## 教育部

## **106** 年

# 藥物濫用學生個案輔導追蹤管理系統 擴充及維運採購

## 輔導人員操作手冊

# 市訊資訊有限公司

中華民國 **107** 年 **07** 月 **30** 日

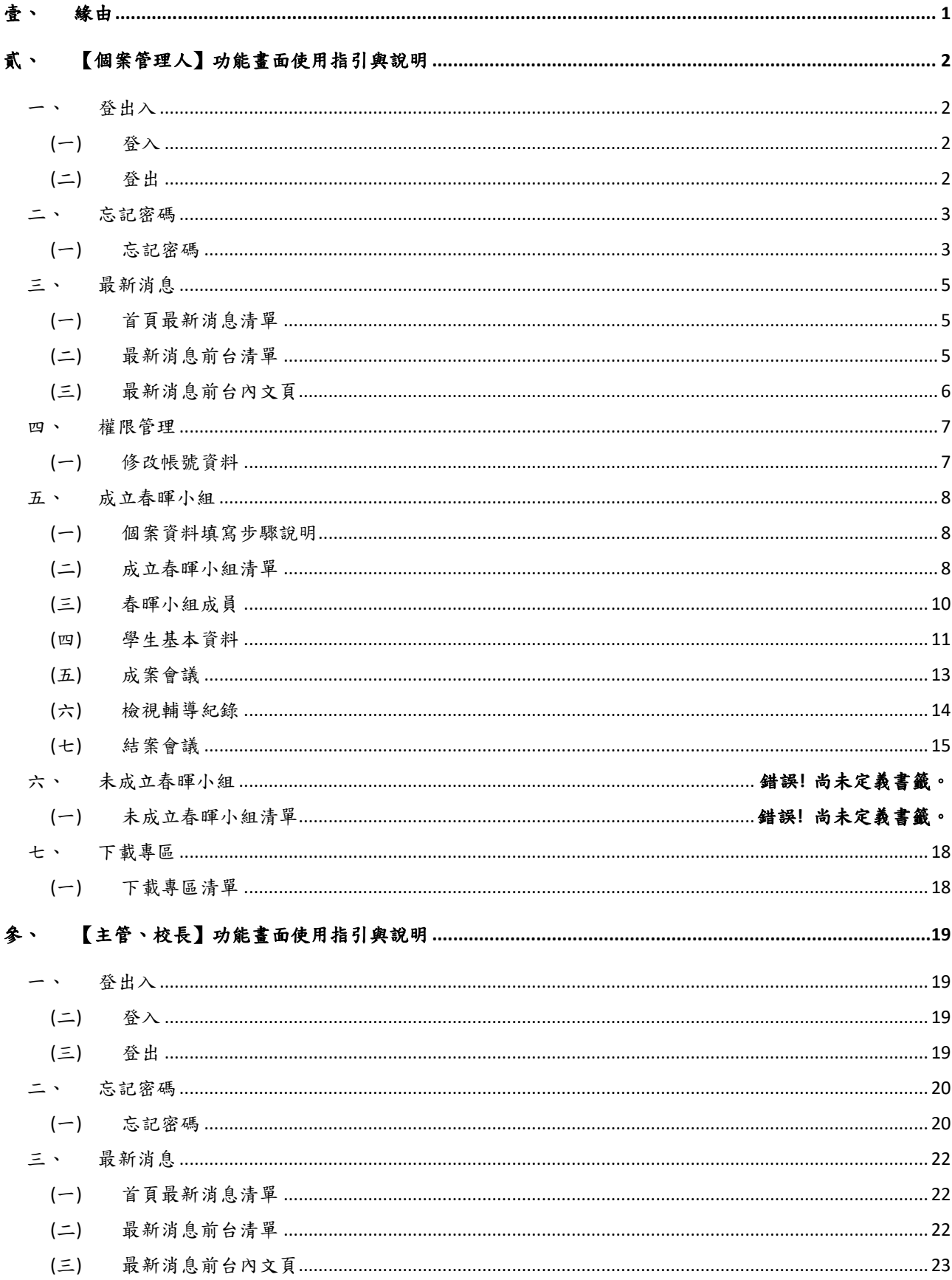

# 目錄

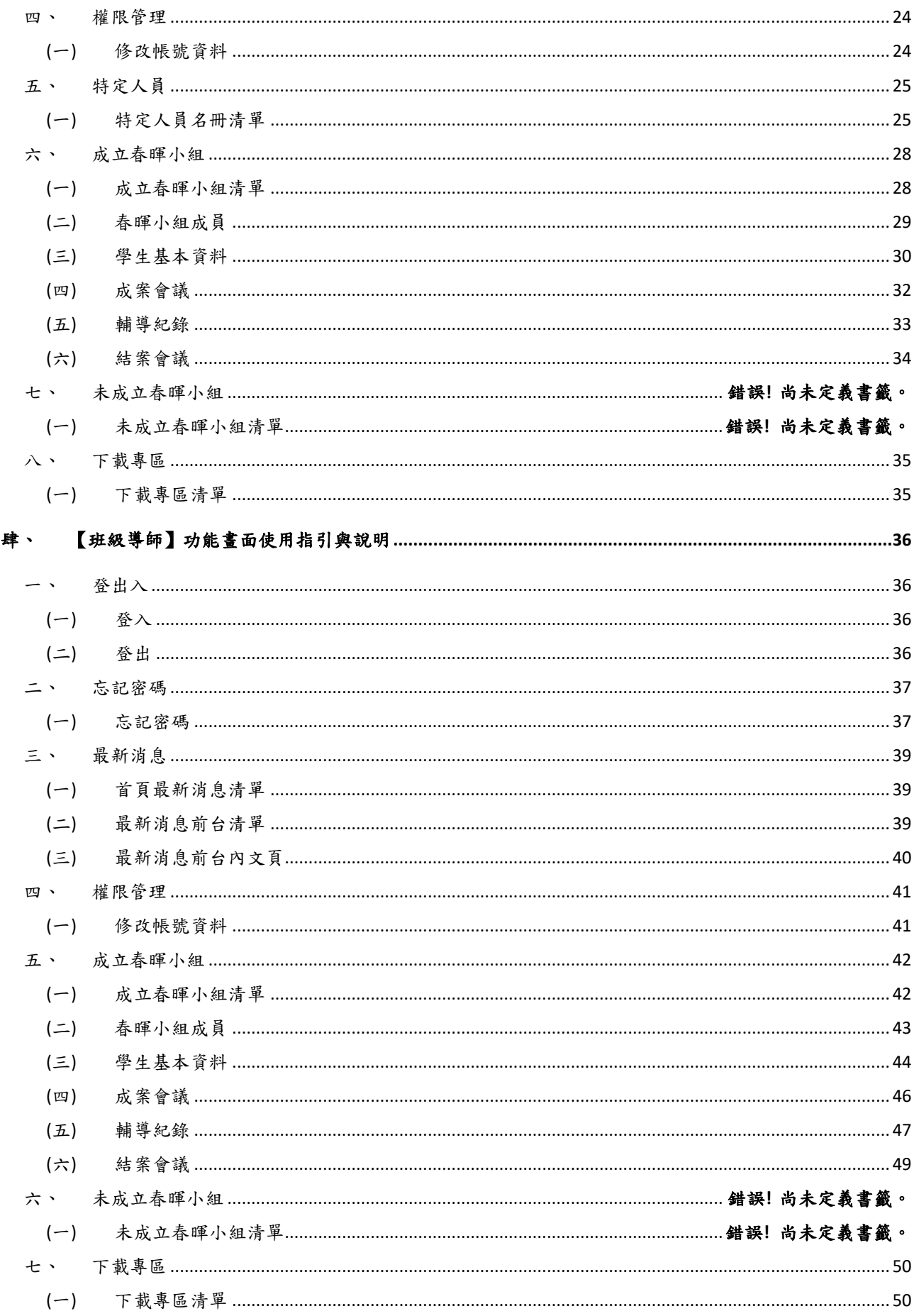

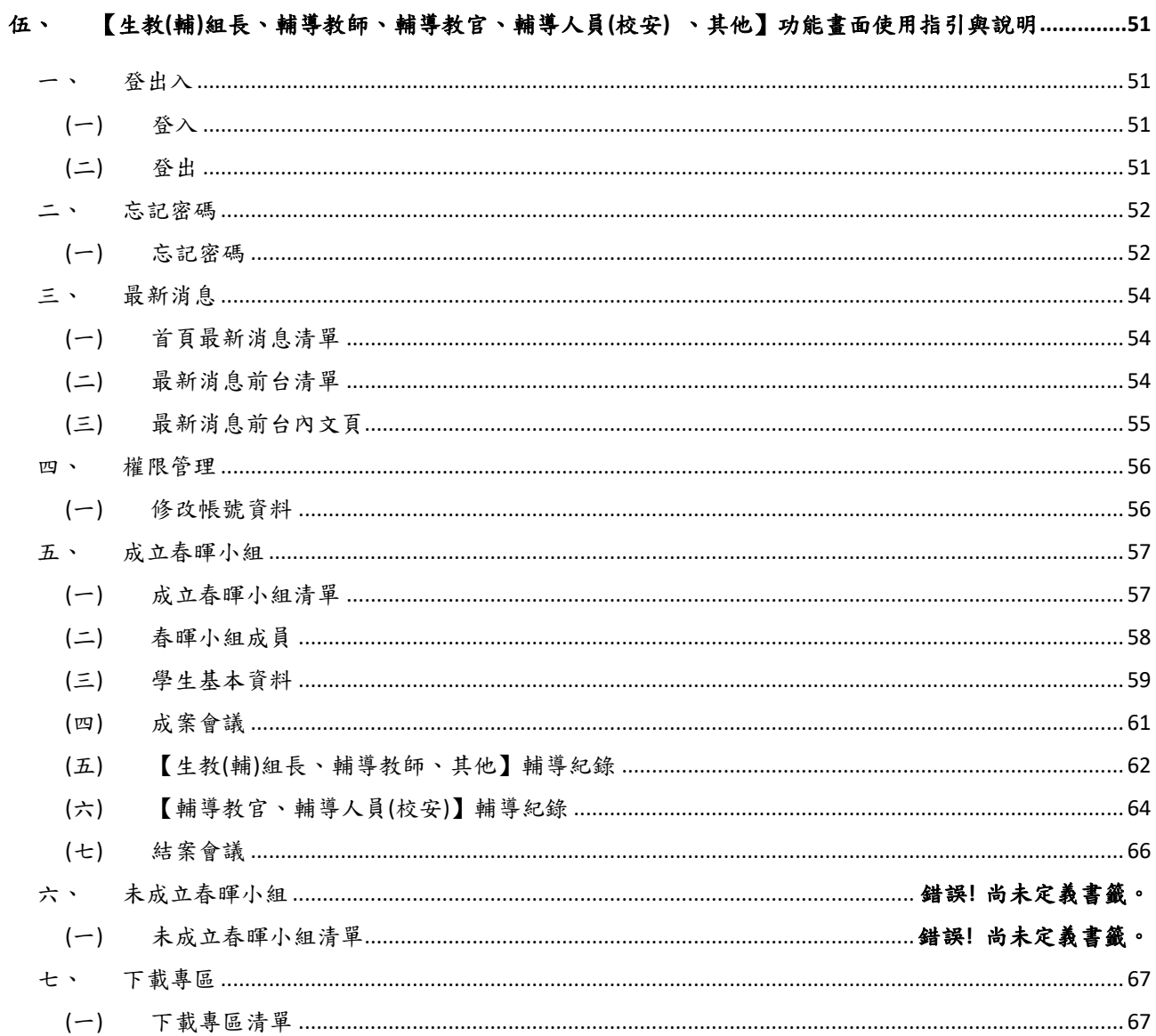

### <span id="page-4-0"></span>壹、 緣由

手冊將配合功能畫面使用指引與說明。這是一本提供您(輔導人員) 執行藥物濫用學生輔導追蹤管理系統的操作說明手冊,敬請充分 瞭解,以方便操作。手冊將配合功能畫面使用指引與說明。

- <span id="page-5-2"></span><span id="page-5-1"></span><span id="page-5-0"></span>貳、 【個案管理人】功能畫面使用指引與說明
	- 一、 登出入
	- (一) 登入
		- 1. 進入登入畫面,輸入帳號、密碼後登入。

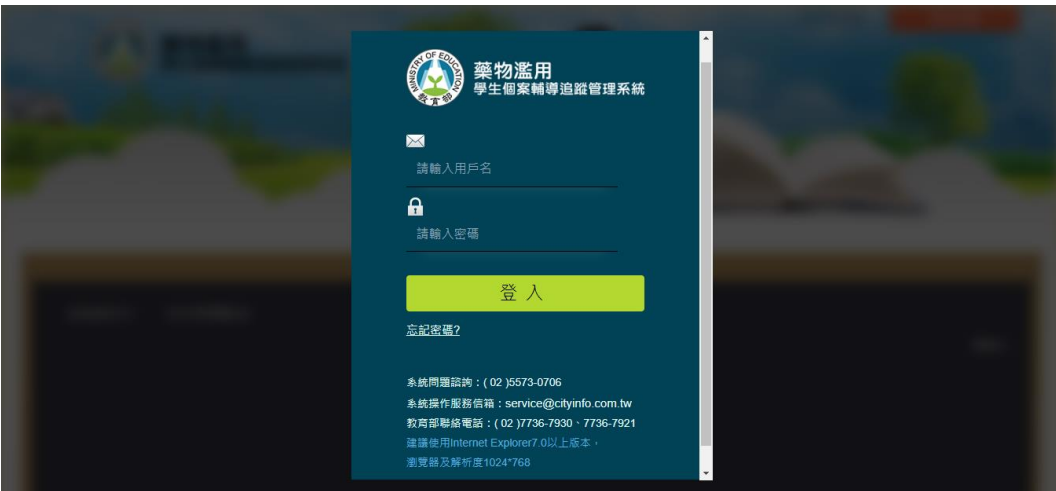

<span id="page-5-3"></span>(二) 登出

- 1. 登出按鈕位於頁面的右上角。
- 2. 本後台有自動登出機制,如閒置60分鐘沒有動作,後台即自動登出。

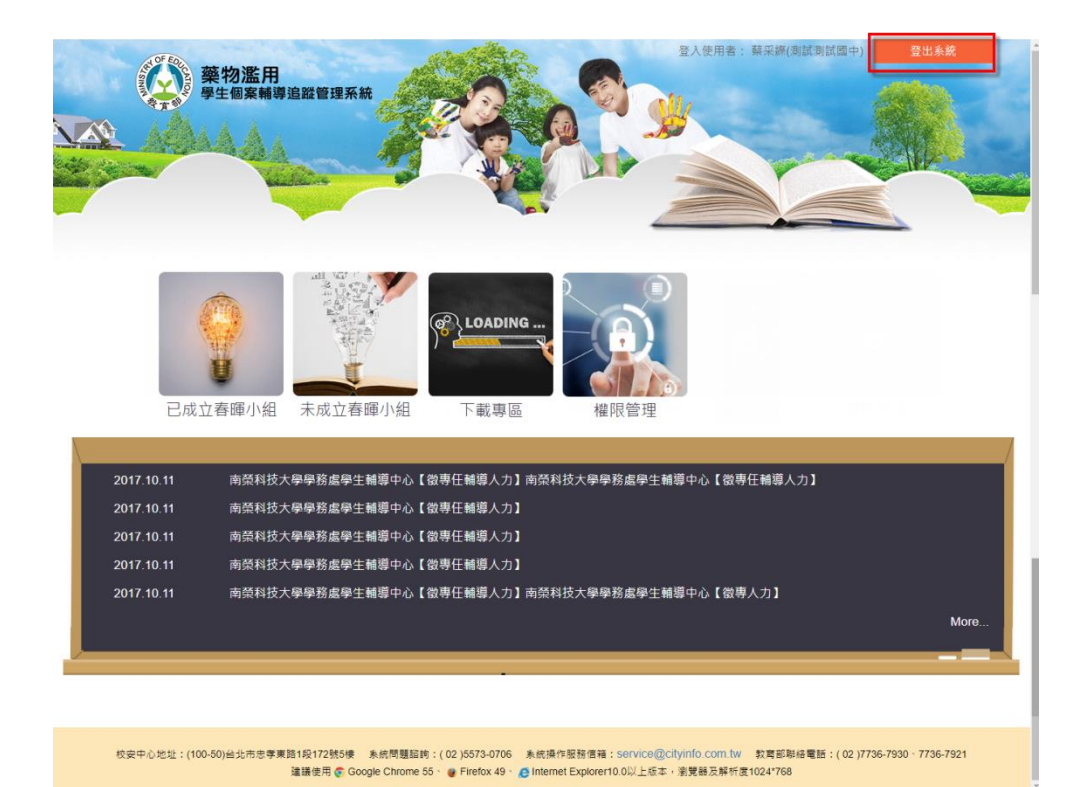

- <span id="page-6-0"></span>二、 忘記密碼
- <span id="page-6-1"></span>(一) 忘記密碼
	- 1. 忘記密碼亦使用 mail 的方式通知。
	- 2. 若忘記密碼,在首頁的登入地方按下 <del>应記密碼?,請參考</del>下圖 。
	- 3. 請輸入您的帳號、E-mail 及勾選右下方顯示的「我不是機器人」項目, 填妥後按下立即郵寄。

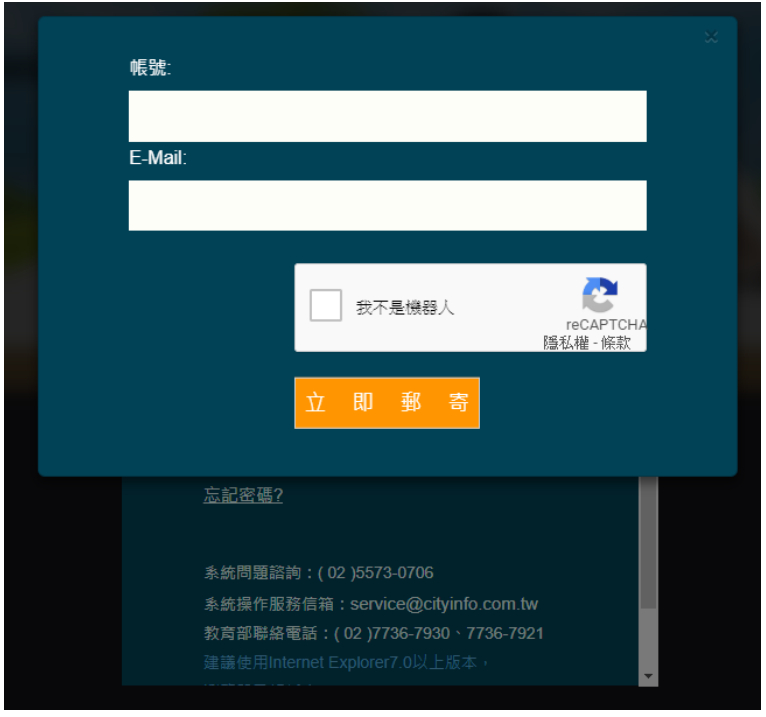

4. 新密碼寄送後,將會彈跳視窗通知系統所寄送的信箱。

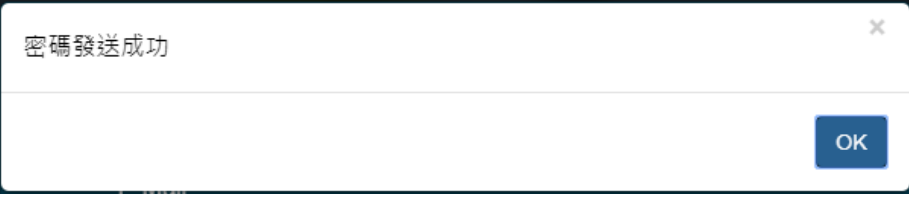

5. 請至信箱取得變更密碼,使用變更密碼(帳號不變)登入,之後到權限 管理變更您的新密碼。

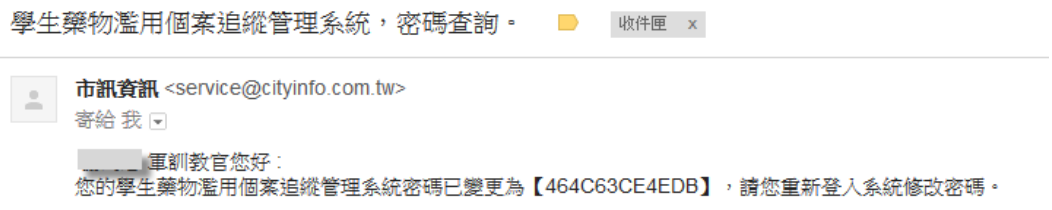

- <span id="page-8-1"></span><span id="page-8-0"></span>三、 最新消息
	- (一) 首頁最新消息清單

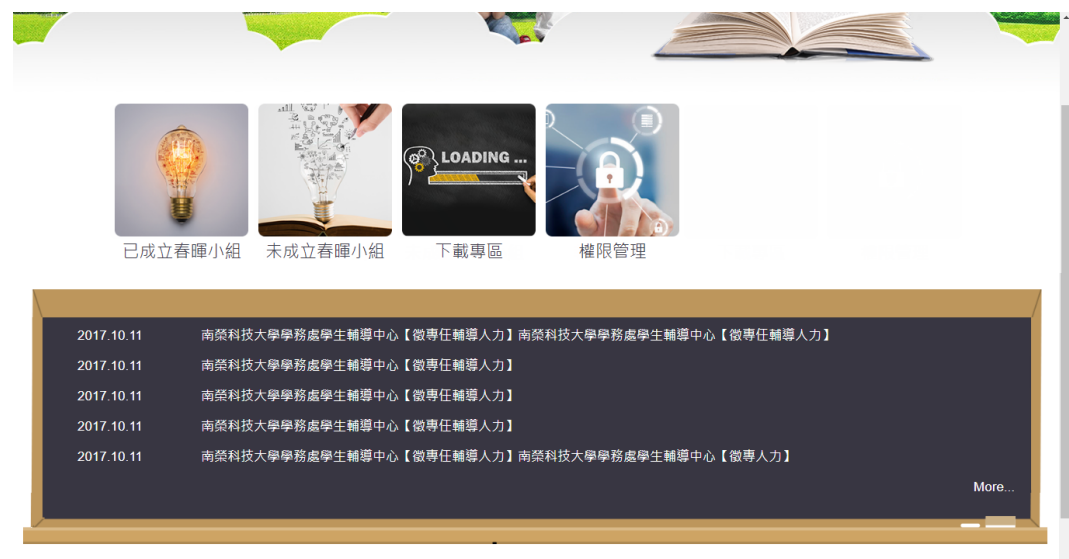

- <span id="page-8-2"></span>(二) 最新消息前台清單
	- 1. 可透過上方的查詢功能快速找尋所需的資料。
	- 2. 點選 即可查看該則的最新消息內容。

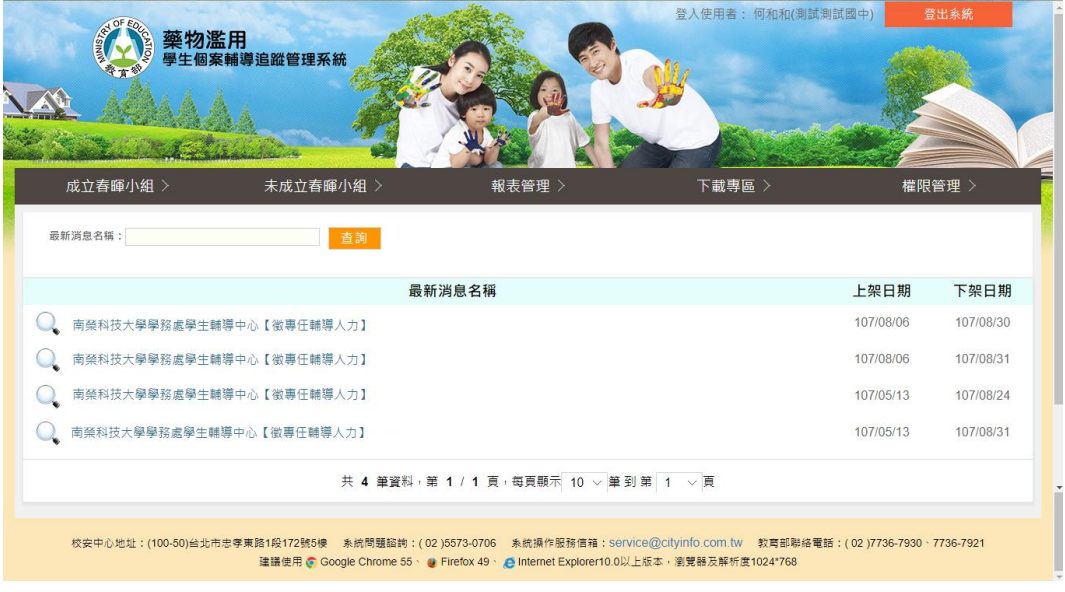

### <span id="page-9-0"></span>(三) 最新消息前台內文頁

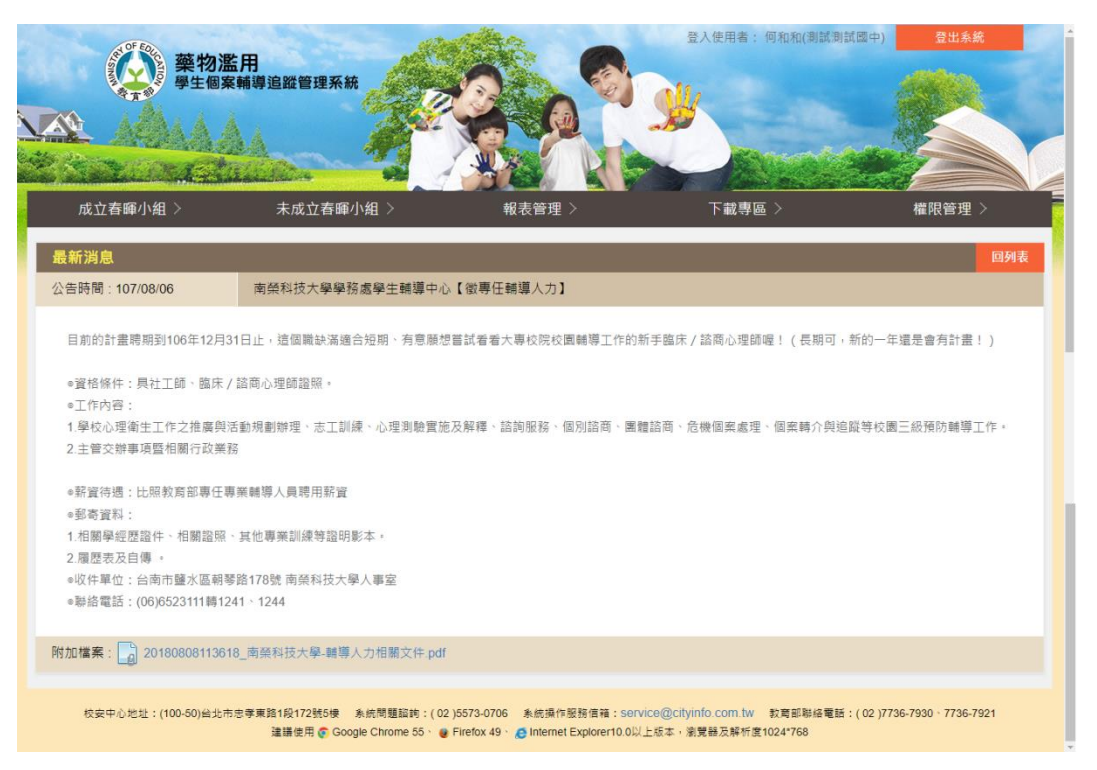

- <span id="page-10-1"></span><span id="page-10-0"></span>四、 權限管理
	- (一) 修改帳號資料
		- 1. 帳號及職稱皆不得修改。
		- 2. 密碼原則:需8位數以上的英文、數字混合,不接受空白字元,且 不可設為 1qaz2wsx 之密碼。
		- 3. 請再次輸入欲變更的密碼,以便系統再次確認,如下圖。

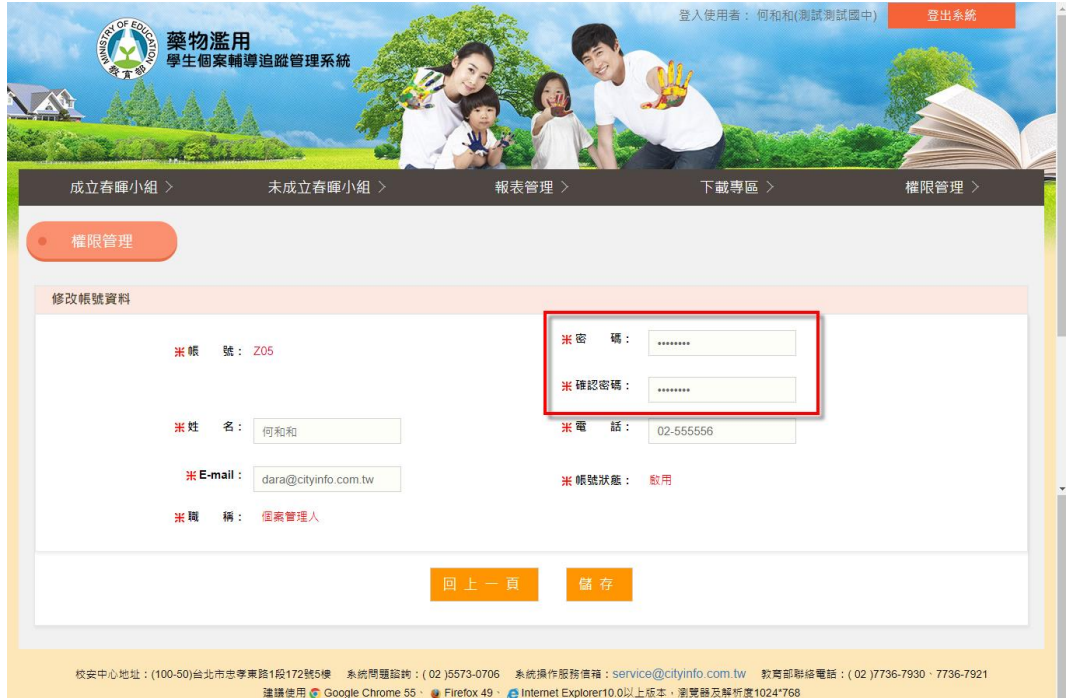

- <span id="page-11-0"></span>五、 成立春暉小組
- <span id="page-11-1"></span>(一) 個案資料填寫步驟說明
	- 1. 個案匯入至本系統後,校安通報網系統即將此筆通報單進行列管, 且不得刪除及修改,如欲續報校安通報資料請洽教育部承辦教官協 助個案解管

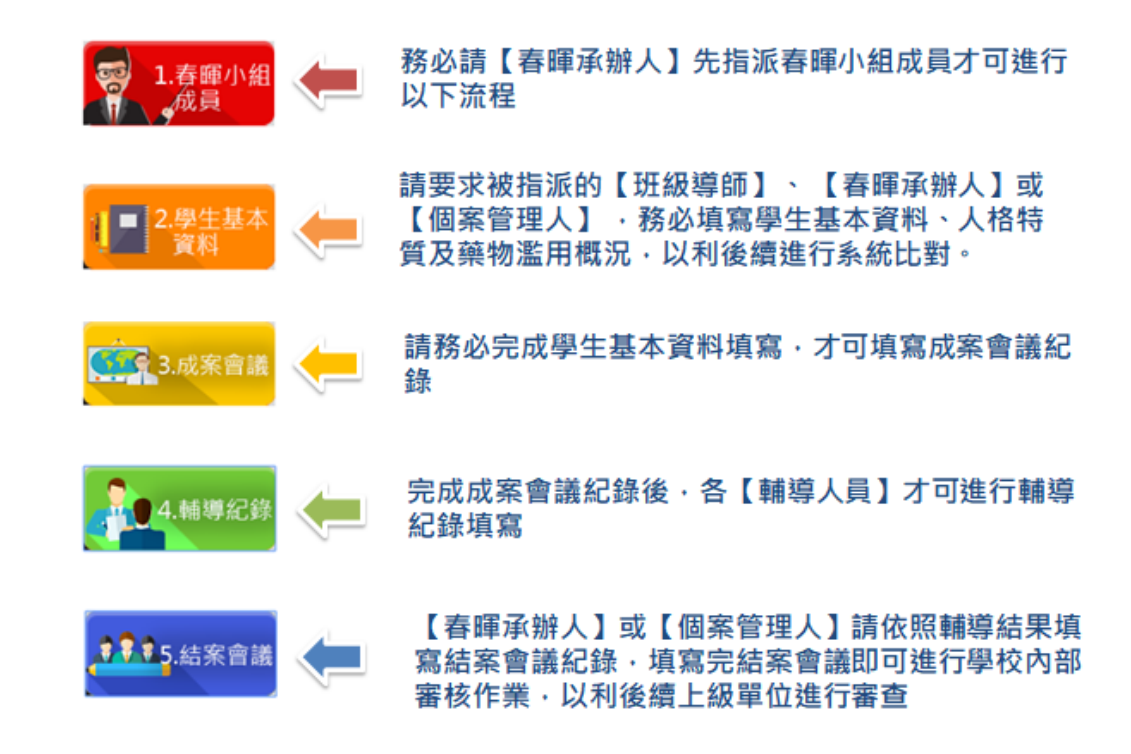

- <span id="page-11-2"></span>(二) 成立春暉小組清單
	- 1. 可透過上方的查詢功能快速找尋被指派的個案資料。
	- 2. 點選 即可進行該筆個案資料填寫,如:學生基本資料、成案會議 及結案會議。
	- 3. 點選【通報序號】即可檢視此筆校安通報資料。
		- (1) 列印本頁:可於網頁中線上列印該筆通報資料。
		- (1) 關閉本頁
- 4. 點選<mark>處理狀態</mark> 即可檢視該筆通報的審核處理狀態,包含「內部審 核歷程」、「上級審核歷程」及「通報退回歷程」。
	- (1) 學校內部審核流程為:春暉承辦人送審 → 主管審核 → 校長 審核
	- (2) 學校內部審核完成後則由【春暉承辦人】送審至上級機關
	- (3) 上級機關審核流程為:
		- a. 高中職以下學制:春暉承辦人送審 → 縣市教育局/聯絡處 → 國教署 → 教育部學務司
		- b. 大專學制:春暉承辦人送審 →教育部學務司

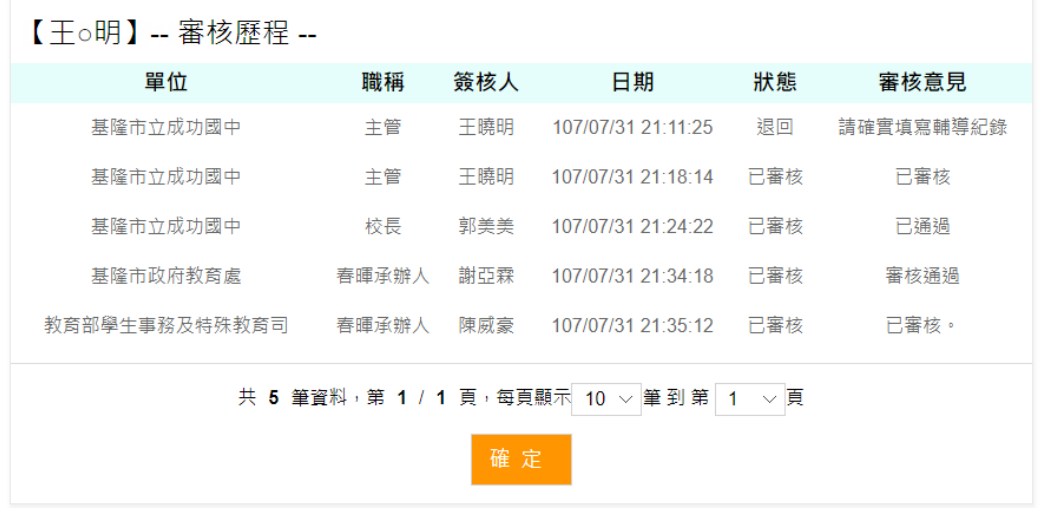

 $\overline{\times}$ 

5. 成立春暉小組清單頁面

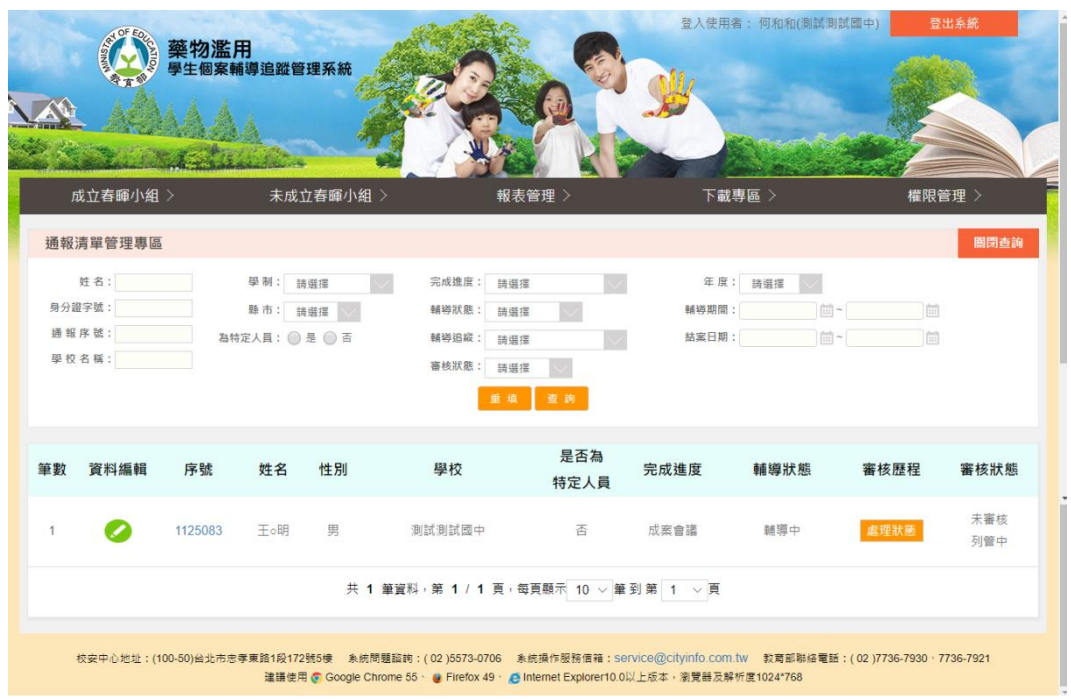

- <span id="page-13-0"></span>(三) 春暉小組成員
	- 1. 可由此檢視該個案被指派的成員角色名單。

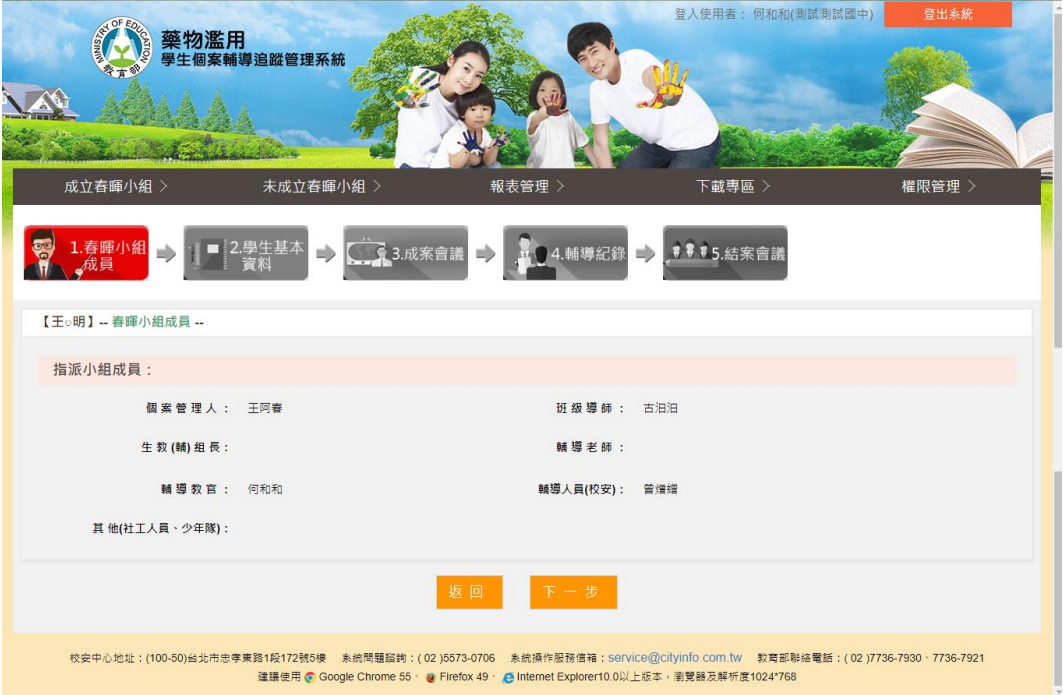

<span id="page-14-0"></span>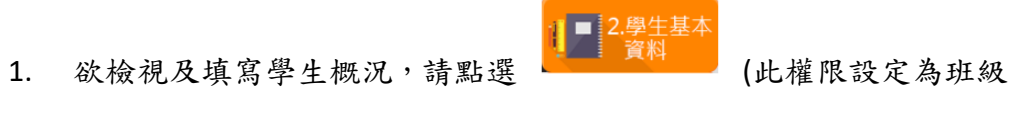

導師、個案管理人及春暉承辦人權限,其他人員角色不得填寫)。

- 2. 有紅色星號的一律為必填欄位,若未填不得送出。
- 3. 學生概況分為三項(學生基本資料、身心人格特質及藥物濫用概況) , 請參考圖一、圖二、圖三。
- 4. 提供【學生概況表】列印功能。

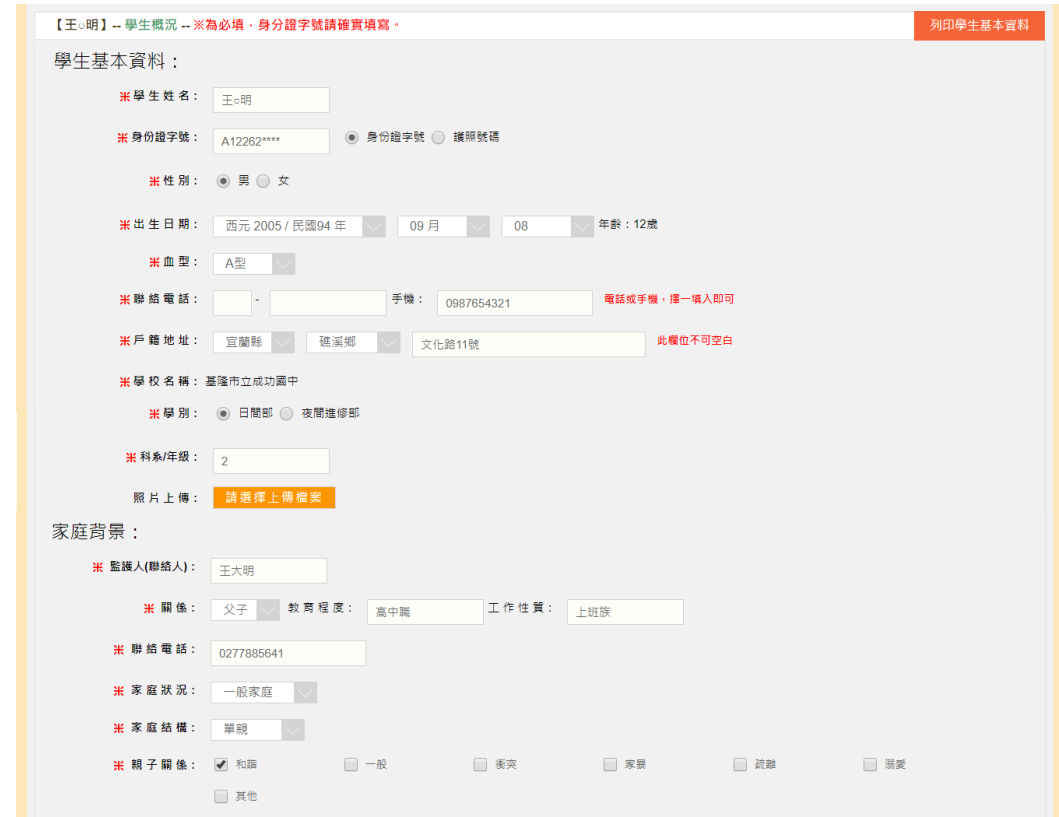

(圖一: 學生基本資料)

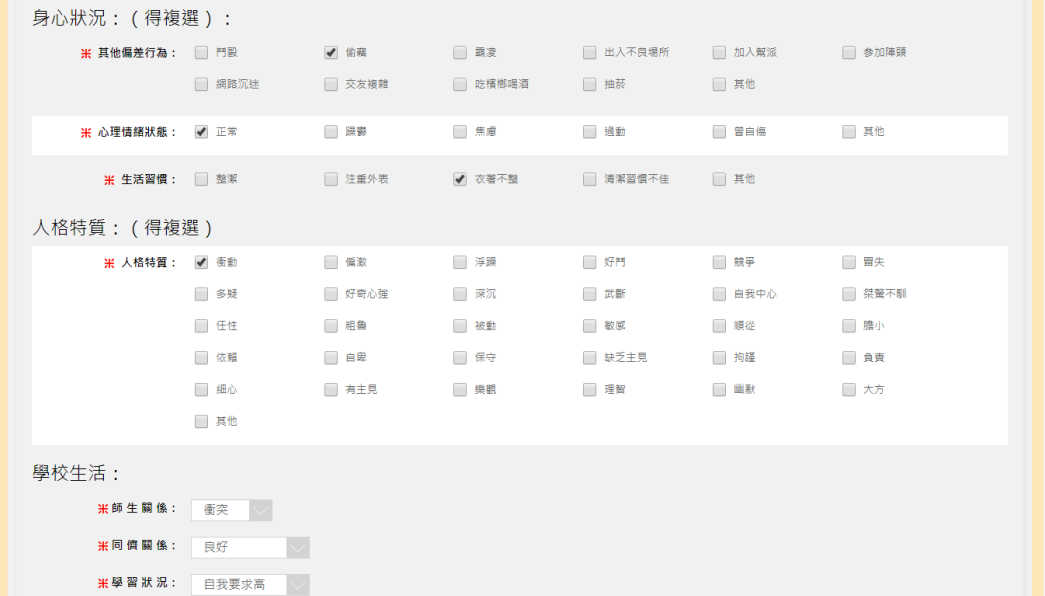

(圖二: 身心人格特質)

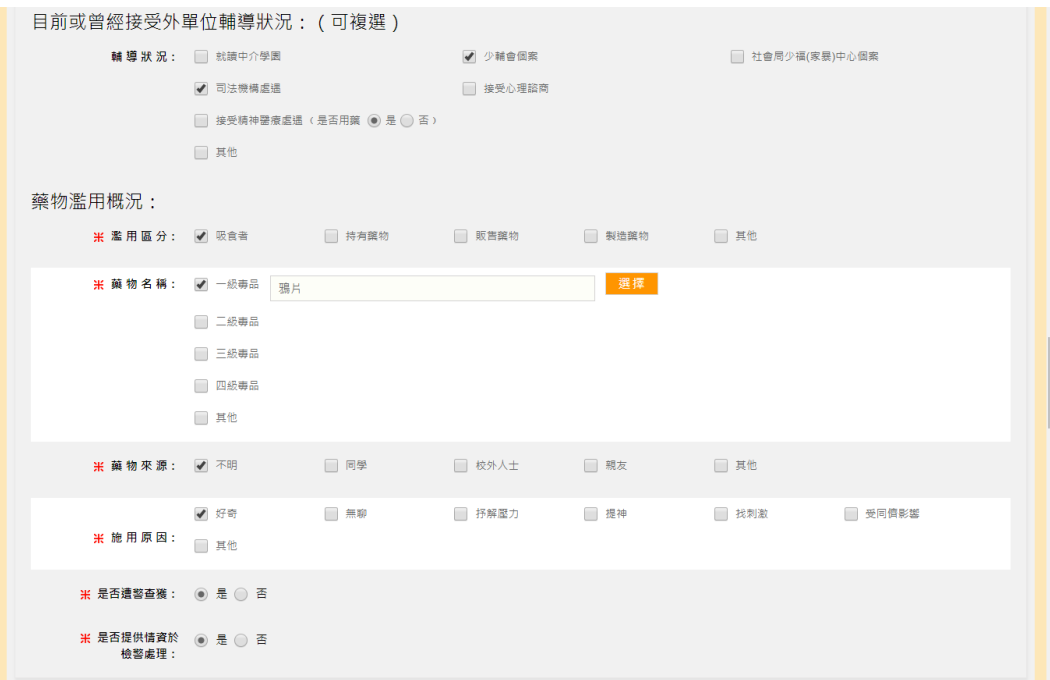

(圖三: 藥物濫用概況)

<span id="page-16-0"></span>1. 欲檢視或填寫成案會議紀錄,請點選 (1) (1) (1) (此權限設定為

個案管理人及春暉承辦人權限,其他人員角色不得填寫及修改)。

- 2. 有紅色星號的一律為必填欄位,若未填不得送出。
- 3. 提供【成案會議紀錄】列印功能。
- 4. 成案會議會議程頁面

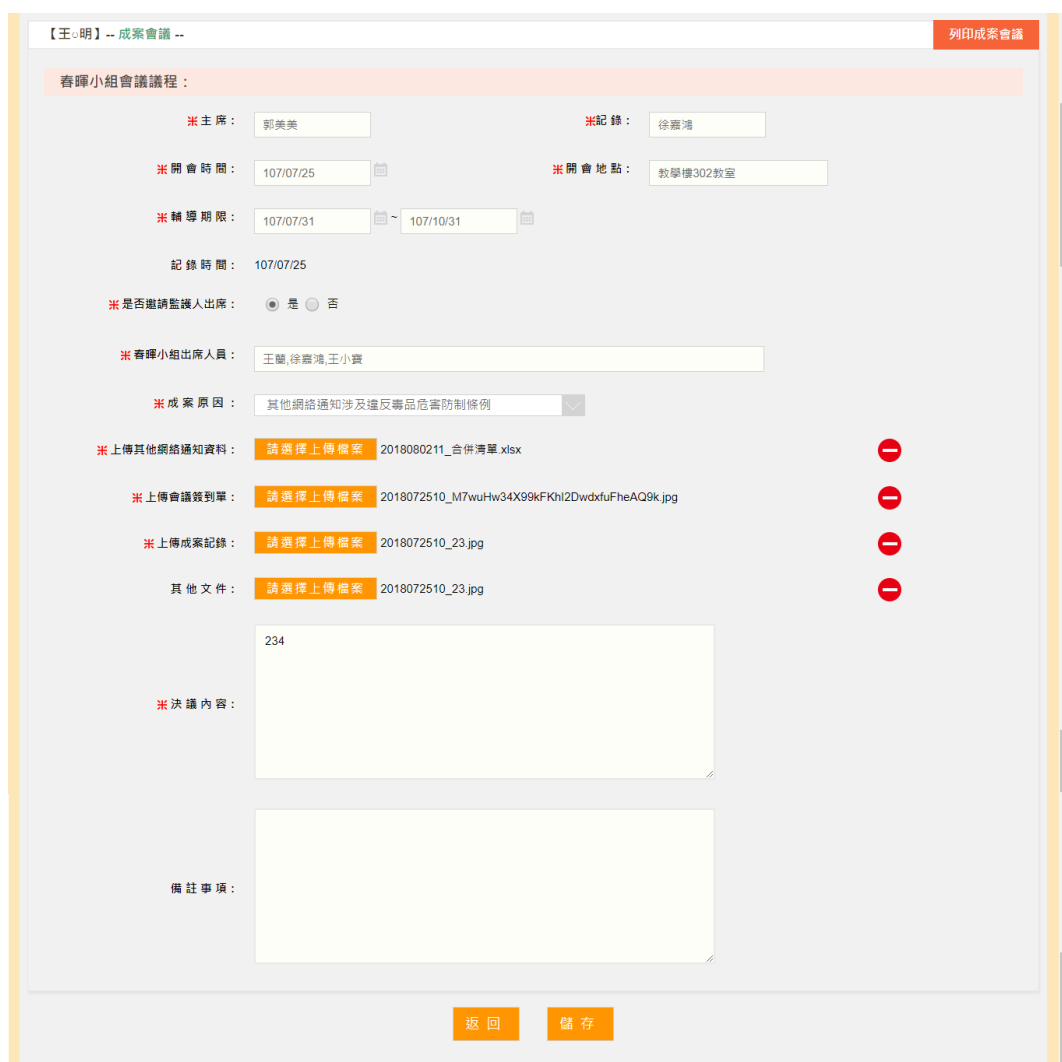

- <span id="page-17-0"></span>(六) 檢視輔導紀錄
	- 1. 欲檢視及填寫輔導紀錄,請按 8. 1. 3. 3. 3. 1. 1. 3. 3. 3. 3. 3. 3. 3. 4. 4. 4. 4. 4. 4. 4. 4<br>1. 欲檢視及填寫輔導紀錄,請按
	- 2. 【個案管理人】權限可檢視所有通報輔導紀錄。
	- 3. 欲檢視個案每週輔導紀錄,請按
	- 4. 提供【輔導紀錄】列印功能。

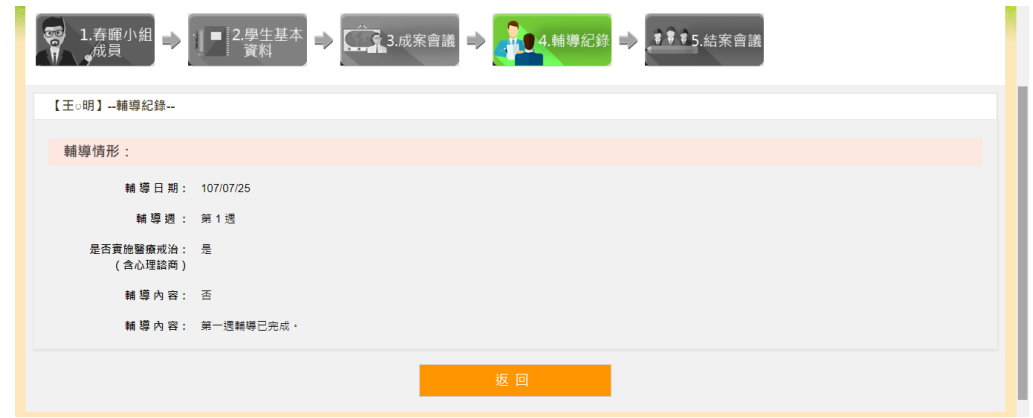

5. 輔導紀錄清單頁面

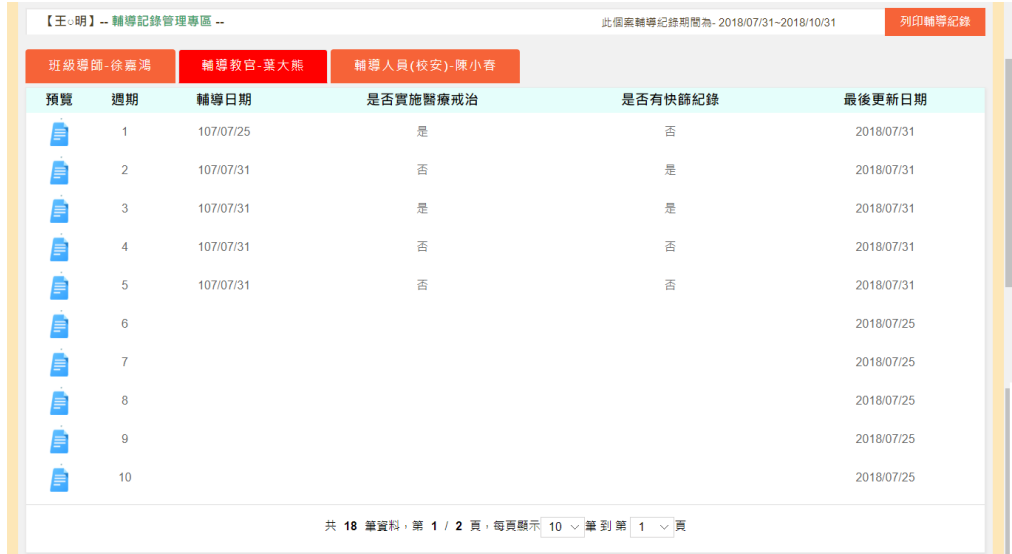

- <span id="page-18-0"></span>(七) 結案會議
	- 1. 欲檢視及填寫結案會議,請按 ,需填寫第一週輔導紀 錄,方能中斷輔導並填寫結案會議紀錄。
	- 2. 提供【結案會議紀錄】列印功能。
	- 3. 欲修改或填寫結案會議資料請按 <sup>編輯</sup>。

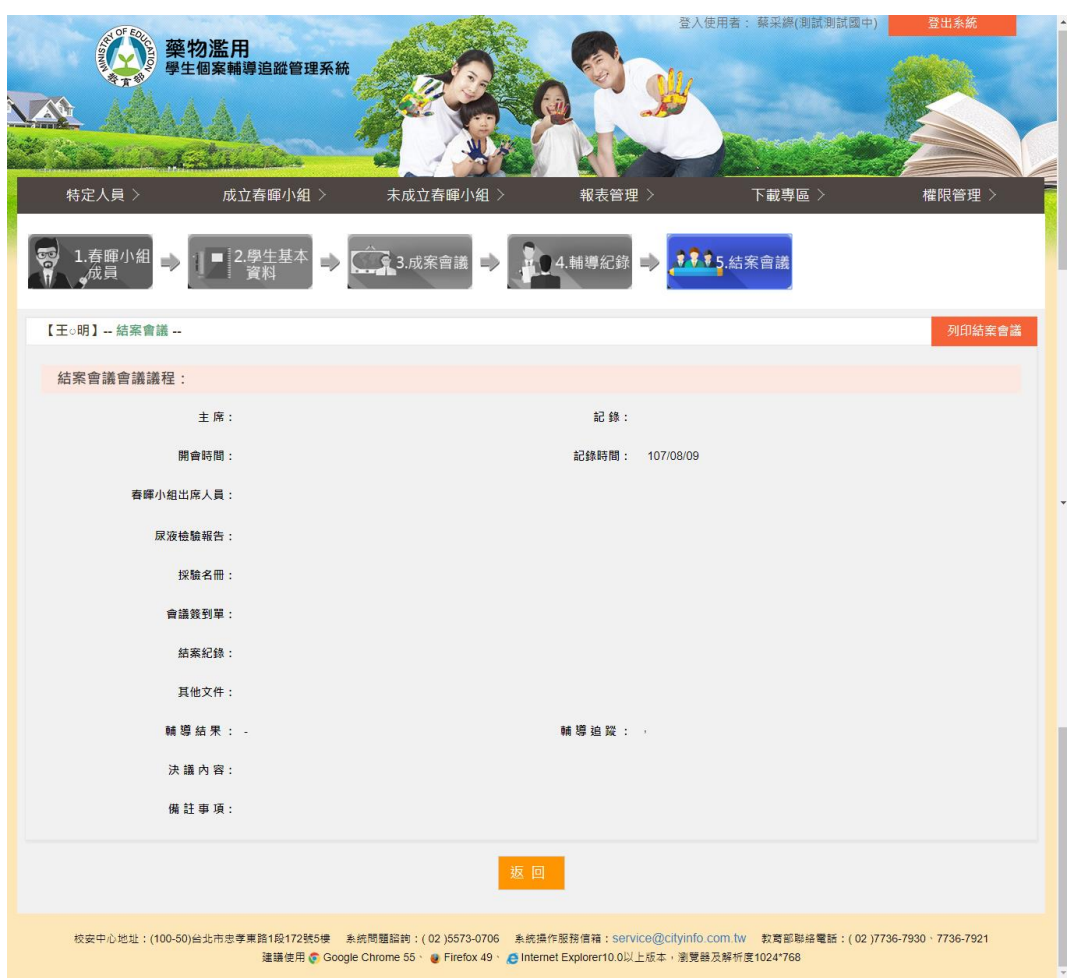

4. 輔導期程滿三個月後, 依照尼液篩選結果, 選擇 關性 |<br><br><br><br><br> 陰性 否繼續輔導?】;選擇 則自動轉至【結案會議會議議程】頁 面。

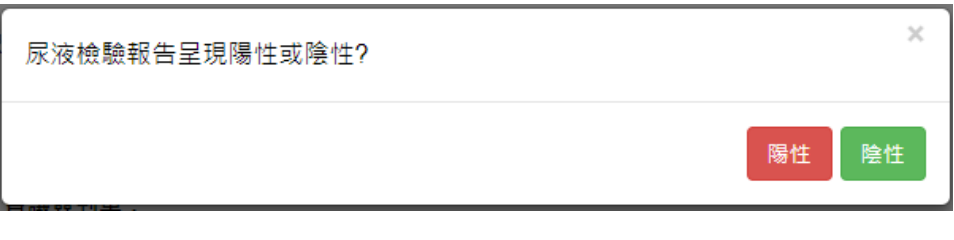

5. 選擇 是 時,系統會自動轉至【續輔會議紀錄】;選擇 否 則自動 轉至【結案會議會議議程】頁面。

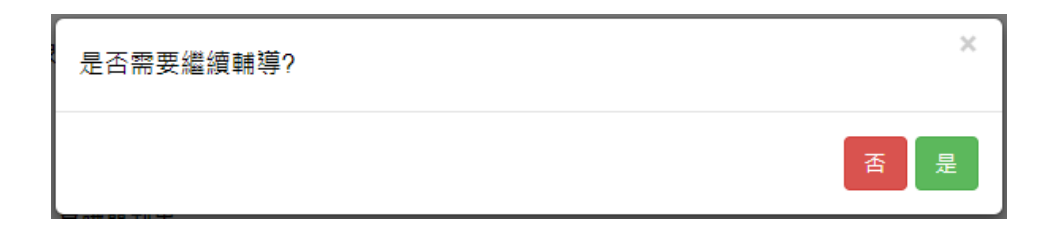

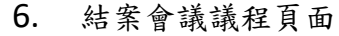

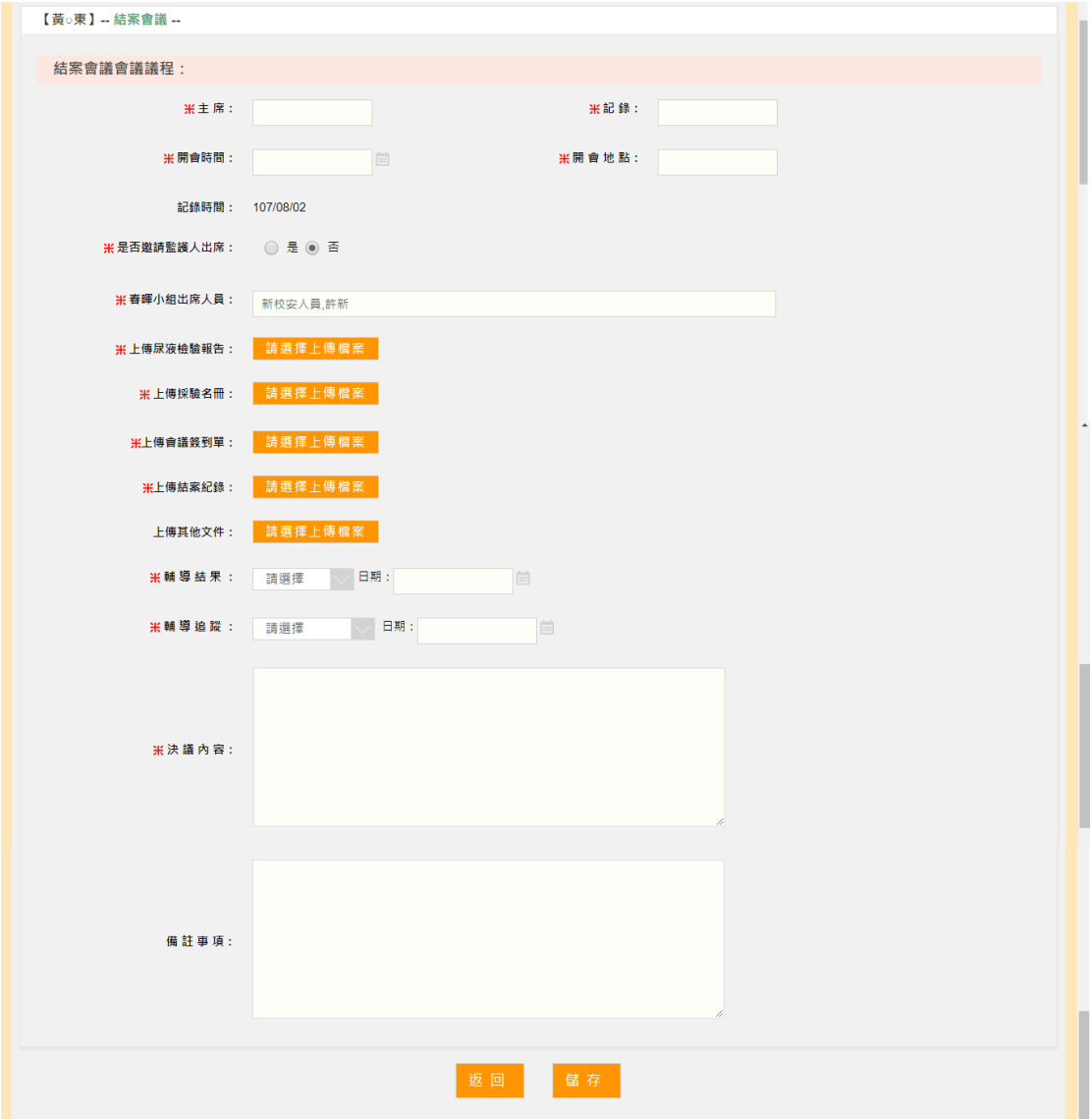

## <span id="page-21-0"></span>六、 下載專區

- <span id="page-21-1"></span>(一) 下載專區清單
	- 1. 可透過上方的查詢功能快速找尋所需的資料。
	- 2. 點選 即可下載該筆檔案資料。

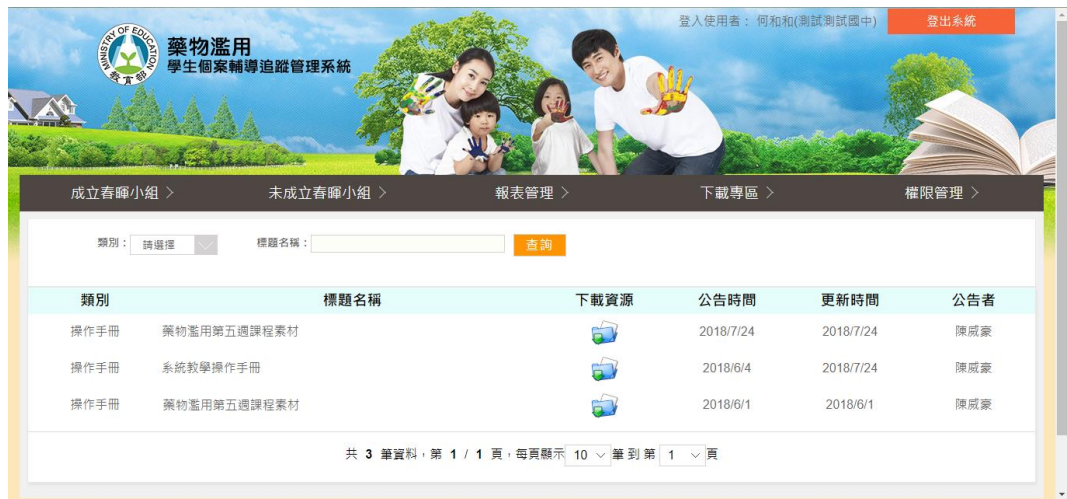

- <span id="page-22-2"></span><span id="page-22-1"></span><span id="page-22-0"></span>參、 【主管、校長(或代理人)】功能畫面使用指引與說明
	- 一、 登出入
	- (二) 登入
		- 1. 進入登入畫面,輸入帳號、密碼後登入。

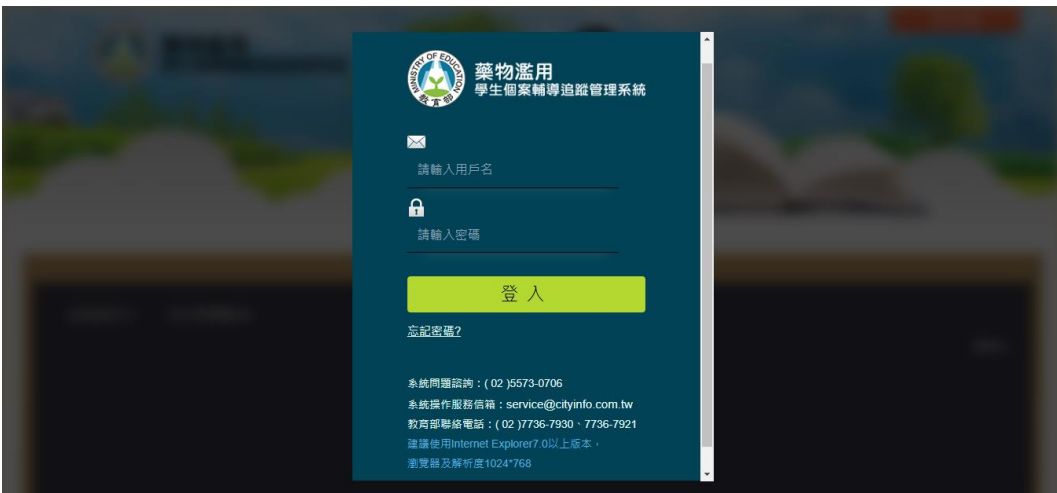

<span id="page-22-3"></span>(三) 登出

- 1. 登出按鈕位於頁面的右上角。
- 2. 本後台有自動登出機制,如閒置 60 分鐘沒有動作,後台即自動登 出。

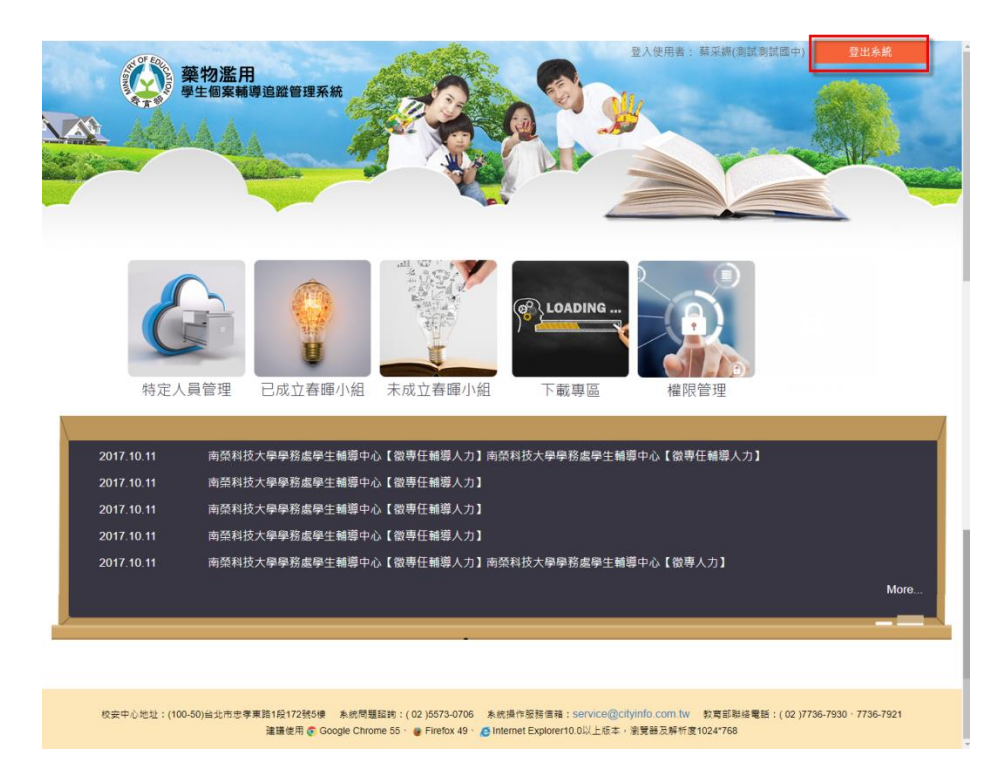

- <span id="page-23-0"></span>二、 忘記密碼
- <span id="page-23-1"></span>(一) 忘記密碼
	- 1. 忘記密碼亦使用 mail 的方式通知。
	- 2. 若忘記密碼,在首頁的登入地方按下 <mark>忘記密碼?</mark>,請參考下圖 。
	- 3. 請輸入您的帳號、E-mail 及勾選右下方顯示的「我不是機器人」項 目,填妥後按下立即郵寄。

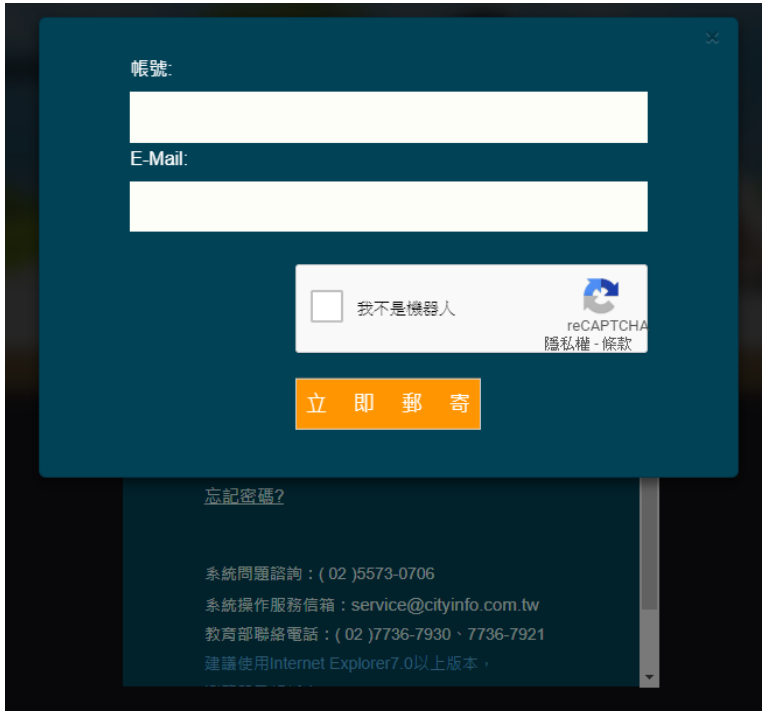

4. 新密碼寄送後,將會彈跳視窗通知系統所寄送的信箱。

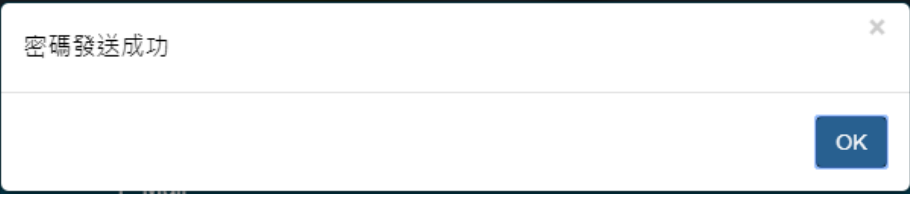

5. 請至信箱取得變更密碼,使用變更密碼(帳號不變)登入,之後到權限 管理變更您的新密碼。

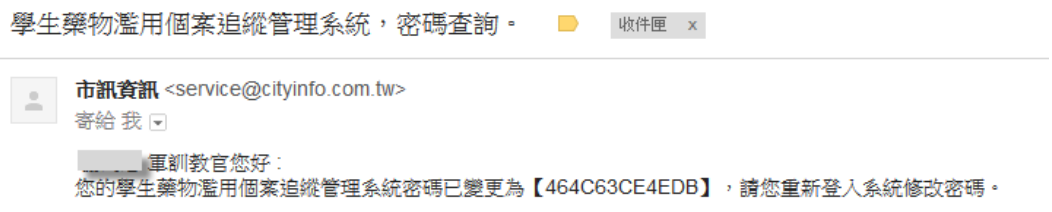

- <span id="page-25-1"></span><span id="page-25-0"></span>三、 最新消息
	- (一) 首頁最新消息清單

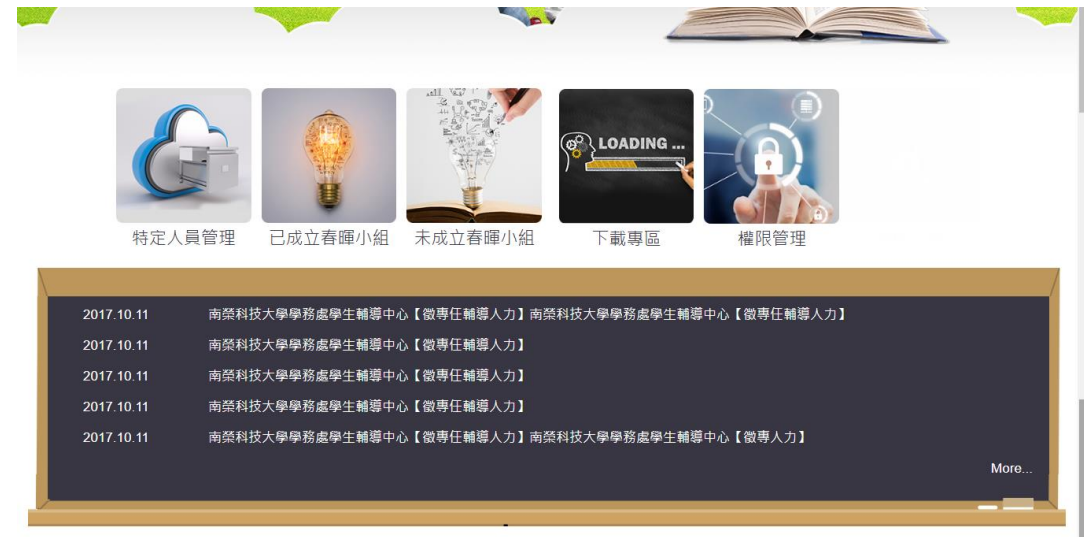

- <span id="page-25-2"></span>(二) 最新消息前台清單
	- 1. 可透過上方的查詢功能快速找尋所需的資料。

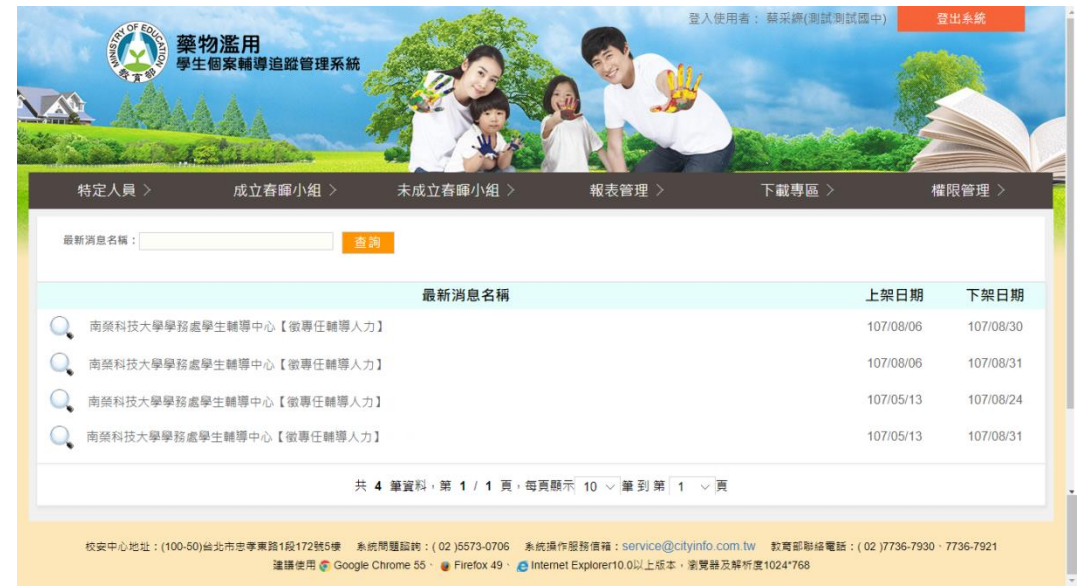

2. 點選 即可查看該則的最新消息內容。

### <span id="page-26-0"></span>(三) 最新消息前台內文頁

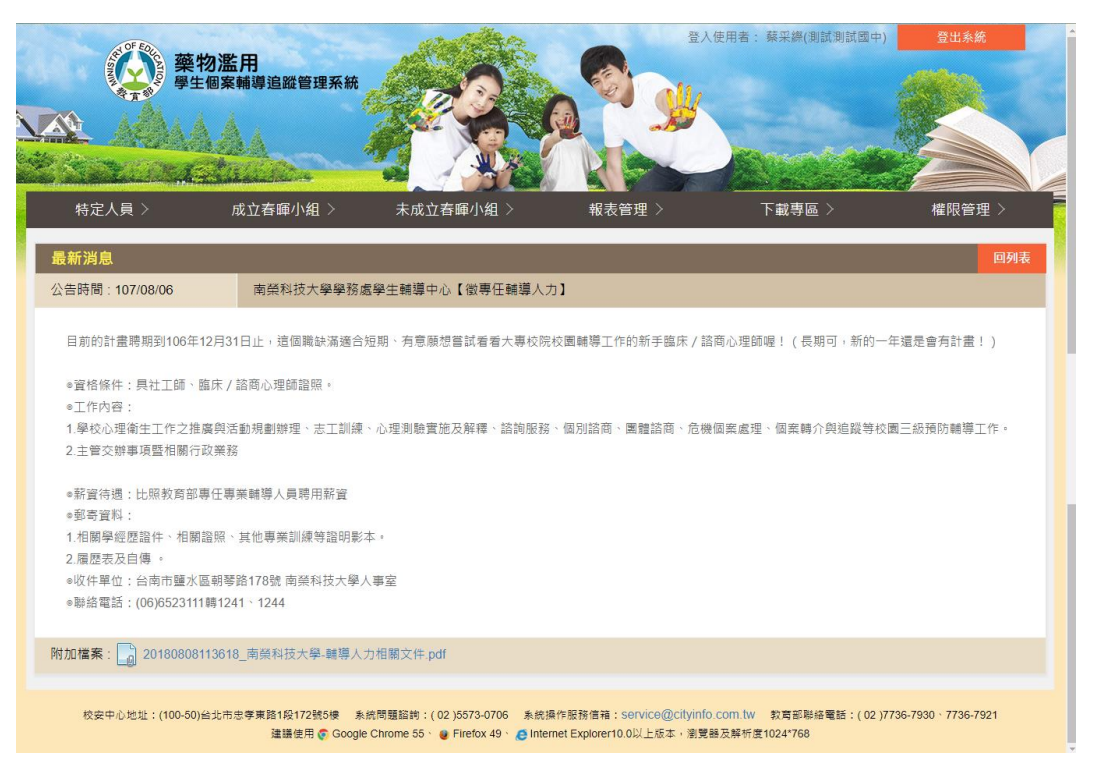

- <span id="page-27-1"></span><span id="page-27-0"></span>四、 權限管理
	- (一) 修改帳號資料
		- 1. 帳號及職稱皆不得修改。
		- 2. 密碼原則:需8位數以上的英文、數字混合,不接受空白字元,且 不可設為 1qaz2wsx 之密碼。
		- 3. 請再次輸入欲變更的密碼,以便系統再次確認,如下圖。

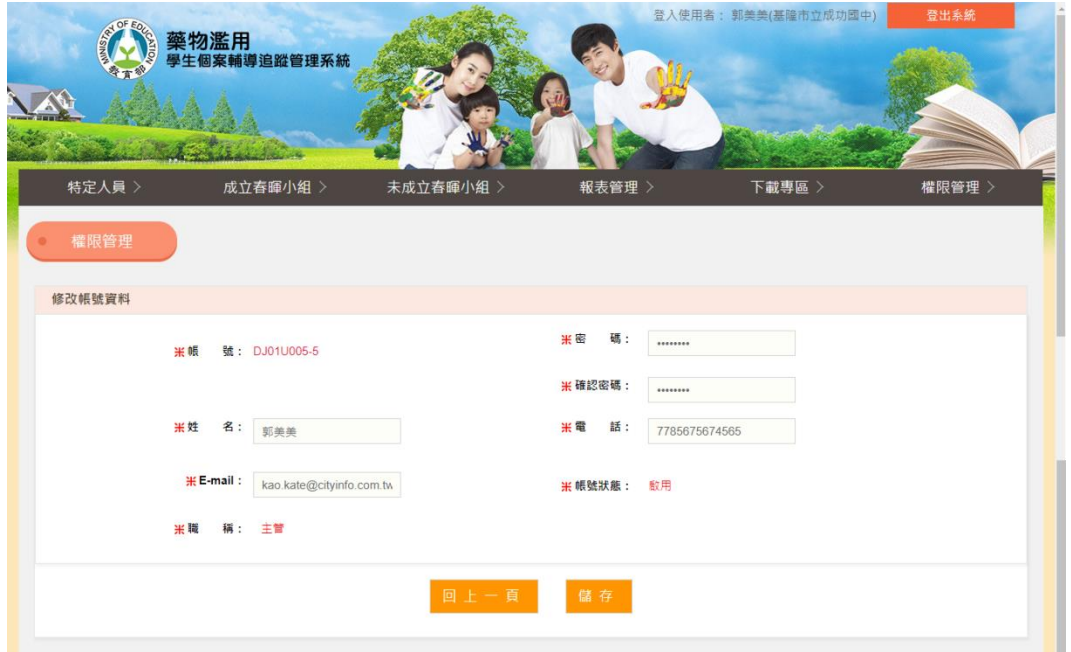

### <span id="page-28-0"></span>五、 特定人員

- <span id="page-28-1"></span>(一) 特定人員名冊清單
	- 1. 可透過上方的查詢條件快速找尋所需的年月份名冊資料。
	- 2. 點選 即可查看該校的特定人員名冊。
		- **[1] 題出本月特定名單 即可匯出當月的特定人員名單 Excel** 檔案。

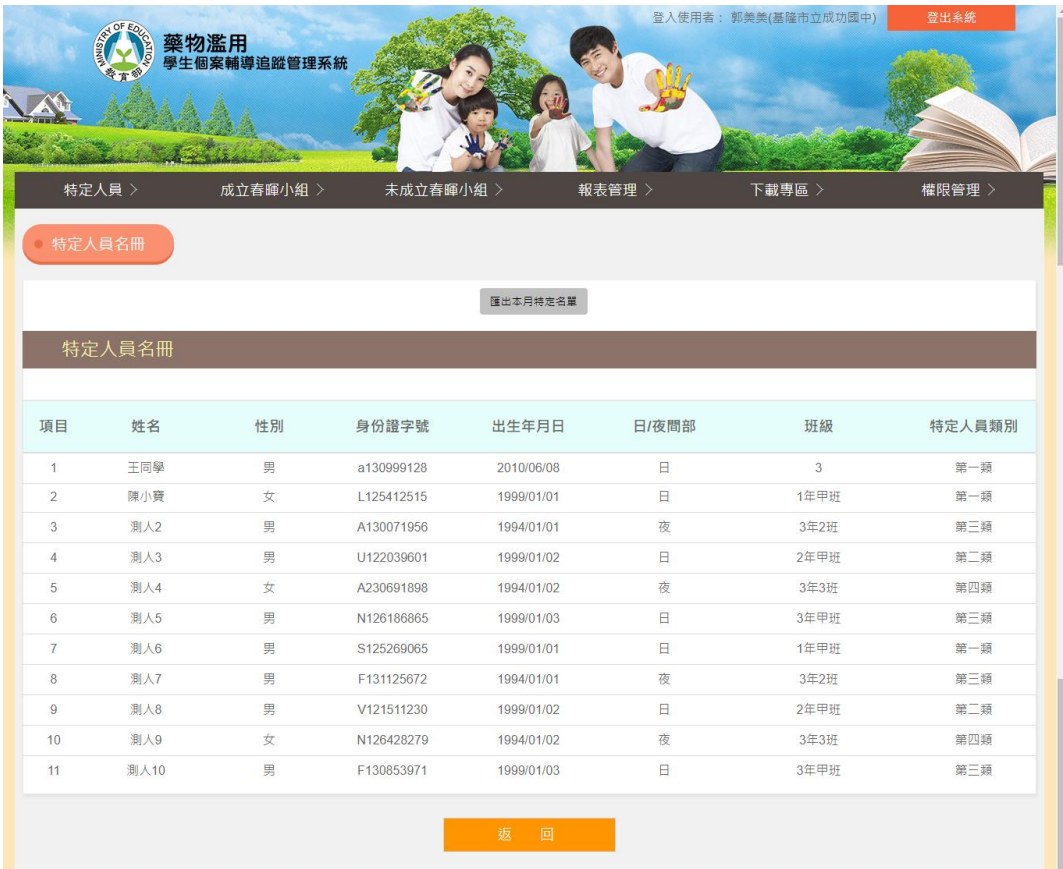

- 3. 點選<sup>簽核</sup> 即可進行簽核流程:
	- (1) 內部審核關數由學校自訂,最少三關,第一關皆由春暉承辦人 送出審核,第二關為主管級別,第三關為校長。
	- (2) 內部審核完成後,則由上級單位進行審核作業。
	- (3) 主管及校長選擇【審核通過】則完成該月特定人員名冊並顯示 審核通過,若選擇【審核退回】則退回至春暉承辦人權限進行 修改。

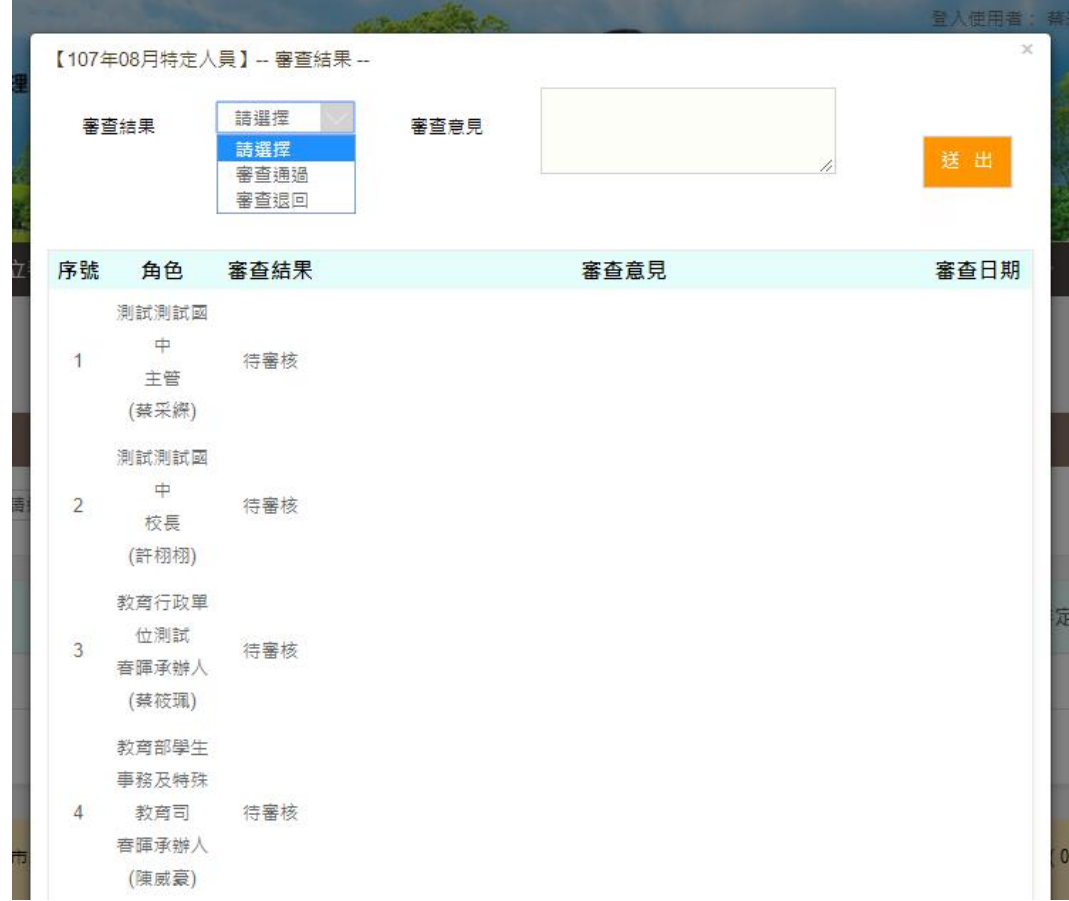

## 4. 點選 即可檢視過往修改的歷史資料紀錄。

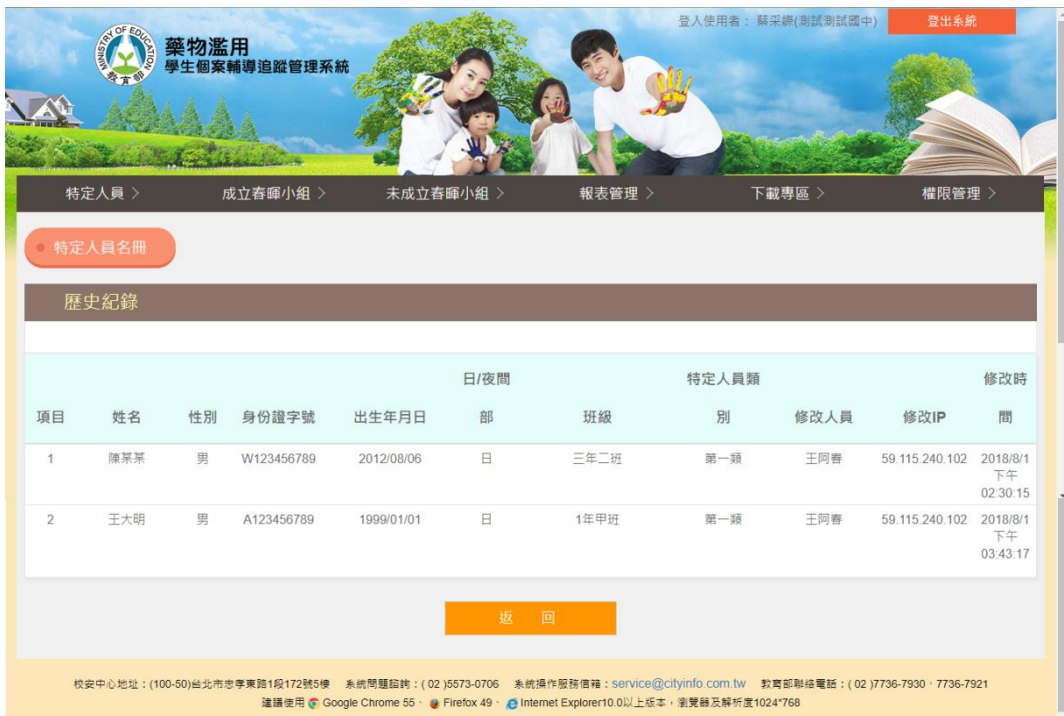

### 5. 特定人員名冊清單頁面

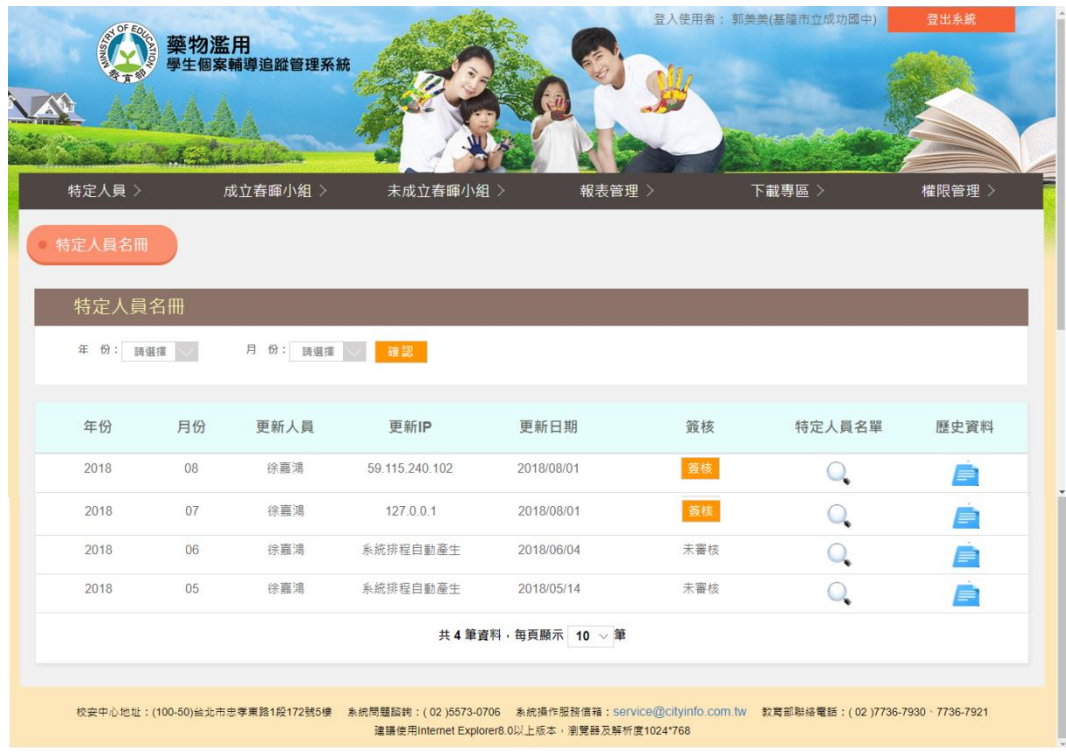

- <span id="page-31-1"></span><span id="page-31-0"></span>六、 成立春暉小組
	- (一) 成立春暉小組清單
		- 1. 可透過上方的查詢功能快速找尋所需的個案資料。
		- 2. 點選 即可檢視該筆個案資料。
		- 3. 點選【通報序號】即可檢視此筆校安通報資料。
			- (1) 列印本頁:可於網頁中線上列印該筆通報資料。
			- (2) 關閉本頁
		- 4. 點選 處理狀態 即可檢視該筆通報的審核處理狀態,包含「內部審 核歷程」、「上級審核歷程」及「通報退回歷程」。
			- (1) 學校內部審核流程為:春暉承辦人送審 → 主管審核 → 校長 審核
			- (2) 學校內部審核完成後則由【春暉承辦人】送審至上級機關

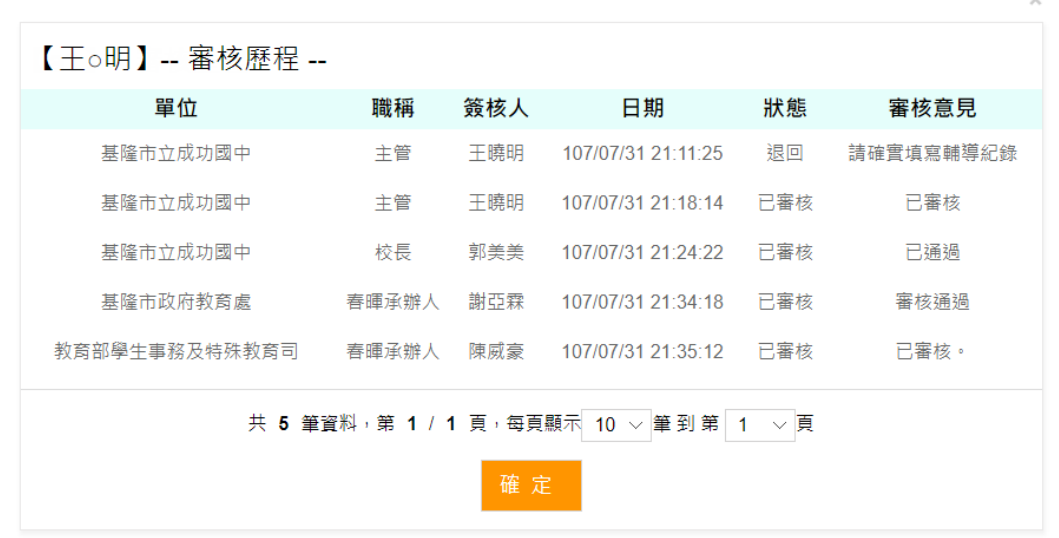

5. 成立春暉小組清單頁面

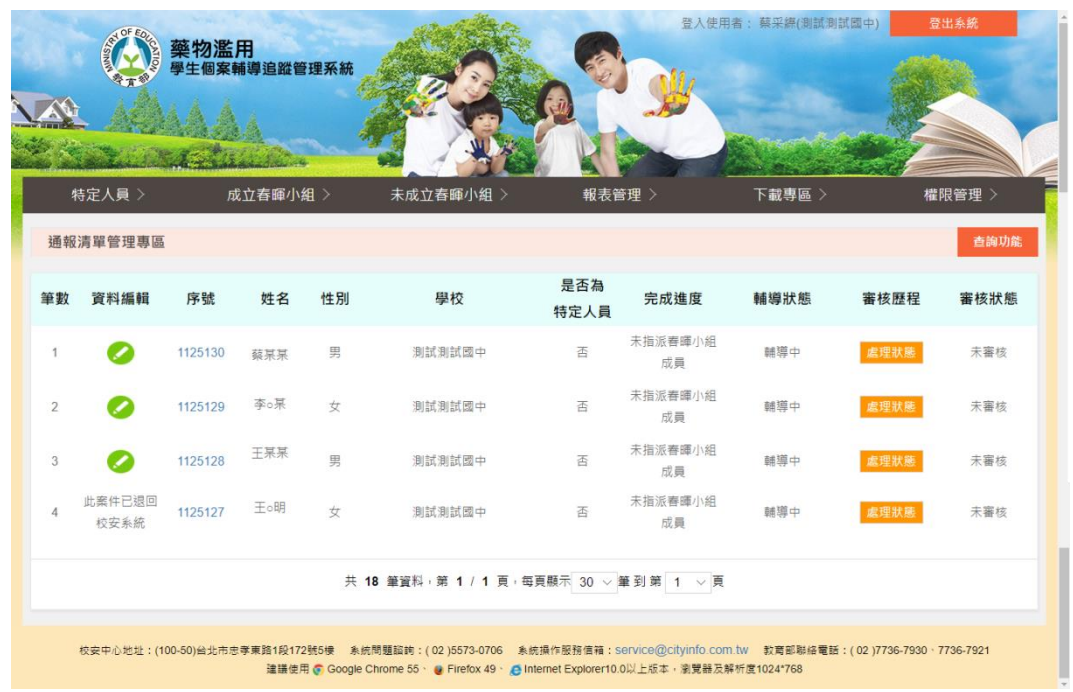

- <span id="page-32-0"></span>(二) 春暉小組成員
	- 1. 可由此檢視該個案被指派的成員角色名單。

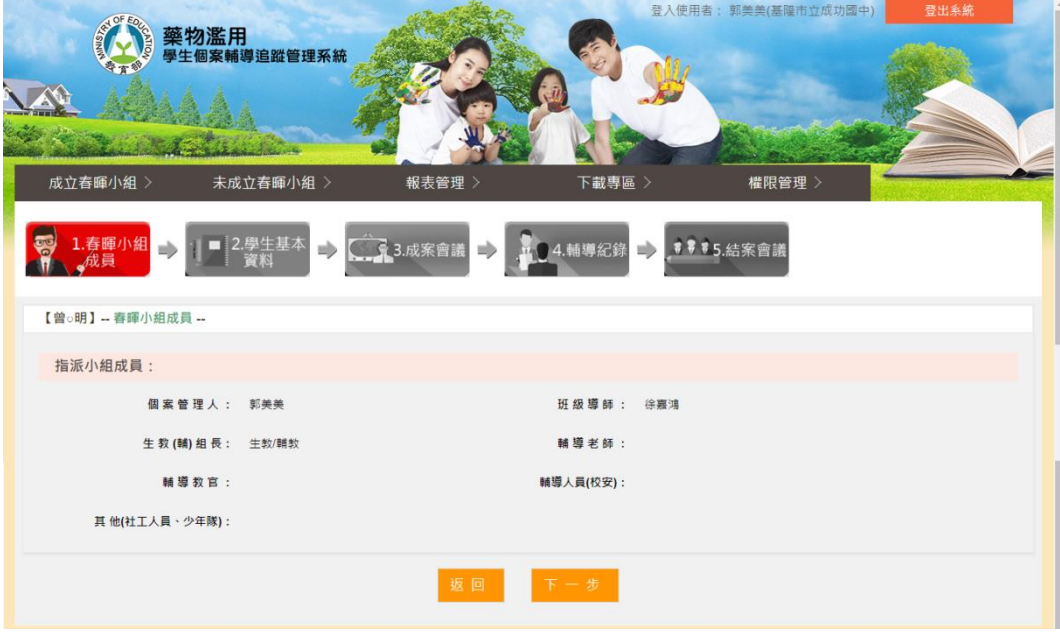

- <span id="page-33-0"></span>(三) 學生基本資料
	- 1. 提供【學生概況表】列印功能。
	- 2. 可由此檢視該個案的學生基本資料,如下圖。
		- (1) 學生基本資料頁面

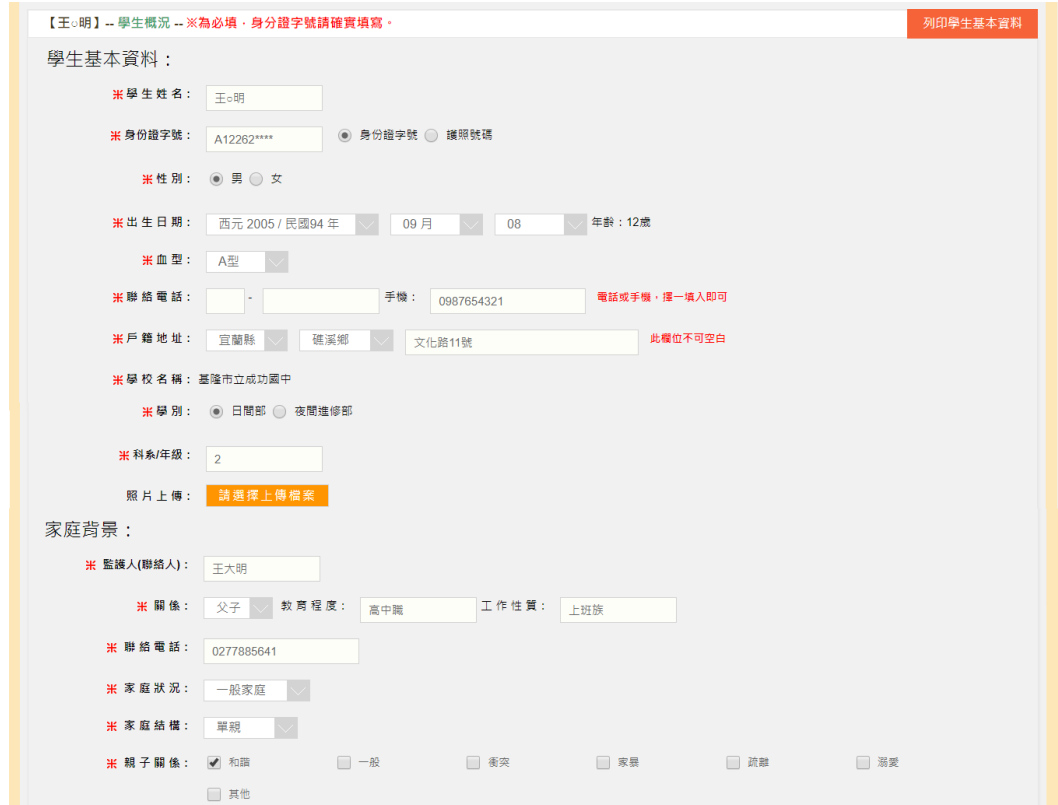

#### (2) 身心人格特質頁面

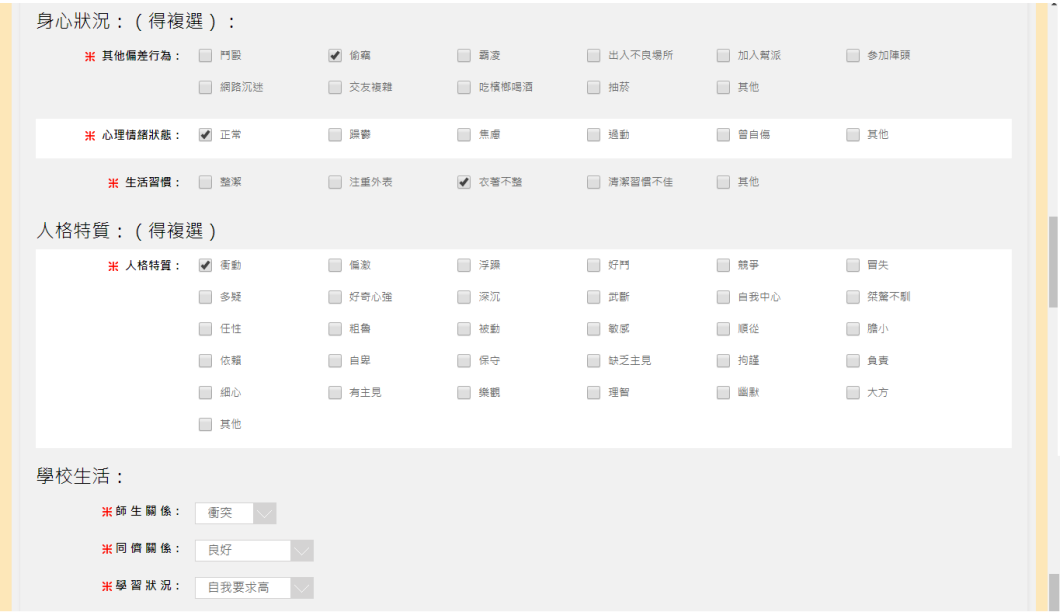

#### (3) 藥物濫用概況頁面

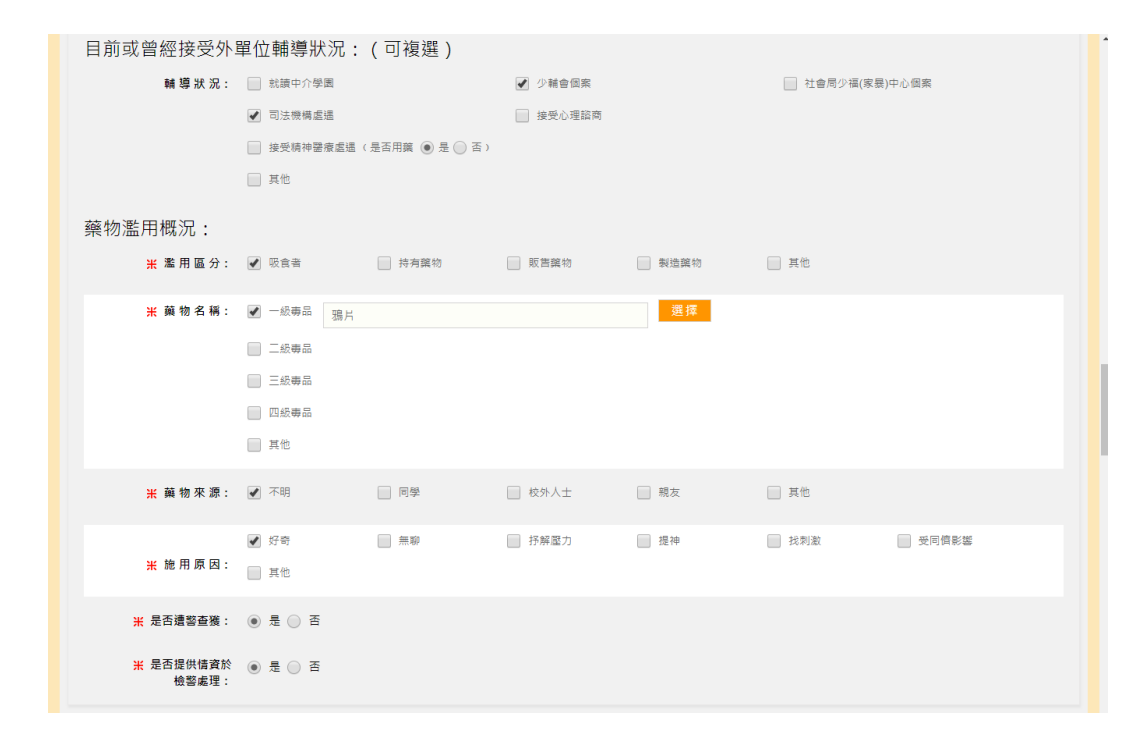

- <span id="page-35-0"></span>(四) 成案會議
	- 1. 可由此檢視該個案的成案會議議程。
	- 2. 提供【成案會議紀錄】列印功能。

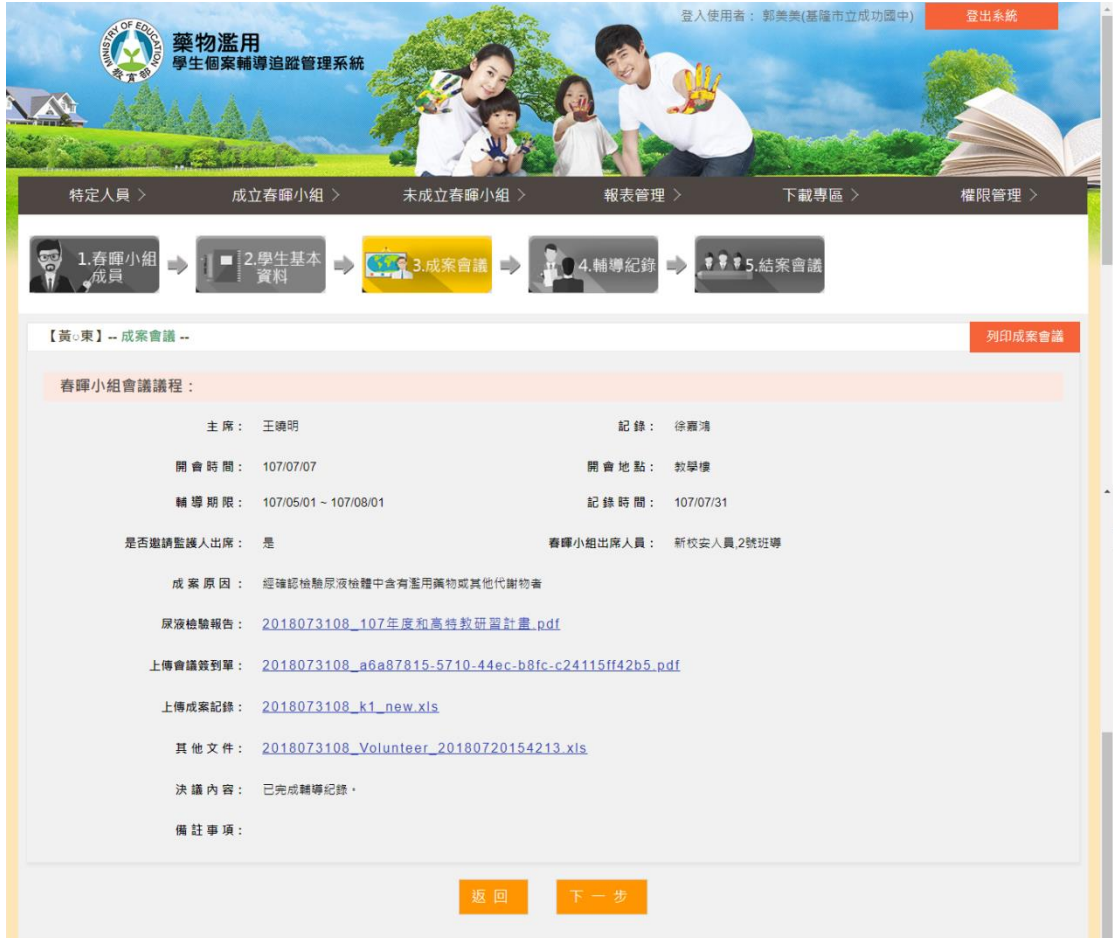

<span id="page-36-0"></span>(五) 輔導紀錄

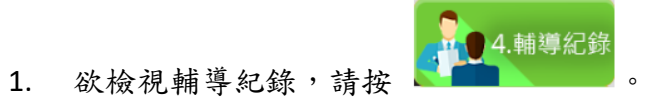

- 2. 提供【輔導紀錄】列印功能。
- 3. 欲檢視個案每週輔導紀錄,請按

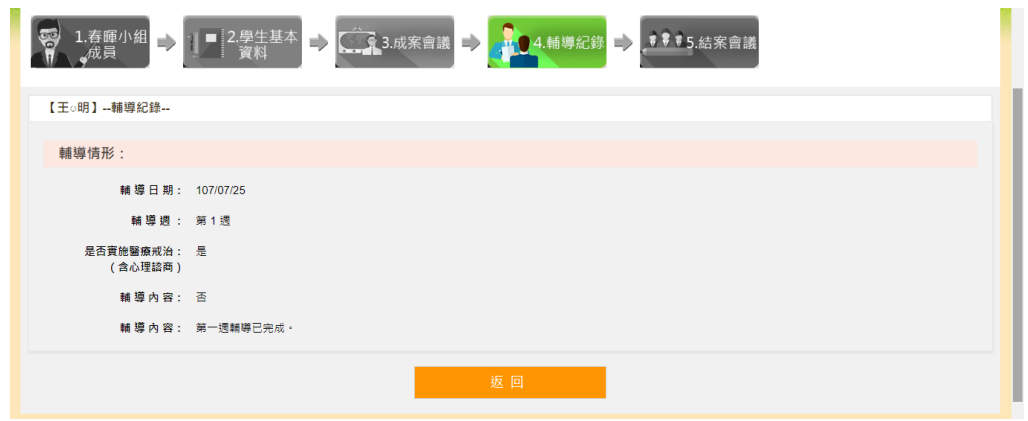

#### 4. 輔導紀錄清單頁面

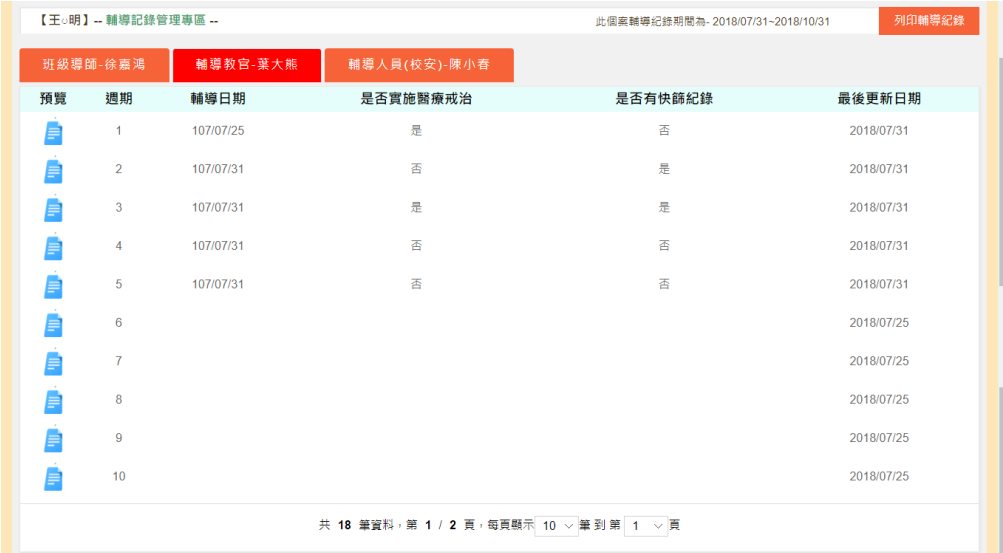

<span id="page-37-0"></span>(六) 結案會議

- 1. 可由此檢視該個案的結案會議議程。
- 2. 提供【結案會議紀錄】列印功能。

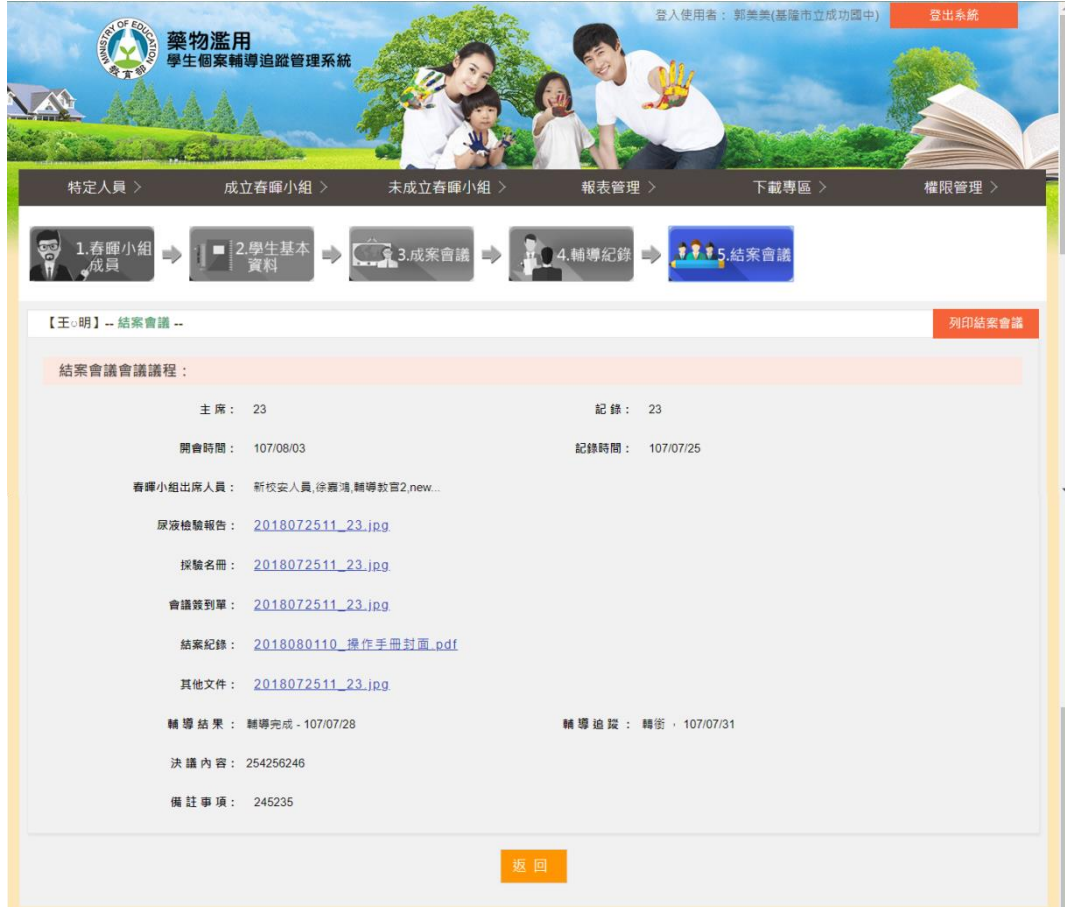

## <span id="page-38-0"></span>七、 下載專區

- <span id="page-38-1"></span>(一) 下載專區清單
	- 1. 可透過上方的查詢功能快速找尋所需的資料。
	- 2. 點選 即可下載該筆檔案資料。

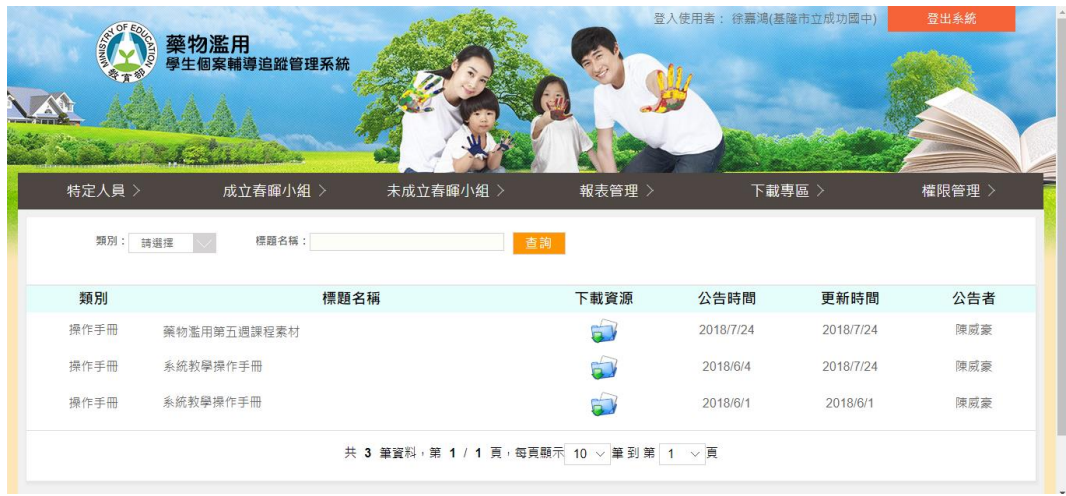

- <span id="page-39-2"></span><span id="page-39-1"></span><span id="page-39-0"></span>肆、 【班級導師】功能畫面使用指引與說明
	- 一、 登出入
		- (一) 登入
			- 1. 進入登入畫面,輸入帳號、密碼後登入。

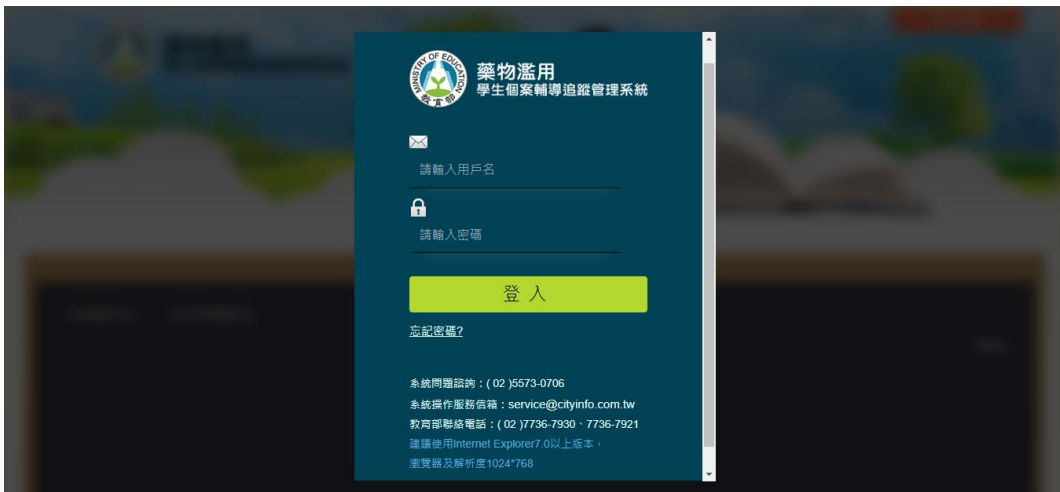

<span id="page-39-3"></span>(二) 登出

- 1. 登出按鈕位於頁面的右上角。
- 2. 本後台有自動登出機制,如閒置 60 分鐘沒有動作,後台即自動登 出。

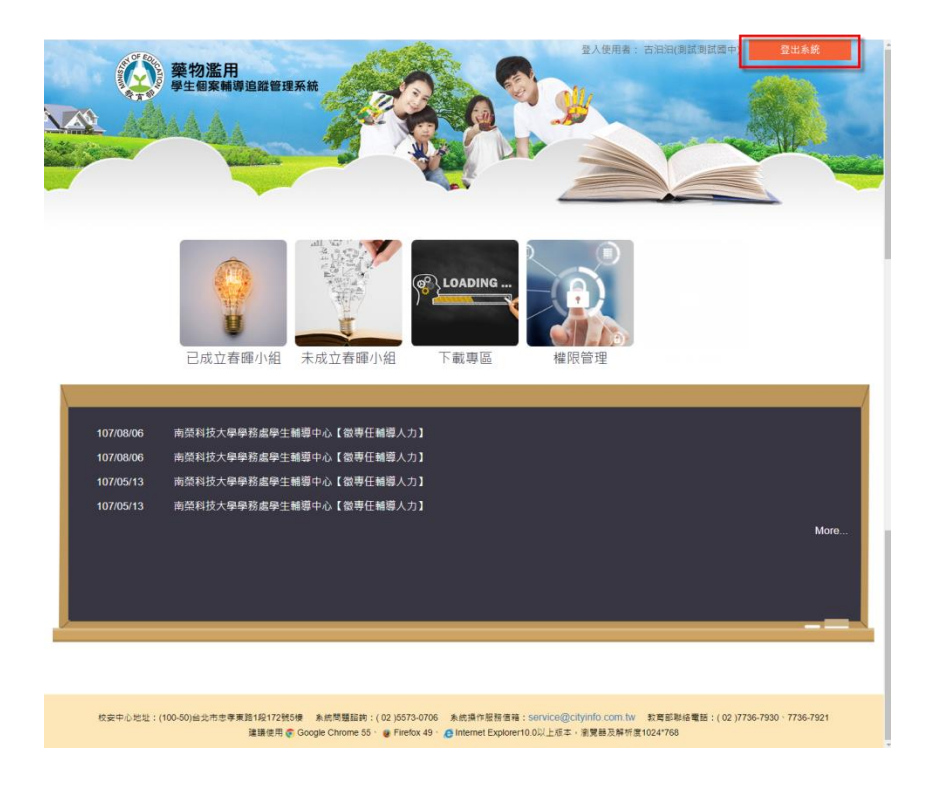

#### <span id="page-40-0"></span>二、 忘記密碼

- <span id="page-40-1"></span>(一) 忘記密碼
	- 1. 忘記密碼亦使用 mail 的方式通知。
	- 2. 若忘記密碼,在首頁的登入地方按下 <mark>忘記密碼?</mark>,請參考下圖 。
	- 3. 請輸入您的帳號、E-mail 及勾選右下方顯示的「我不是機器人」項 目,填妥後按下立即郵寄。

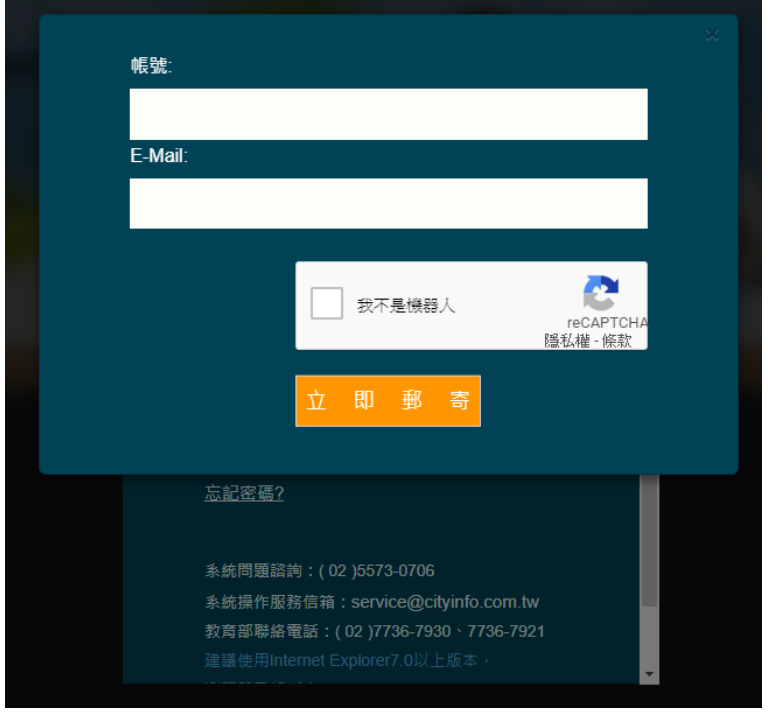

4. 新密碼寄送後,將會彈跳視窗通知系統所寄送的信箱。

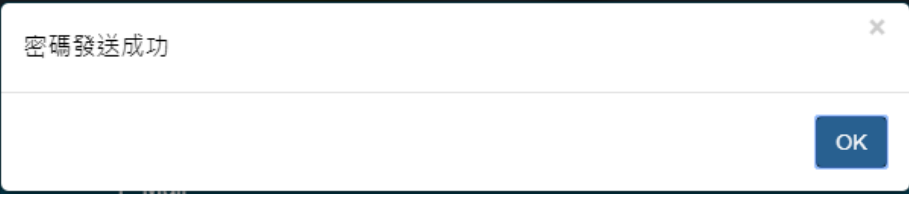

5. 請至信箱取得變更密碼,使用變更密碼(帳號不變)登入,之後到權限 管理變更您的新密碼。

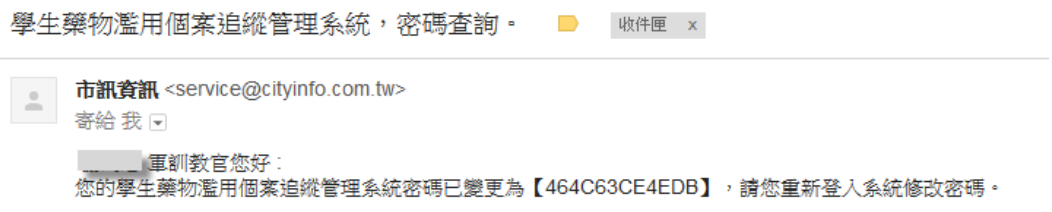

- <span id="page-42-0"></span>三、 最新消息
- <span id="page-42-1"></span>(一) 首頁最新消息清單

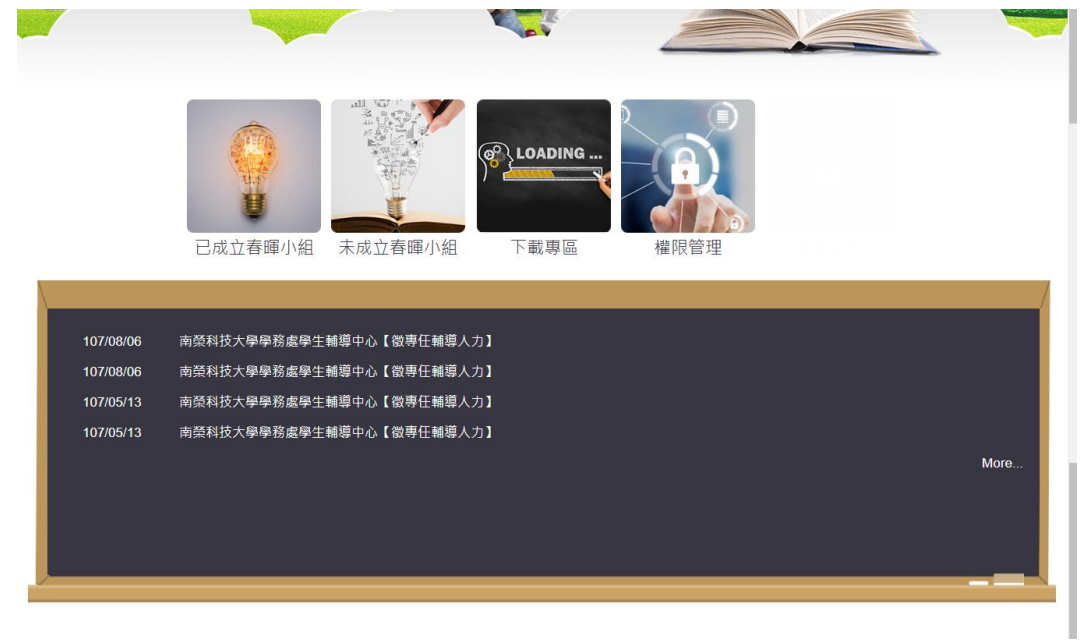

- <span id="page-42-2"></span>(二) 最新消息前台清單
	- 1. 可透過上方的查詢功能快速找尋所需的資料。
	- 2. 點選 即可查看該則的最新消息內容。

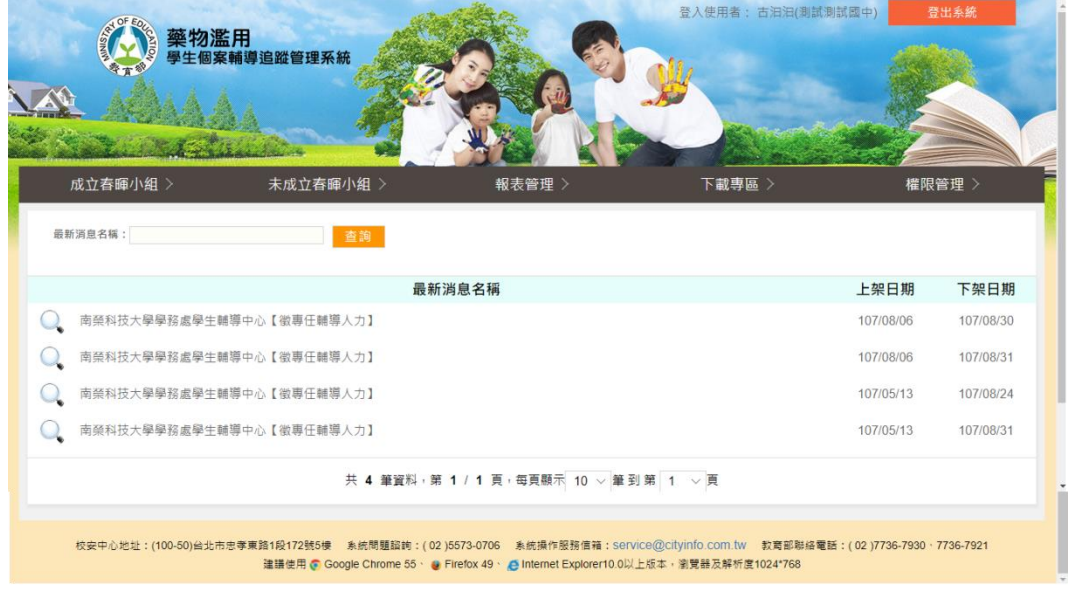

### <span id="page-43-0"></span>(三) 最新消息前台內文頁

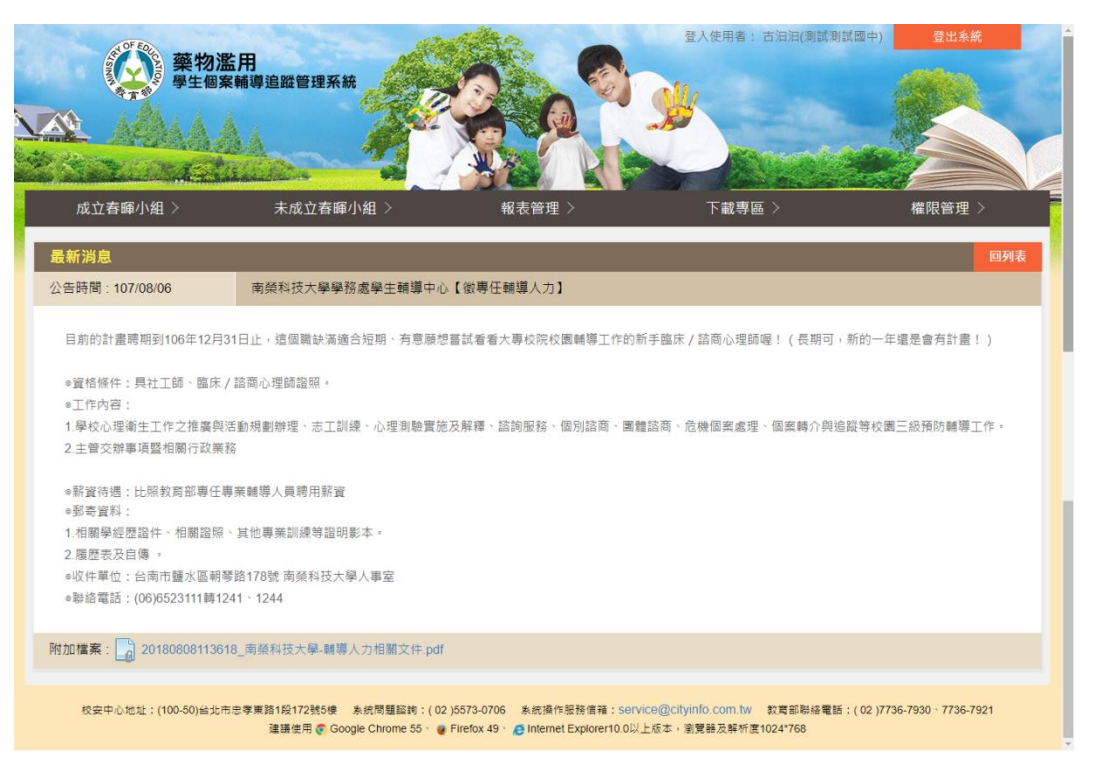

- <span id="page-44-0"></span>四、 權限管理
- <span id="page-44-1"></span>(一) 修改帳號資料
	- 1. 帳號及職稱皆不得修改。
	- 2. 密碼原則:需8位數以上的英文、數字混合,不接受空白字元,且 不可設為 1qaz2wsx 之密碼。
	- 3. 請再次輸入欲變更的密碼,以便系統再次確認,如下圖。

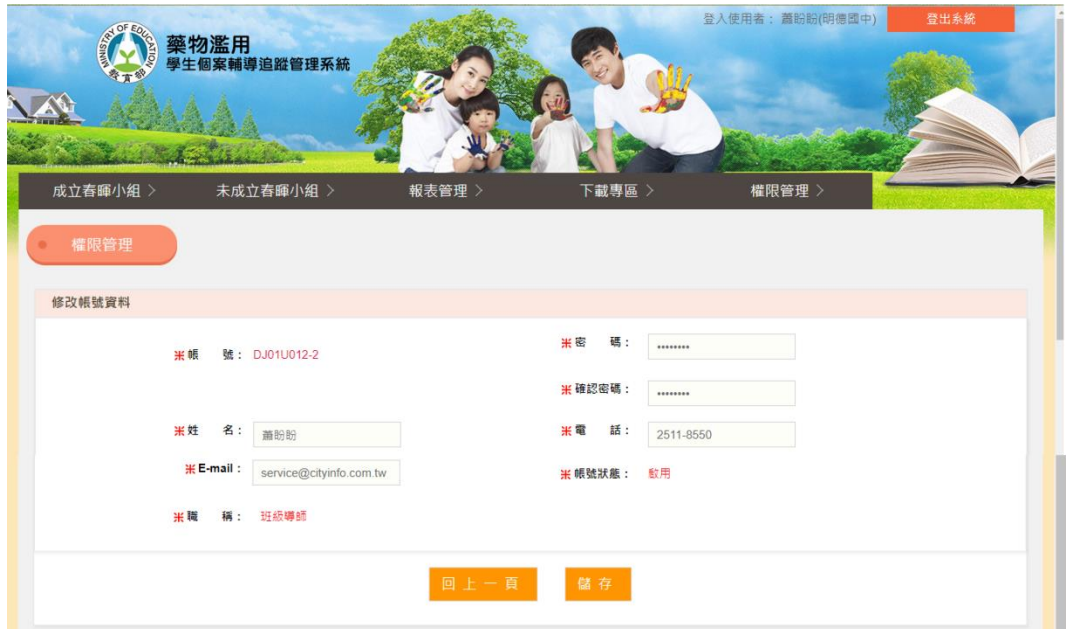

- <span id="page-45-1"></span><span id="page-45-0"></span>五、 成立春暉小組
	- (一) 成立春暉小組清單
		- 1. 可透過上方的查詢功能快速找尋所需的個案資料。
		- 2. 點選 即可檢視該筆個案資料。
		- 3. 點選【通報序號】即可檢視此筆校安通報資料。
			- (1) 列印本頁:可於網頁中線上列印該筆通報資料。
			- (2) 關閉本頁
		- 4. 點選 處理狀態 即可檢視該筆通報的審核處理狀態,包含「內部審 核歷程」、「上級審核歷程」及「通報退回歷程」。

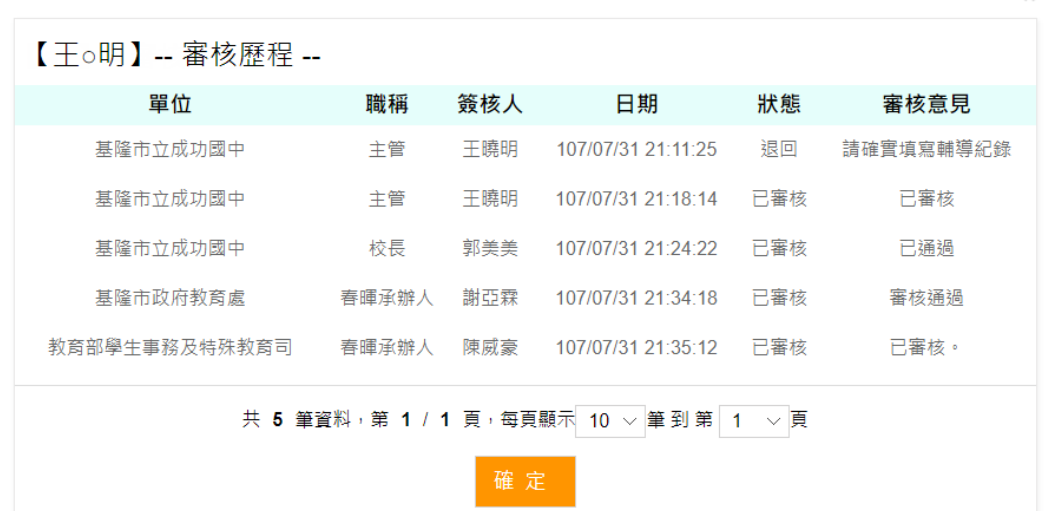

5. 成立春暉小組清單頁面

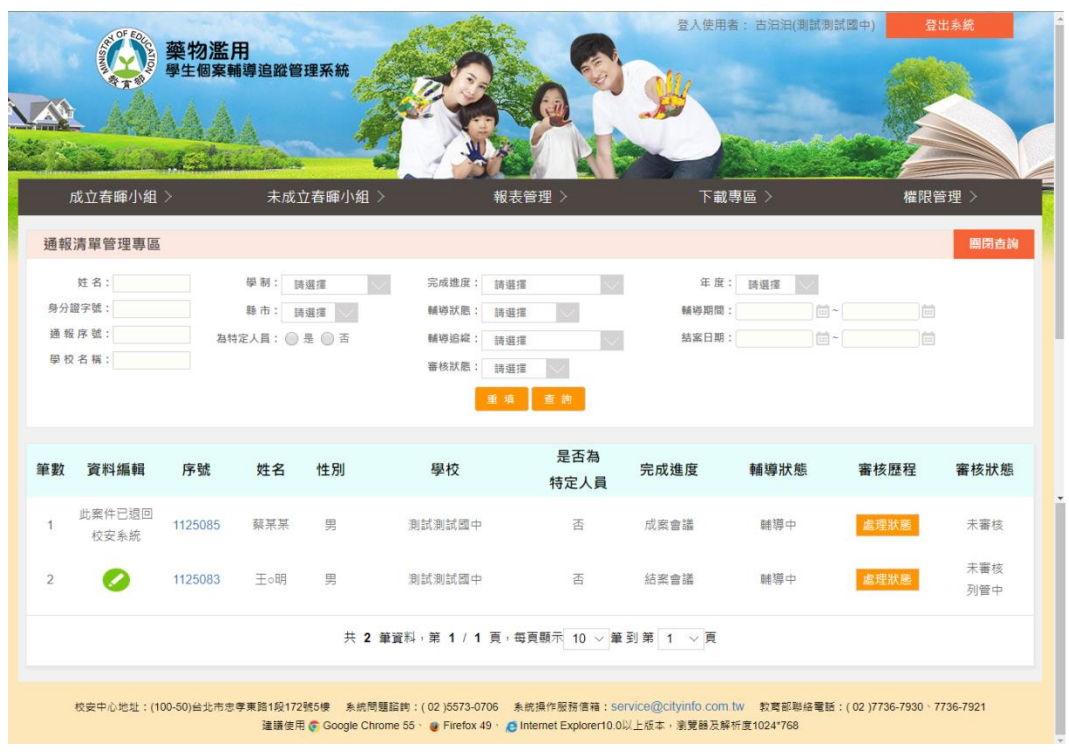

- <span id="page-46-0"></span>(二) 春暉小組成員
	- 1. 可由此檢視該個案被指派的成員角色名單。

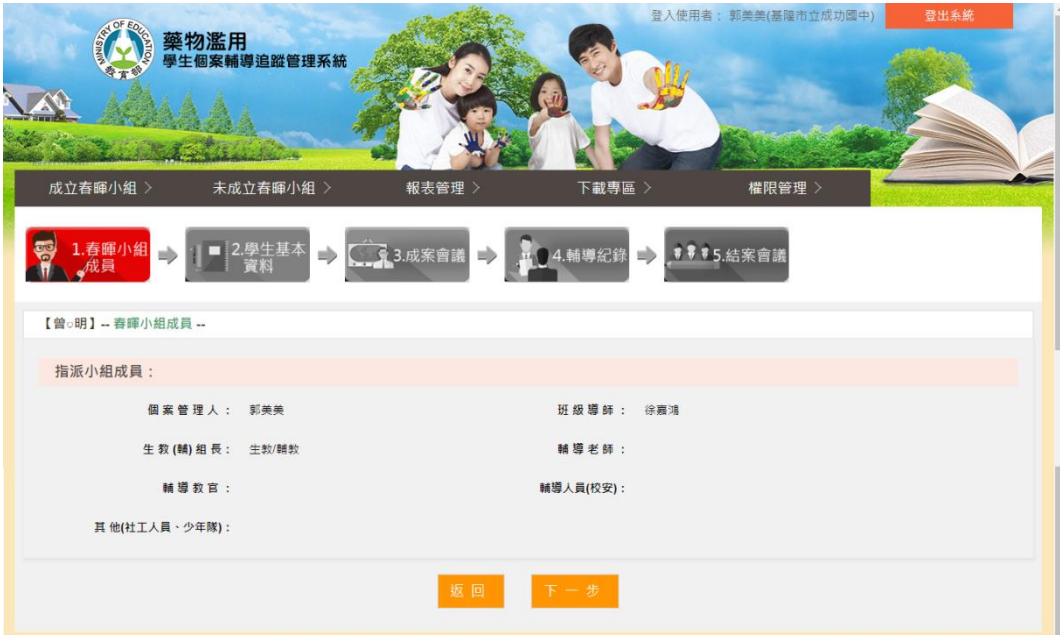

<span id="page-47-0"></span>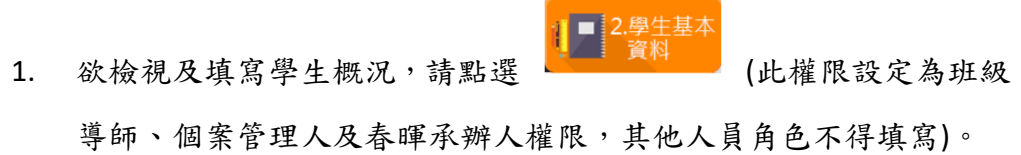

- 2. 有紅色星號的一律為必填欄位,若未填不得送出。
- 3. 學生概況分為三項(學生基本資料、身心人格特質及藥物濫用概況) , 請參考圖一、圖二、圖三。
- 4. 提供【學生概況表】列印功能。

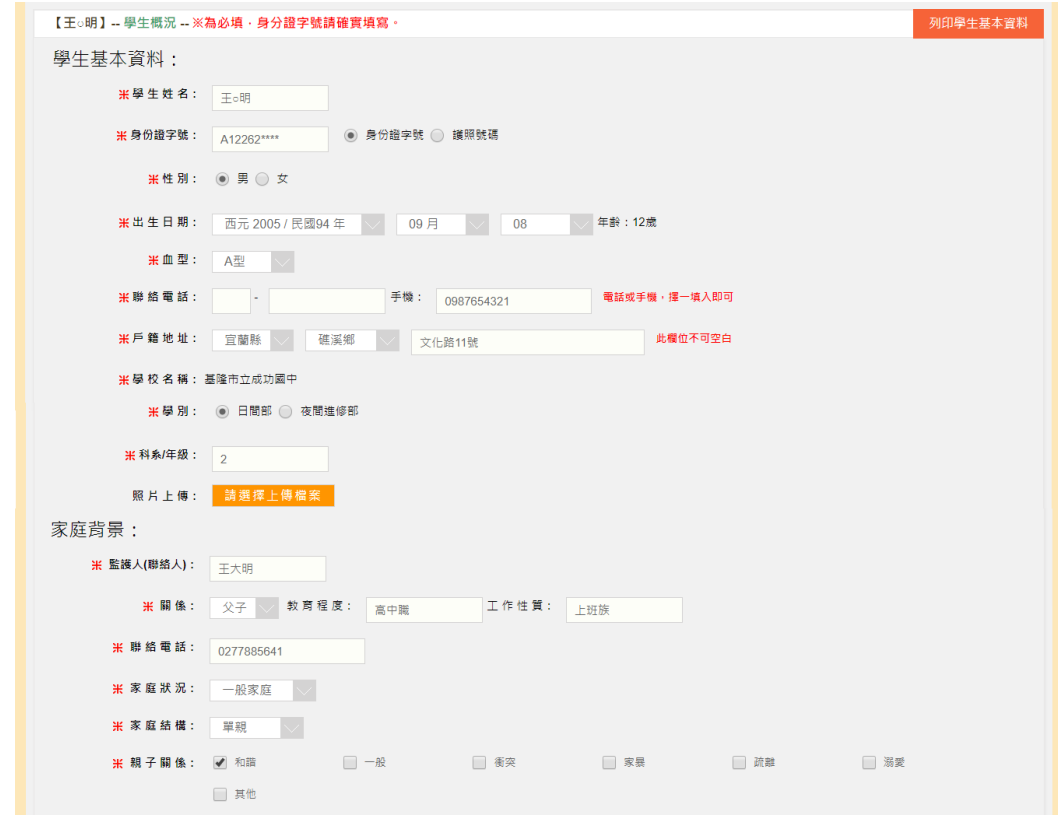

(圖一: 學生基本資料)

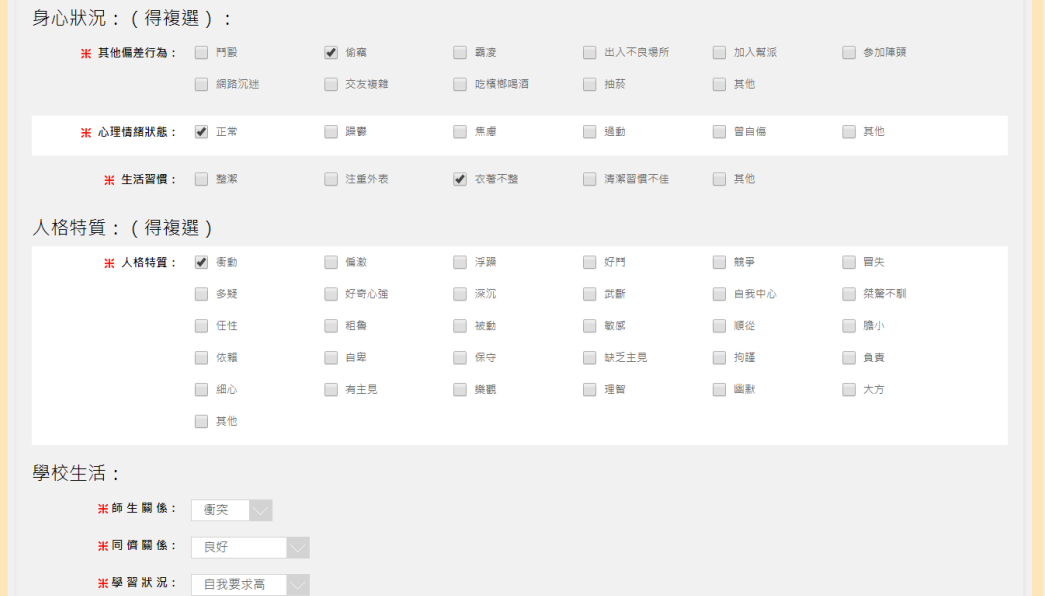

(圖二: 身心人格特質)

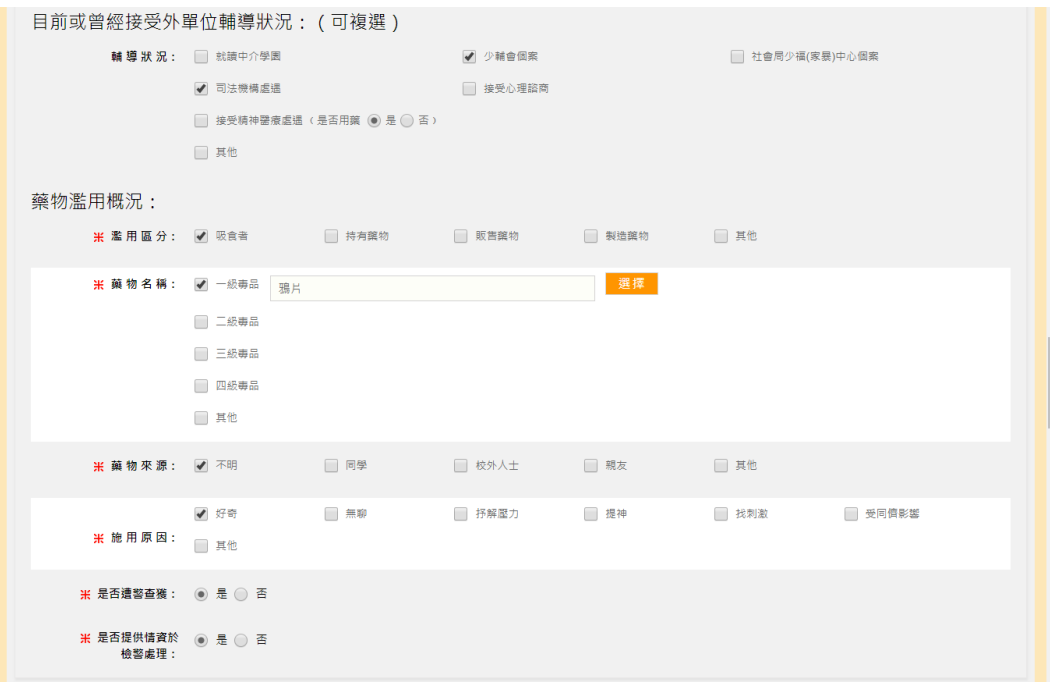

(圖三: 藥物濫用概況)

<span id="page-49-0"></span>(四) 成案會議

- 1. 可由此檢視該個案的成案會議議程。
- 2. 提供【成案會議紀錄】列印功能。

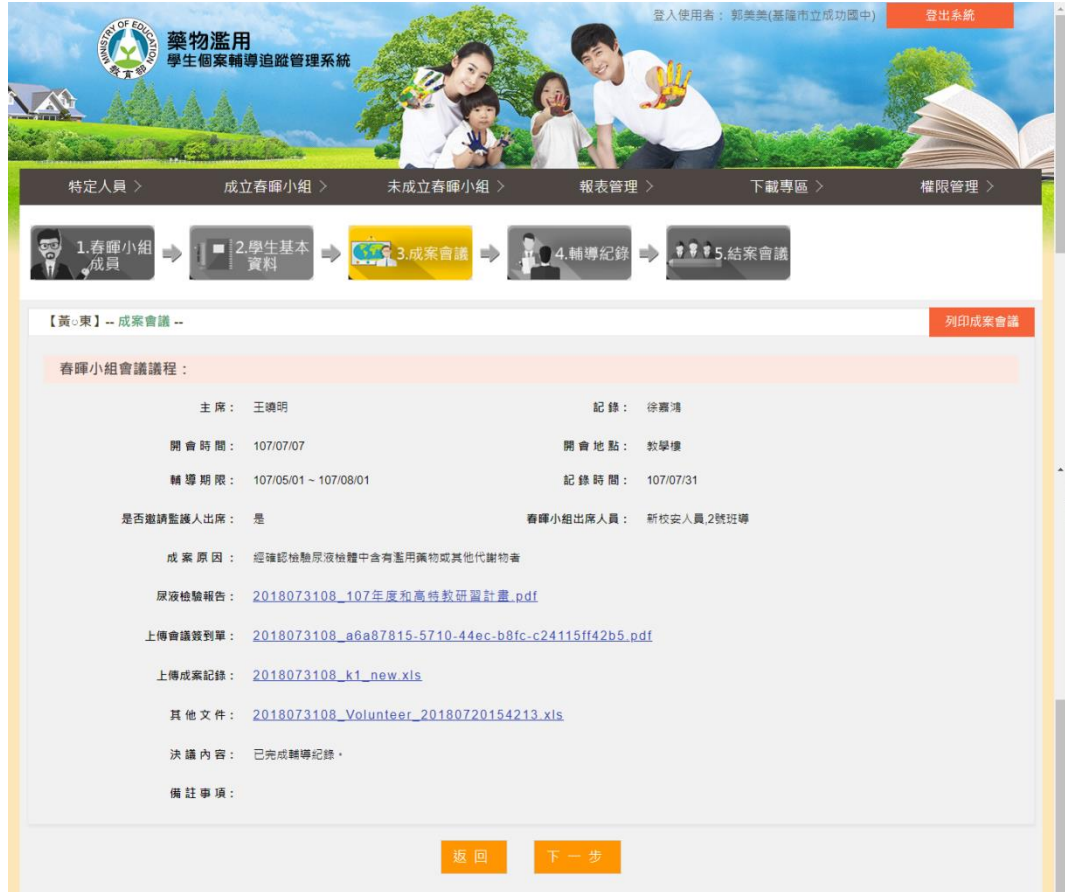

<span id="page-50-0"></span>(五) 輔導紀錄

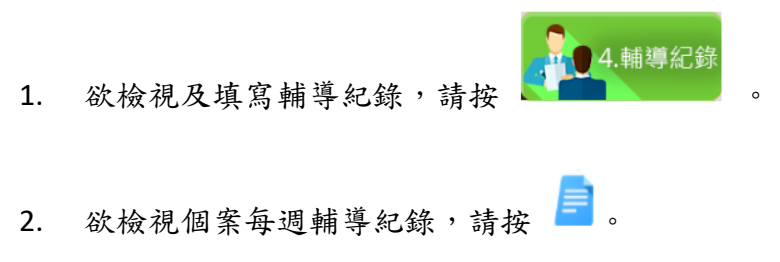

- 
- 3. 欲填寫個案輔導紀錄,請按
- 4. 提供【輔導紀錄】列印功能。

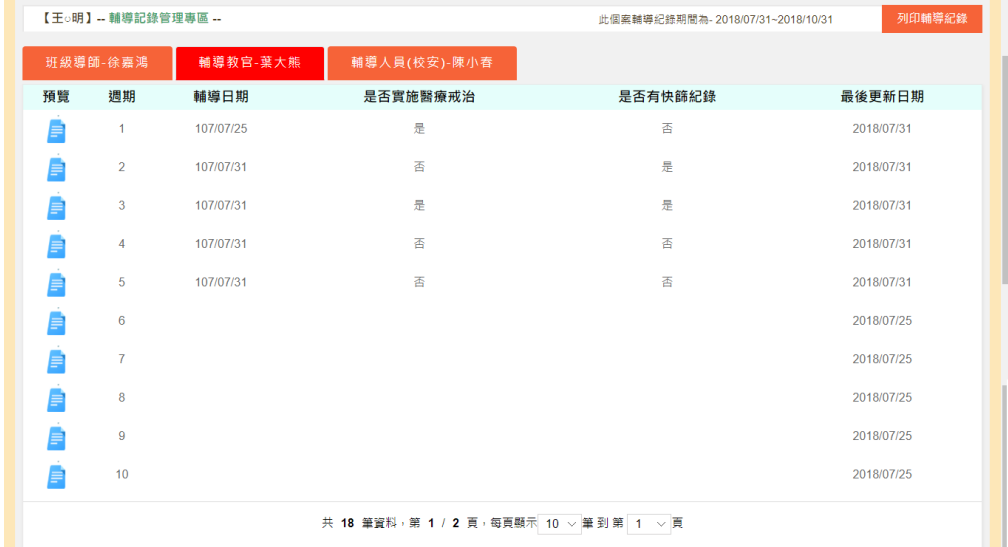

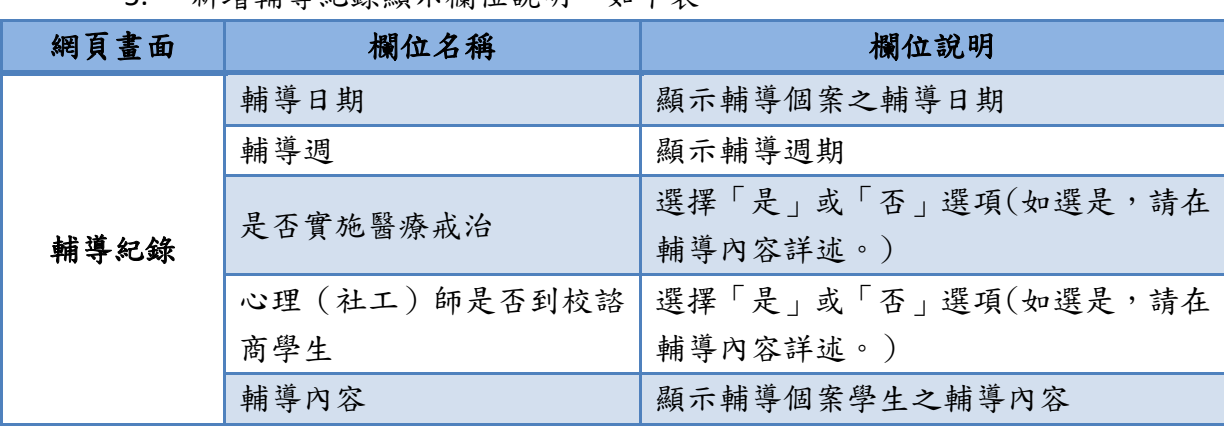

5. 新增輔導紀錄顯示欄位說明,如下表。

6. 新增輔導紀錄頁面

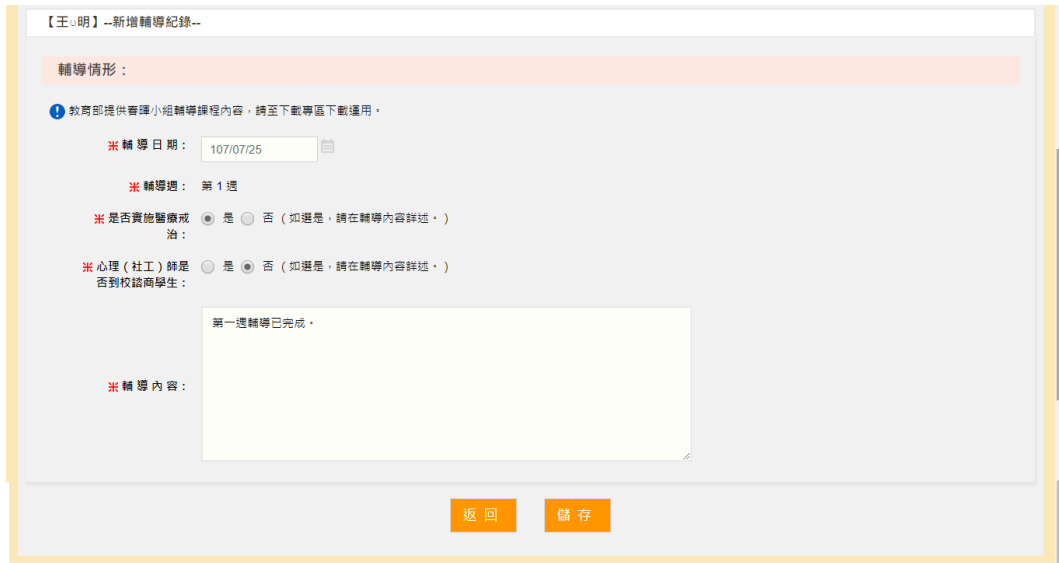

<span id="page-52-0"></span>(六) 結案會議

- 1. 可由此檢視該個案的結案會議議程。
- 2. 提供【結案會議紀錄】列印功能。

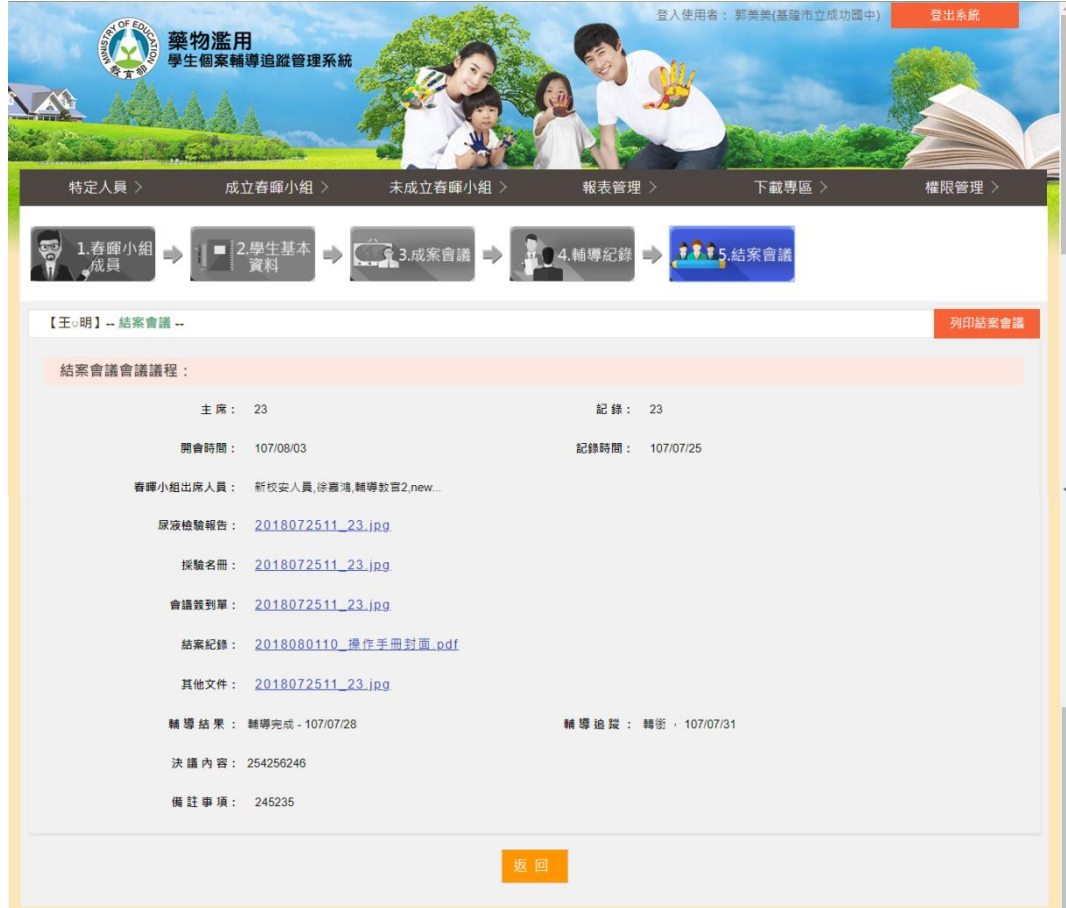

## <span id="page-53-0"></span>六、 下載專區

- <span id="page-53-1"></span>(一) 下載專區清單
	- 1. 可透過上方的查詢功能快速找尋所需的資料。
	- 2. 點選 即可下載該筆檔案資料。

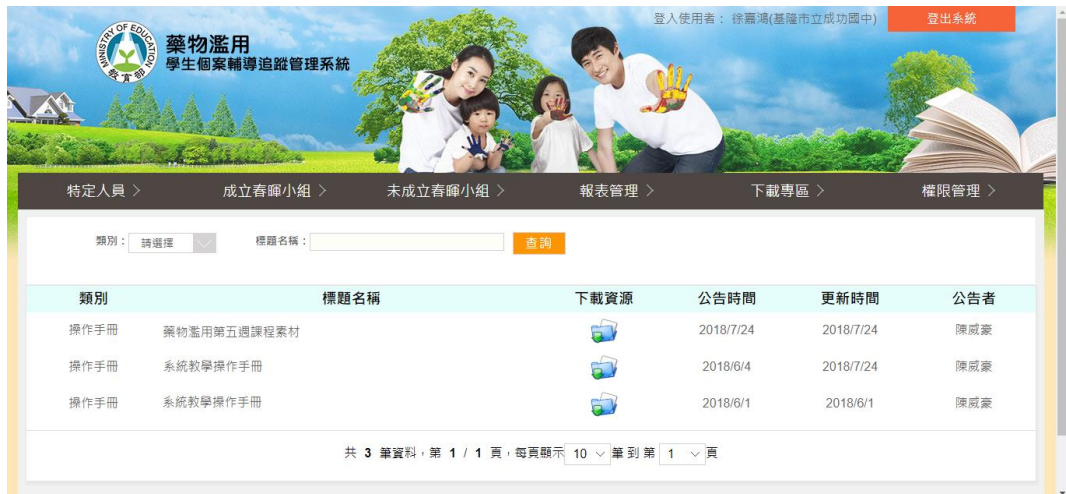

<span id="page-54-0"></span>伍、 【生教(輔)組長、輔導教師、輔導教官、輔導人員(校

## 安) 、其他】功能畫面使用指引與說明

- <span id="page-54-2"></span><span id="page-54-1"></span>一、 登出入
	- (一) 登入
		- 1. 進入登入畫面,輸入帳號、密碼後登入。

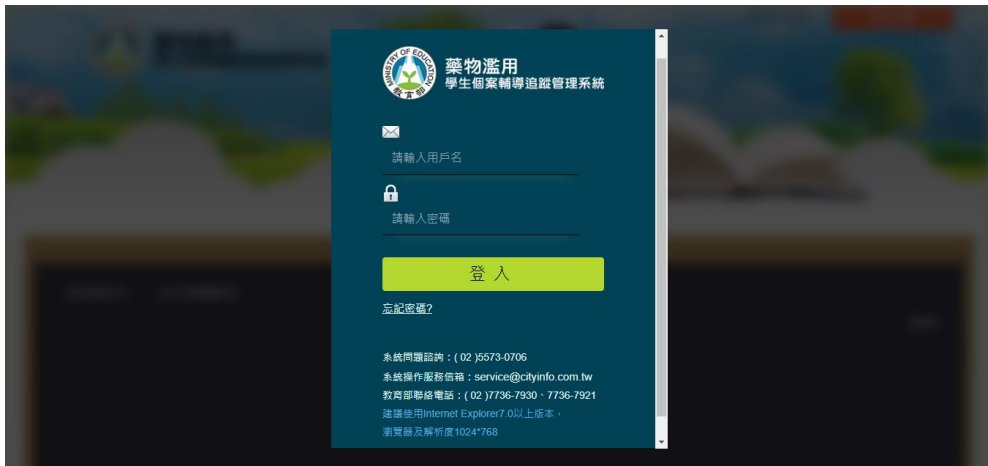

- <span id="page-54-3"></span>(二) 登出
	- 1. 登出按鈕位於頁面的右上角。
	- 2. 本後台有自動登出機制,如閒置 60 分鐘沒有動作,後台即自動登 出。

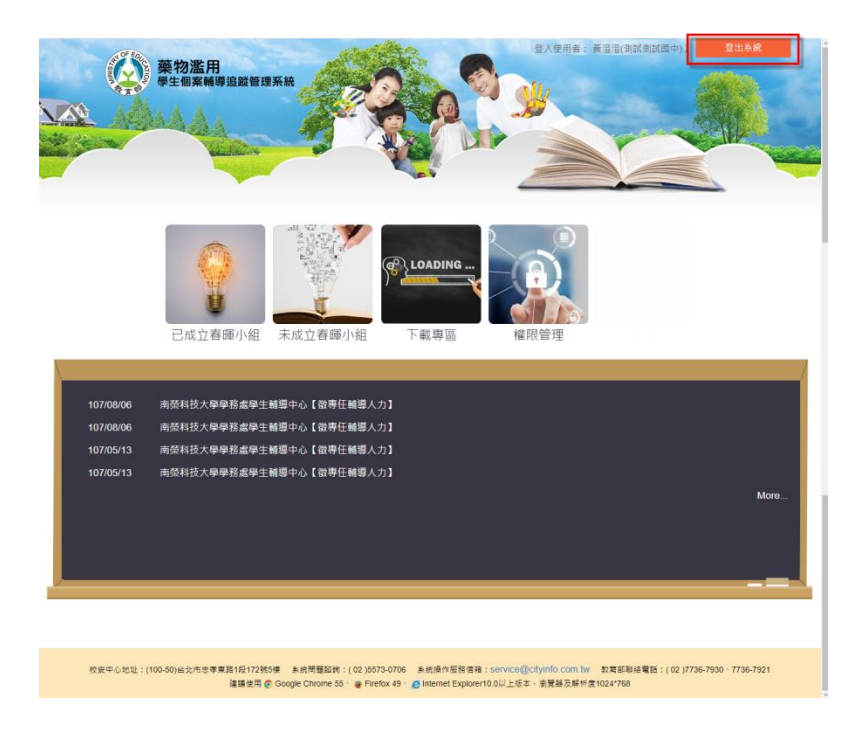

#### <span id="page-55-0"></span>二、 忘記密碼

- <span id="page-55-1"></span>(一) 忘記密碼
	- 1. 忘記密碼亦使用 mail 的方式通知。
	- 2. 若忘記密碼,在首頁的登入地方按下 <mark>忘記密碼?</mark>,請參考下圖 。
	- 3. 請輸入您的帳號、E-mail 及勾選右下方顯示的「我不是機器人」項 目,填妥後按下立即郵寄。

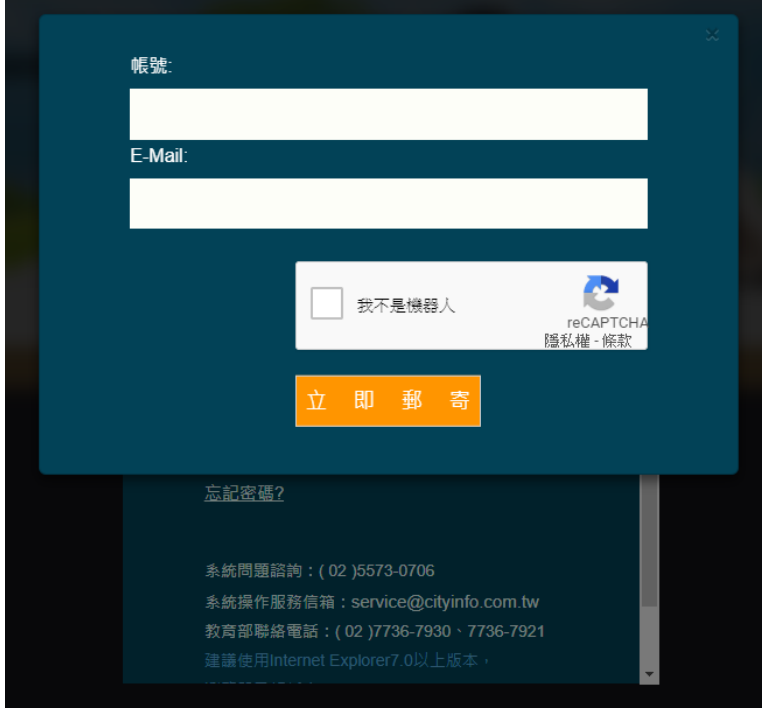

4. 新密碼寄送後,將會彈跳視窗通知系統所寄送的信箱。

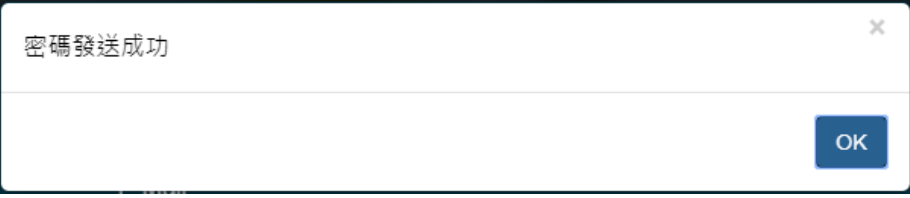

5. 請至信箱取得變更密碼,使用變更密碼(帳號不變)登入,之後到權限 管理變更您的新密碼。

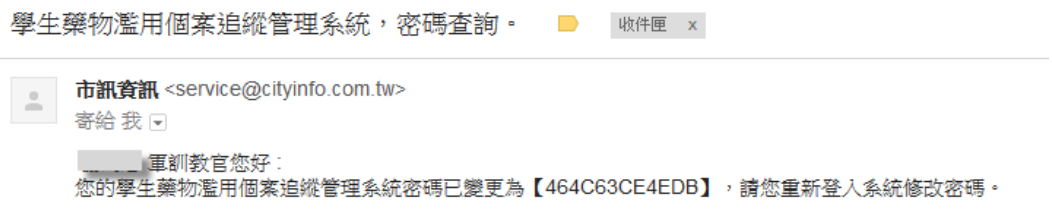

- <span id="page-57-1"></span><span id="page-57-0"></span>三、 最新消息
	- (一) 首頁最新消息清單

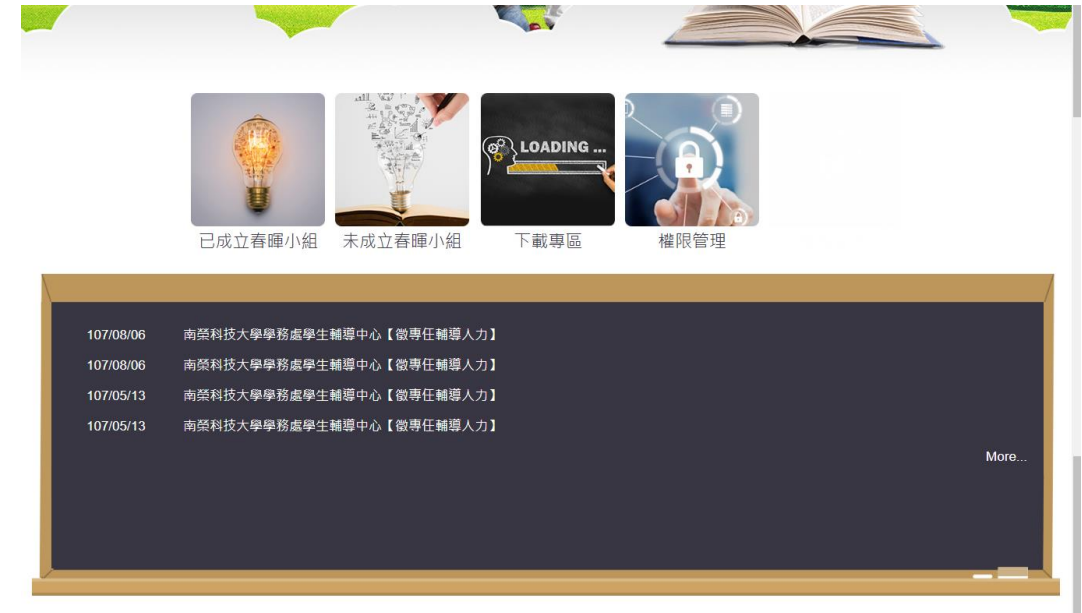

<span id="page-57-2"></span>(二) 最新消息前台清單

- 1. 可透過上方的查詢功能快速找尋所需的資料。
- 2. 點選 即可查看該則的最新消息內容。

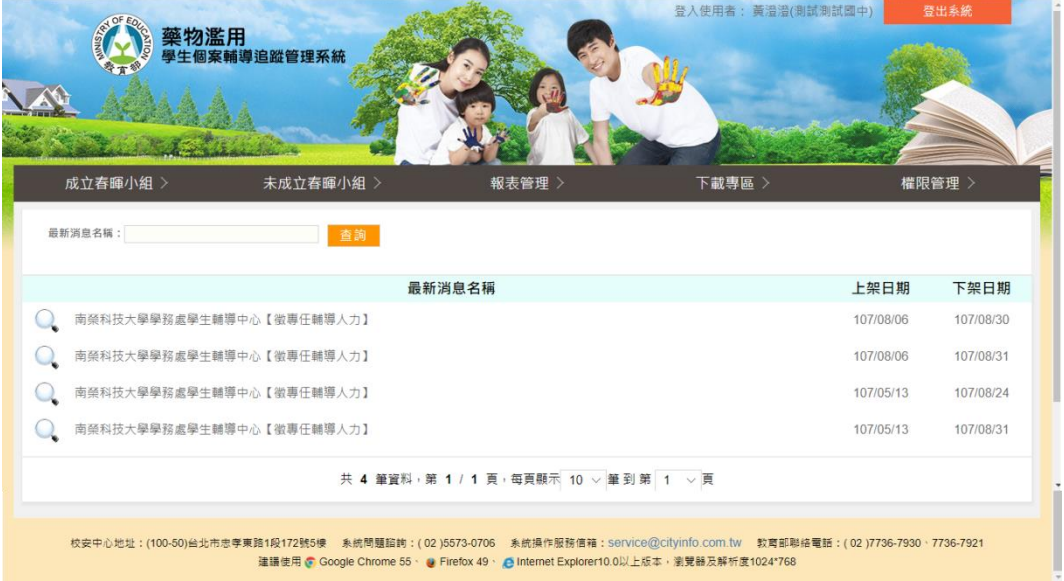

### <span id="page-58-0"></span>(三) 最新消息前台內文頁

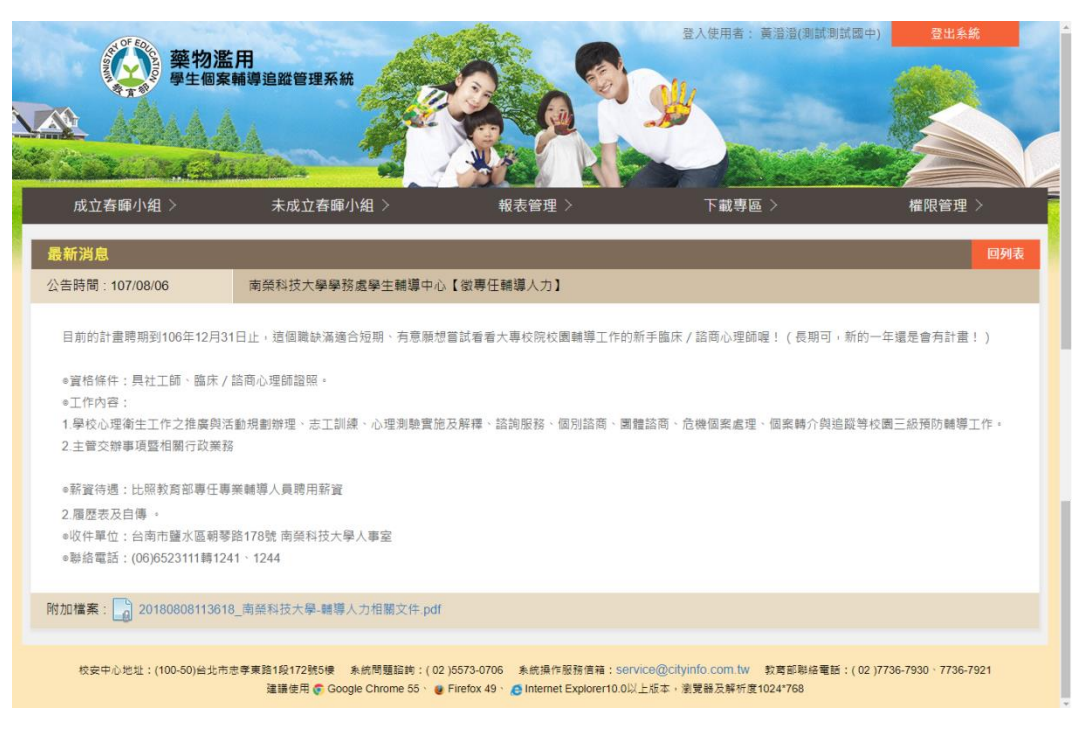

- <span id="page-59-1"></span><span id="page-59-0"></span>四、 權限管理
	- (一) 修改帳號資料
		- 1. 帳號及職稱皆不得修改。
		- 2. 密碼原則:需8位數以上的英文、數字混合,不接受空白字元,且 不可設為 1qaz2wsx 之密碼。
		- 3. 請再次輸入欲變更的密碼,以便系統再次確認,如下圖。

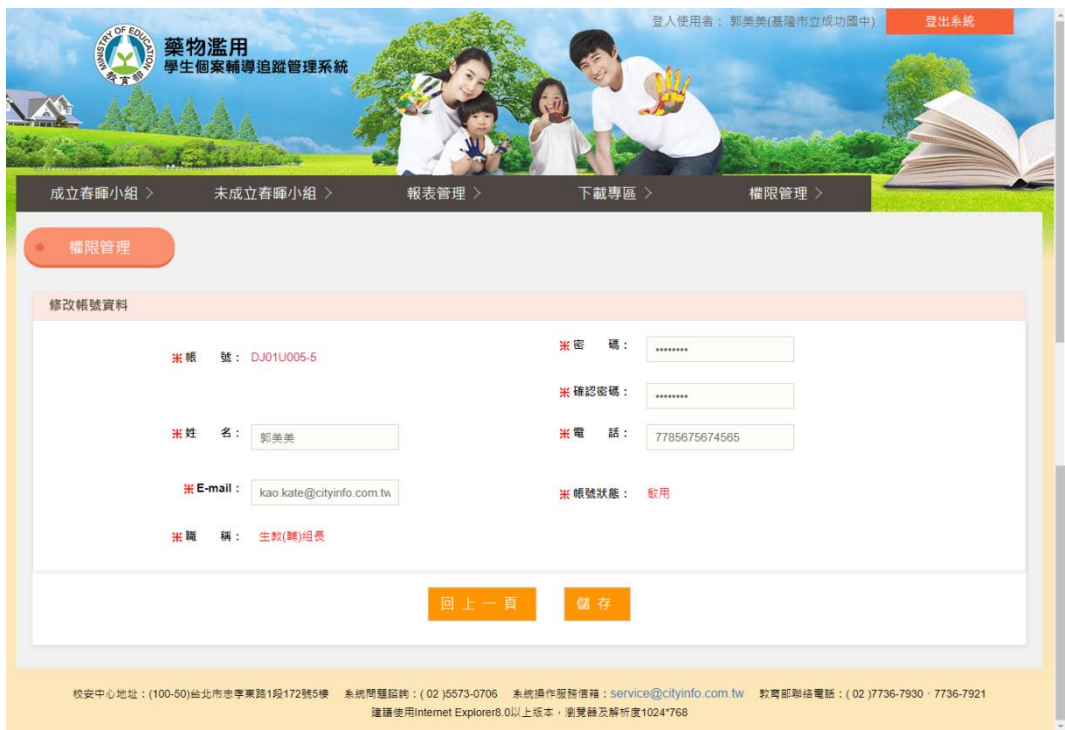

- <span id="page-60-1"></span><span id="page-60-0"></span>五、 成立春暉小組
	- (一) 成立春暉小組清單
		- 1. 可透過上方的查詢功能快速找尋所需的個案資料。
		- 2. 點選 即可檢視該筆個案資料。
		- 3. 點選【通報序號】即可檢視此筆校安通報資料。
			- (1) 列印本頁:可於網頁中線上列印該筆通報資料。
			- (2) 關閉本頁
		- 4. 點選 處理狀態 即可檢視該筆通報的審核處理狀態,包含「內部審 核歷程」、「上級審核歷程」及「通報退回歷程」。

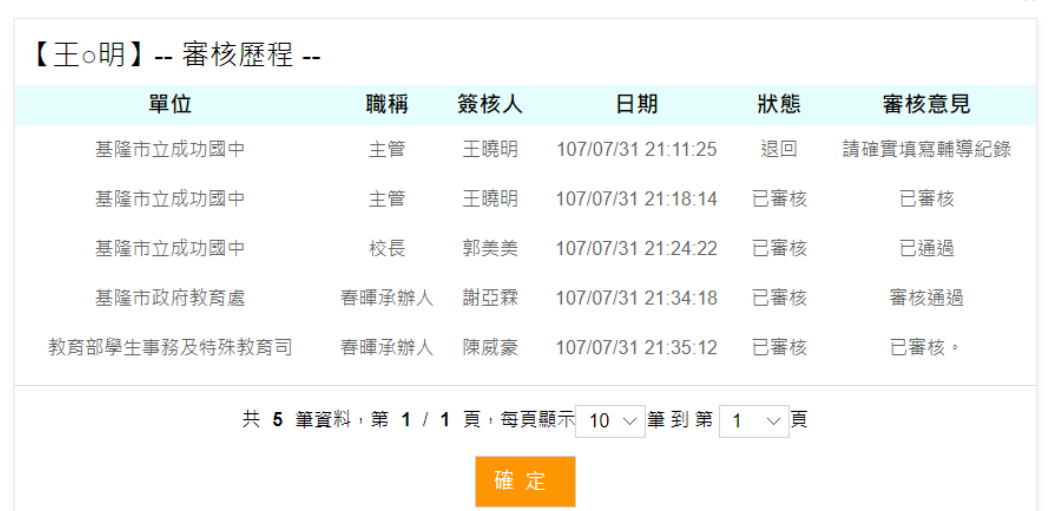

5. 成立春暉小組清單頁面

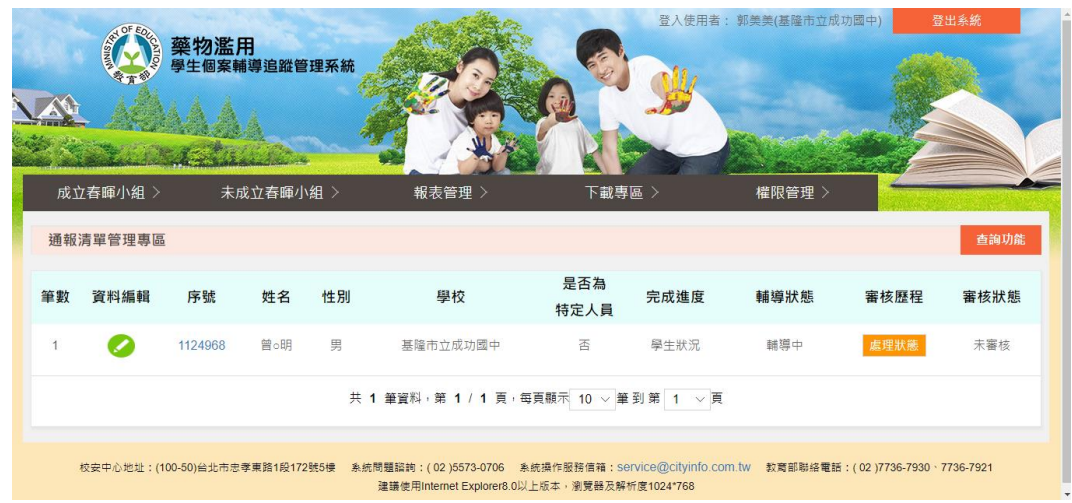

- <span id="page-61-0"></span>(二) 春暉小組成員
	- 1. 可由此檢視該個案被指派的成員角色名單。

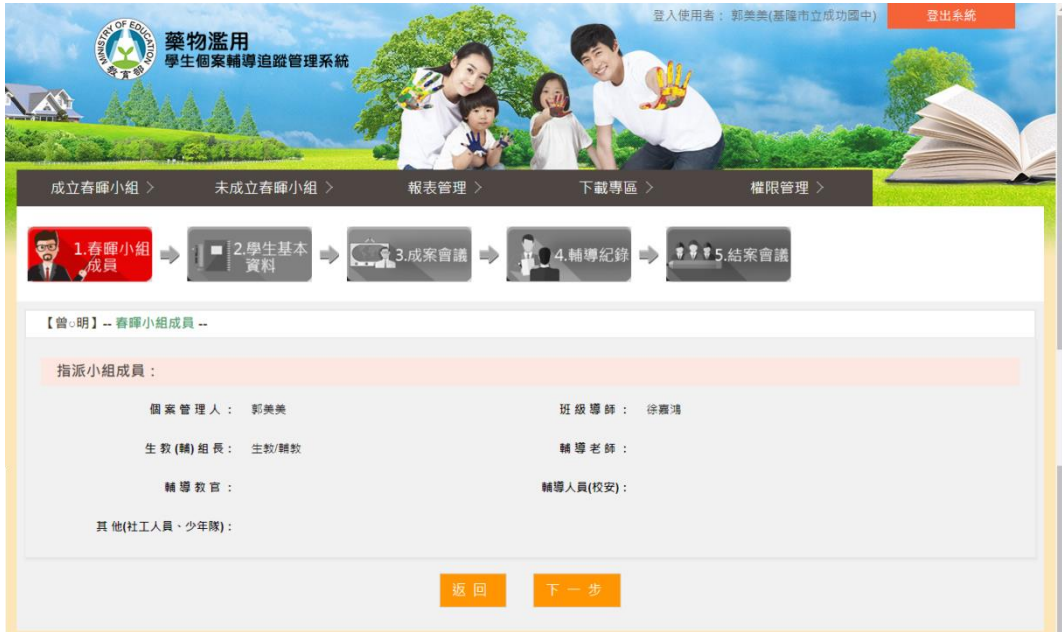

<span id="page-62-0"></span>(三) 學生基本資料

- 1. 可由此檢視該個案的學生基本資料,請參考圖一、圖二、圖三。
- 2. 提供【學生概況表】列印功能

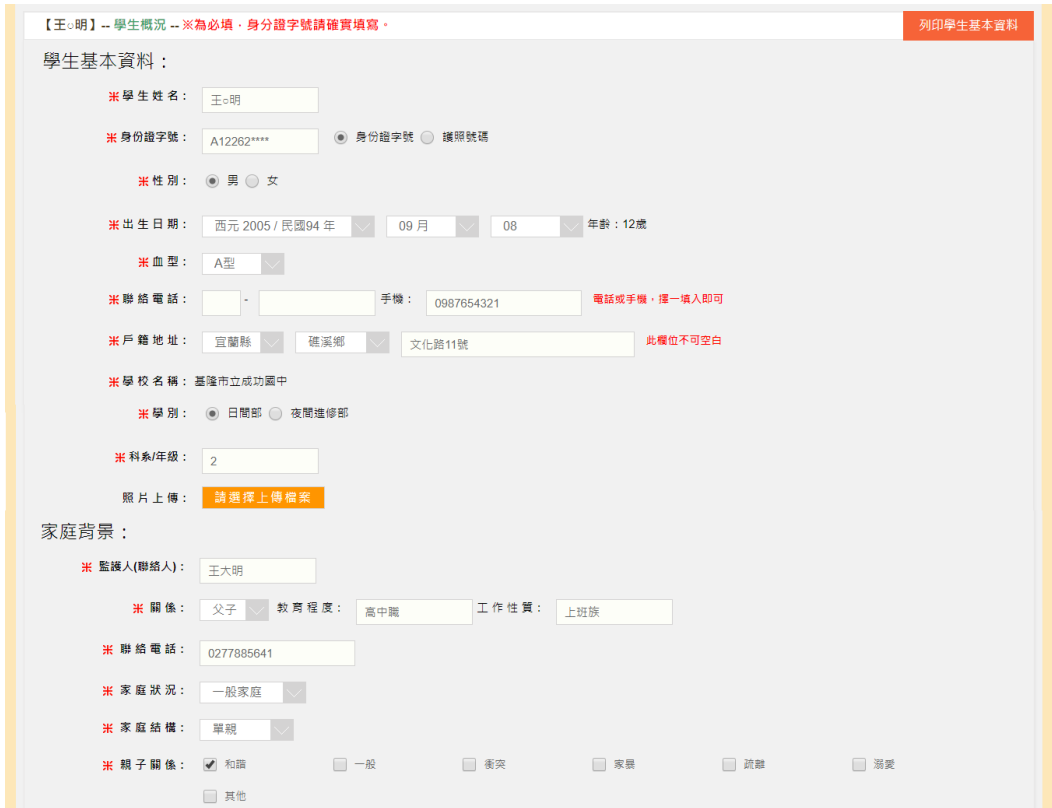

(圖一: 學生基本資料)

| 身心狀況:(得複選):    |              |        |         |          |        |        |  |
|----------------|--------------|--------|---------|----------|--------|--------|--|
| 米 其他偏差行為: □ 鬥毆 |              | √ 偷竊   | ■ 覇凌    | □ 出入不良場所 | □ 加入幫派 | □ 参加陣頭 |  |
|                | □ 網路沉迷       | □ 交友複雜 | □ 吃檳榔喝酒 | □ 抽菸     | □ 其他   |        |  |
| 米 心理情緒狀態: √ 正常 |              | □ 躁鬱   | □ 焦慮    | □ 過動     | □ 曽自傷  | □ 其他   |  |
| 米 生活習慣: ■ 整潔   |              | □ 注重外表 | √ 衣著不整  | □ 清潔習慣不佳 | 其他     |        |  |
|                | 人格特質: (得複選)  |        |         |          |        |        |  |
| 米 人格特質: √ 衝動   |              | □ 偏激   | □ 浮躁    | □ 好鬥     | □ 競爭   | □ 冒失   |  |
|                | 多疑           | □ 好奇心強 | □ 深沉    | □ 武斷     | 自我中心   | □ 桀驁不馴 |  |
|                | □ 任性         | □ 粗魯   | □ 被動    | 敏感       | 国順從    | □ 膽小   |  |
|                | □ 依賴         | □ 自卑   | □ 保守    | □ 缺乏主見   | □ 拘謹   | □ 負責   |  |
|                | □ 細心         | □ 有主見  | □ 樂觀    | □ 理智     | □ 幽默   | 门大方    |  |
|                | □ 其他         |        |         |          |        |        |  |
| 學校生活:          |              |        |         |          |        |        |  |
| 米師生關係:         | 衝突<br>$\vee$ |        |         |          |        |        |  |
| 米同價關係:         | 良好           |        |         |          |        |        |  |
| <b>米學習狀況:</b>  | 自我要求高        |        |         |          |        |        |  |

(圖二: 身心人格特質)

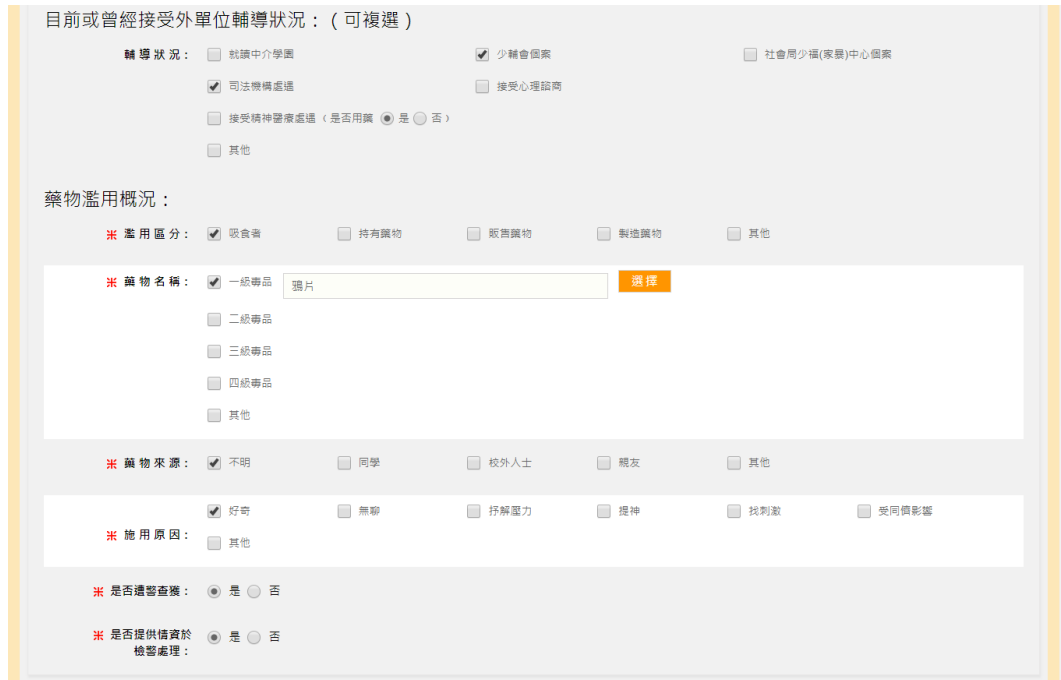

(圖三: 藥物濫用概況)

<span id="page-64-0"></span>(四) 成案會議

- 1. 可由此檢視該個案的成案會議議程。
- 2. 提供【成案會議紀錄】列印功能。

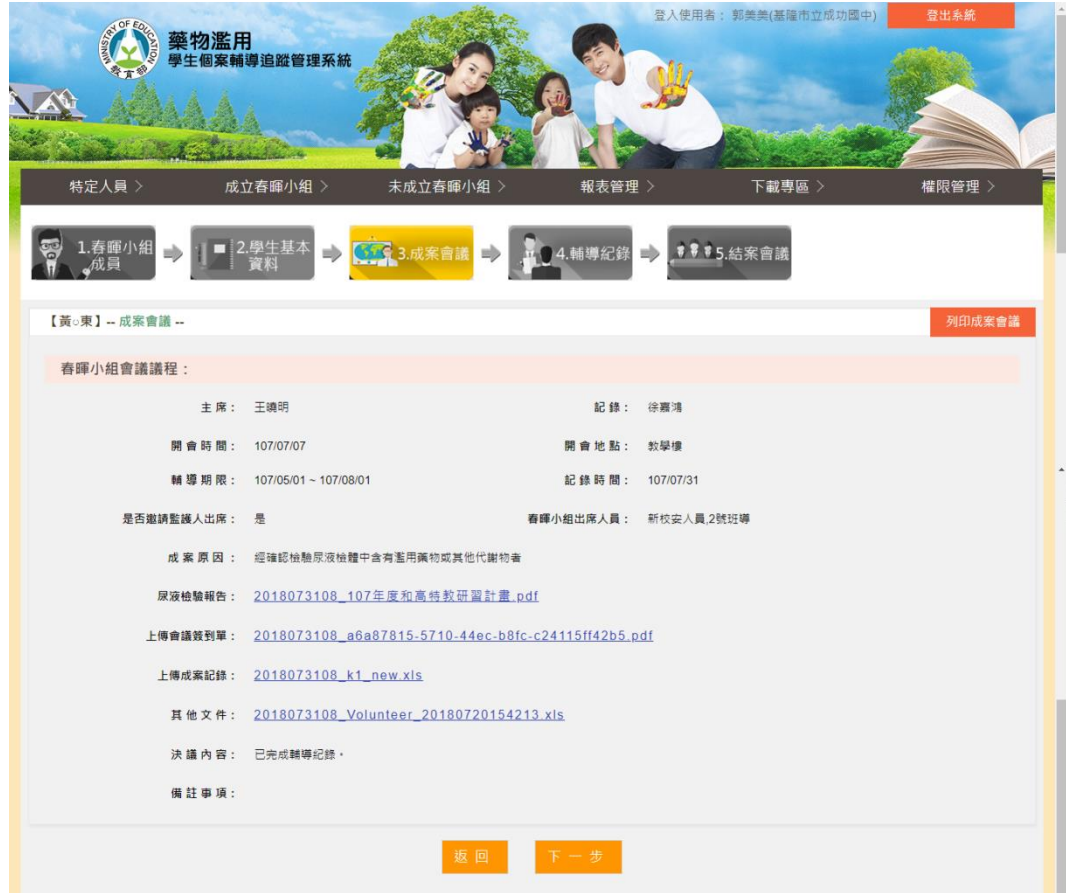

<span id="page-65-0"></span>(五) 【生教(輔)組長、輔導教師、其他】輔導紀錄

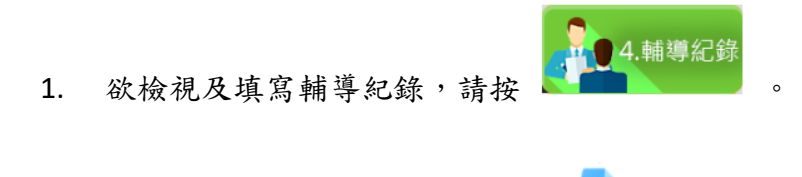

- 2. 欲檢視個案每週輔導紀錄,請按
- 3. 欲填寫個案輔導紀錄,請按
- 4. 提供【輔導紀錄】列印功能。

| 【王○明】--輔導記錄管理專區 --<br>列印輔導紀錄<br>此個案輔導紀錄期間為-2018/07/31~2018/10/31 |                |           |              |         |            |  |  |
|------------------------------------------------------------------|----------------|-----------|--------------|---------|------------|--|--|
| 輔導教官-葉大熊<br>班級導師-徐嘉鴻                                             |                |           | 輔導人員(校安)-陳小春 |         |            |  |  |
| 預覽                                                               | 週期             | 輔導日期      | 是否實施醫療戒治     | 是否有快篩紀錄 | 最後更新日期     |  |  |
| Ē                                                                | $\mathbf{1}$   | 107/07/25 | 是            | 香       | 2018/07/31 |  |  |
| E                                                                | $\overline{2}$ | 107/07/31 | 香            | 是       | 2018/07/31 |  |  |
| E                                                                | 3              | 107/07/31 | 是            | 是       | 2018/07/31 |  |  |
| E                                                                | $\overline{4}$ | 107/07/31 | 香            | 香       | 2018/07/31 |  |  |
|                                                                  | 5              | 107/07/31 | 香            | 香       | 2018/07/31 |  |  |
| ▤                                                                | 6              |           |              |         | 2018/07/25 |  |  |
| ▤                                                                | $\overline{7}$ |           |              |         | 2018/07/25 |  |  |
| E                                                                | 8              |           |              |         | 2018/07/25 |  |  |
| ▤                                                                | 9              |           |              |         | 2018/07/25 |  |  |
| E                                                                | 10             |           |              |         | 2018/07/25 |  |  |
| 共 18 筆資料,第 1 / 2 頁,每頁顯示 10 > 筆到第 1 > 頁                           |                |           |              |         |            |  |  |

5. 輔導紀錄顯示欄位說明,如下表。

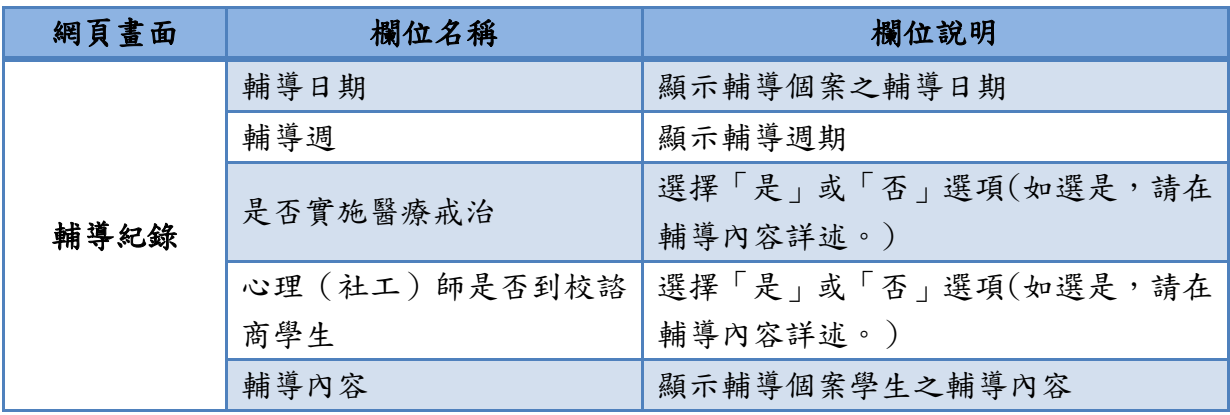

6. 填寫輔導紀錄頁面

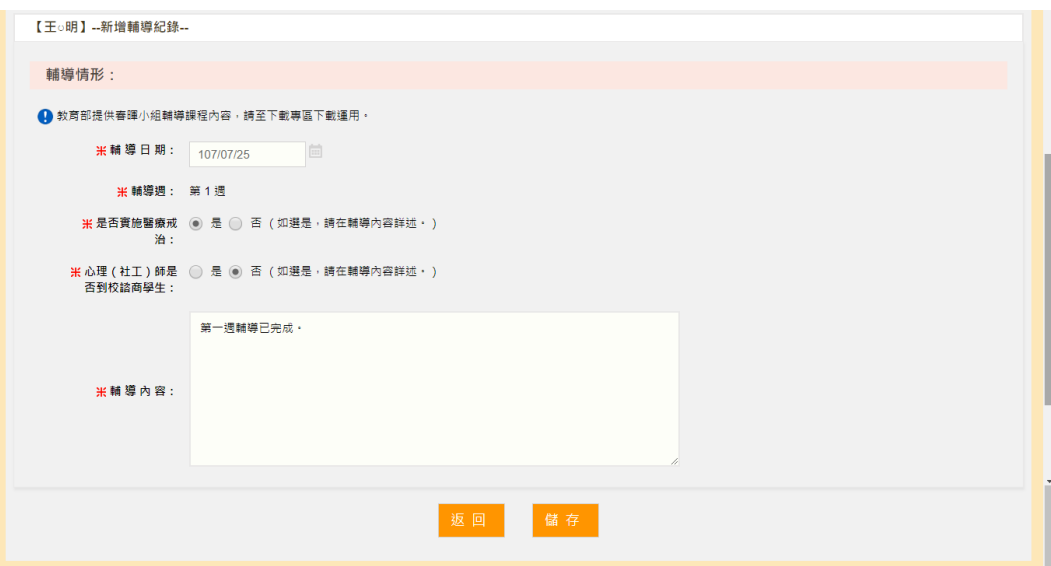

<span id="page-67-0"></span>(六) 【輔導教官、輔導人員(校安)】輔導紀錄

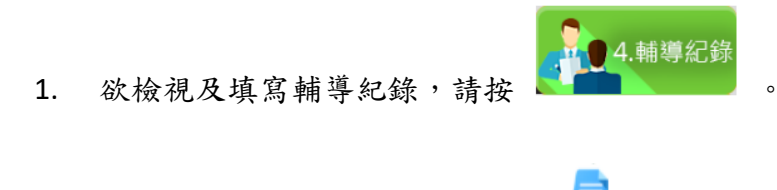

- 2. 欲檢視個案每週輔導紀錄,請按
- 3. 欲填寫個案輔導紀錄,請按
- 4. 提供【輔導紀錄】列印功能。

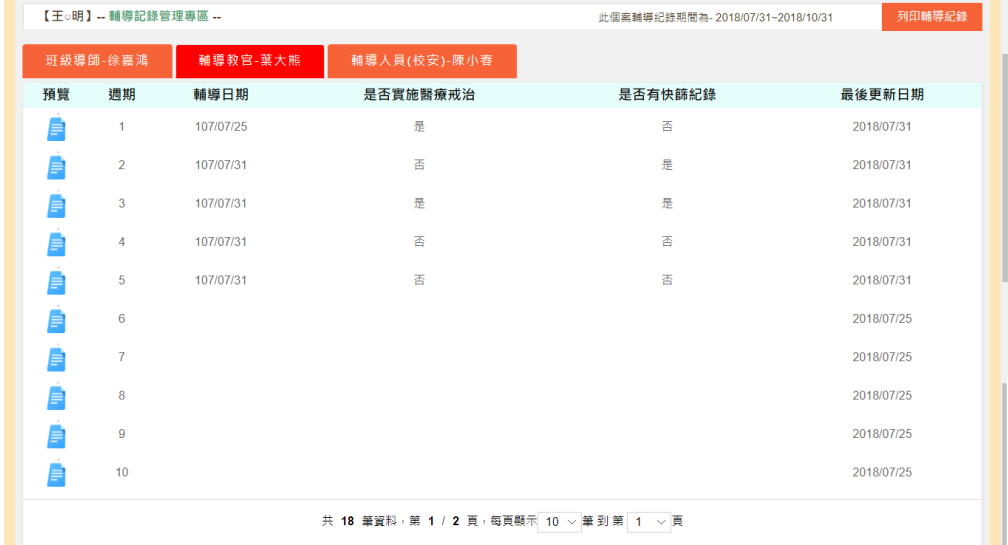

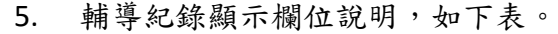

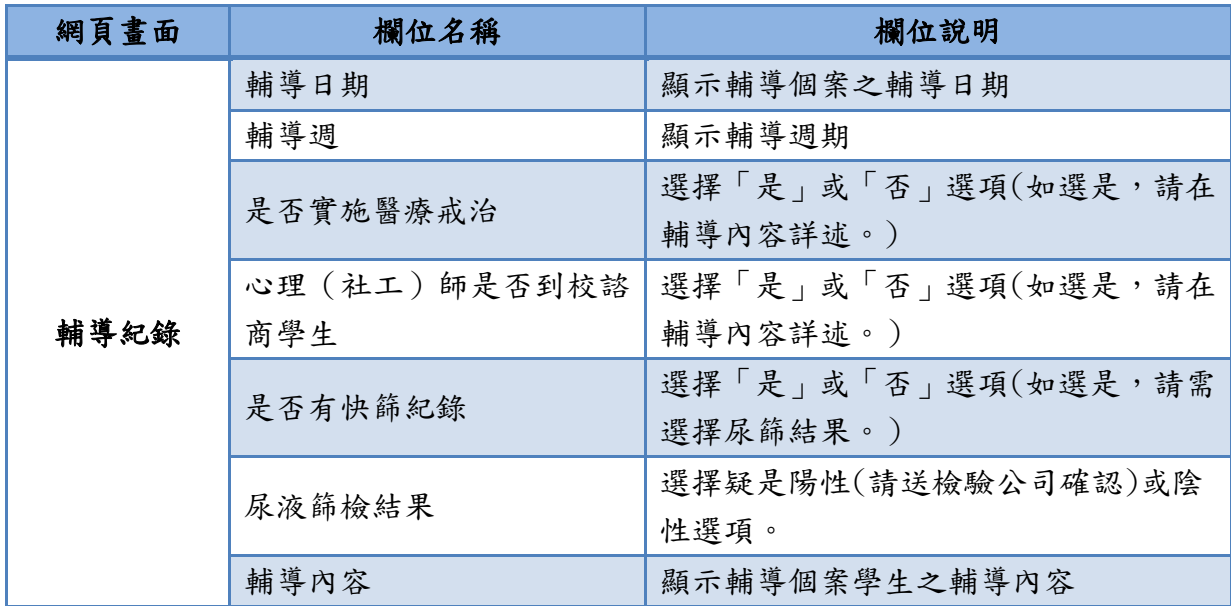

- 6. 填寫輔導紀錄頁面
	- (1) 填寫快篩紀錄、尿液篩選結果之選項,僅提供【輔導教官】及 【輔導人員(校安)】權限進行填寫,如下圖。

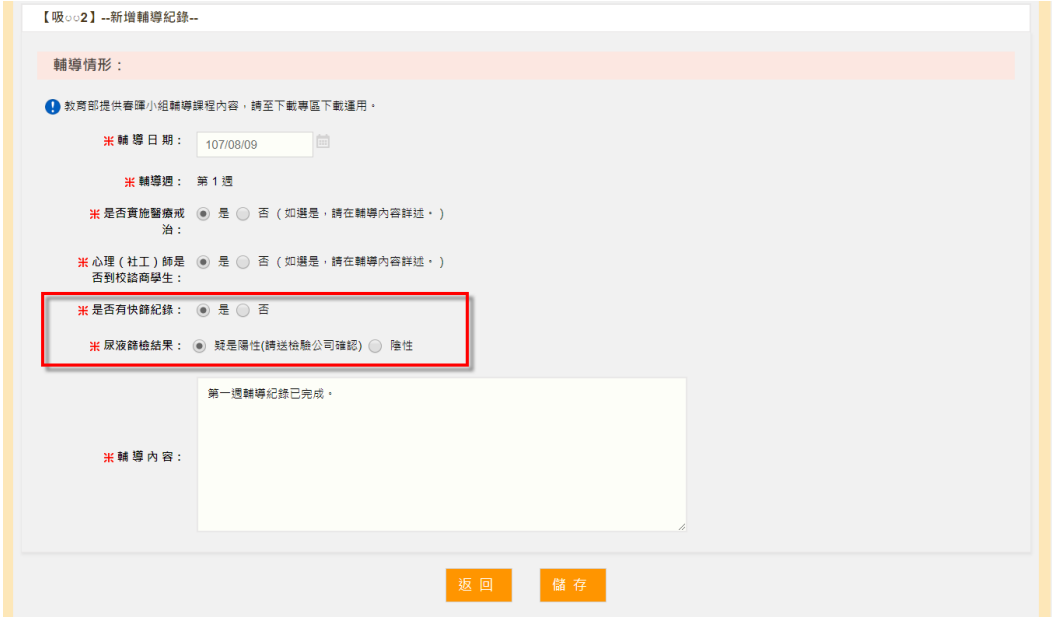

<span id="page-69-0"></span>(七) 結案會議

- 1. 可由此檢視該個案的結案會議議程。
- 2. 提供【結案會議紀錄】列印功能。

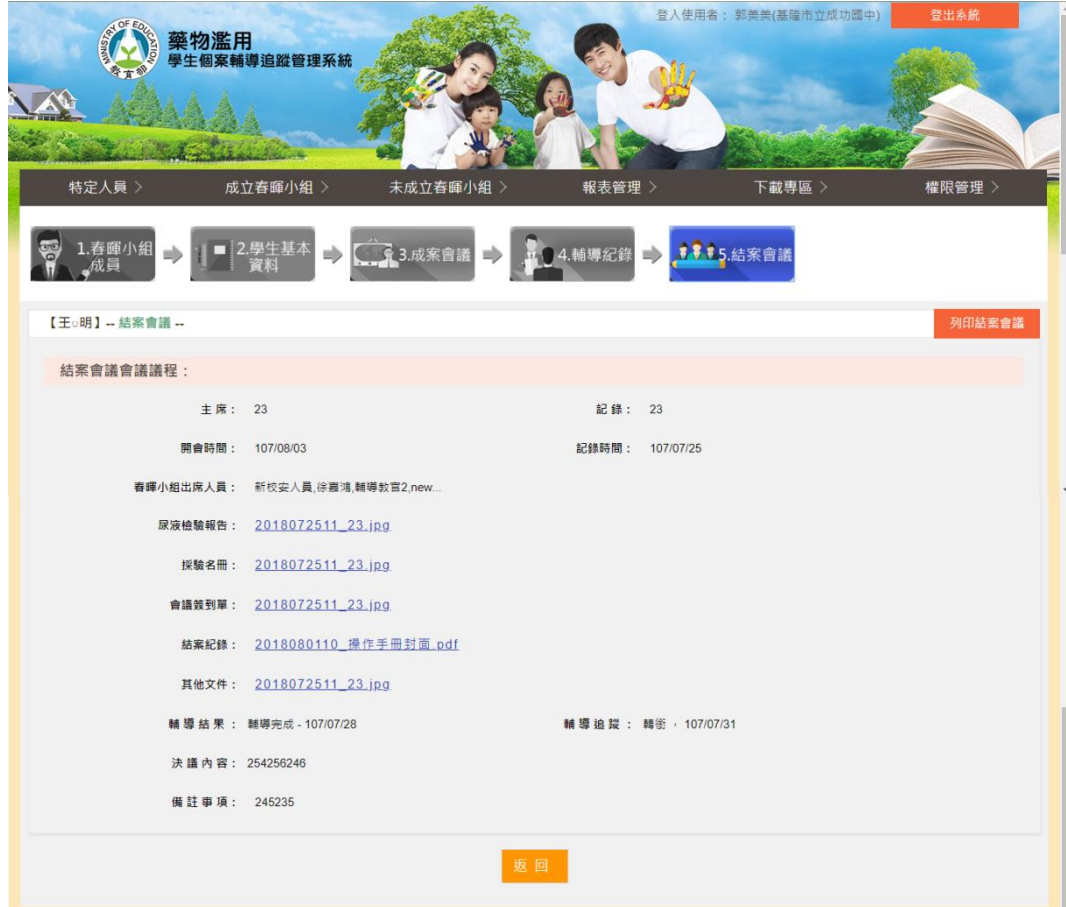

## <span id="page-70-0"></span>六、 下載專區

- <span id="page-70-1"></span>(一) 下載專區清單
	- 1. 可透過上方的查詢功能快速找尋所需的資料。
	- 2. 點選 即可下載該筆檔案資料。

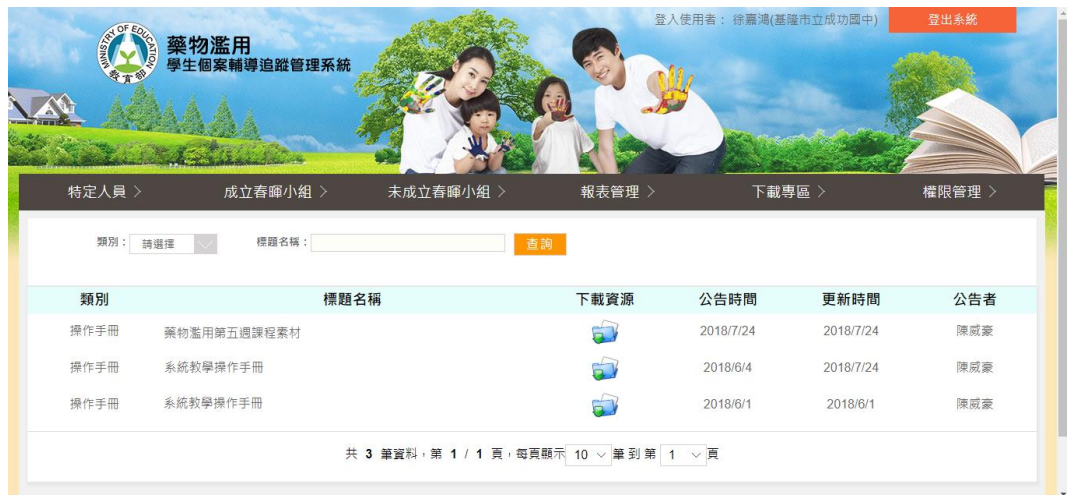